# **Enregistreurs vidéo réseau** Manuel d'utilisation

Version du manuel : V1.14

Nous vous remercions d'avoir acheté notre produit. Si vous avez des questions ou des commentaires, veuillez contacter votre revendeur local. Toute copie, reproduction, traduction ou distribution d'un extrait de ce manuel est interdite sous quelque forme ni par quelque moyen que ce soit sans l'autorisation écrite préalable de notre entreprise.

### Clause d'exclusion de responsabilité

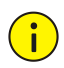

#### **AVERTISSEMENT !**

- Le mot de passe par défaut n'est destiné qu'à votre première connexion. Nous vous recommandons de définir un mot de passe fort pour garantir la sécurité du compte.
- Fort : au moins 8 caractères qui contiennent au moins trois des quatre types de caractères : majuscules, minuscules, caractères spéciaux, chiffres.
- Moyen : au moins 8 caractères qui contiennent deux des quatre types de caractères : majuscules, minuscules, caractères spéciaux, chiffres.
- Faible : moins de 8 caractères qui contiennent seulement l'un des quatre types de caractères : majuscules, minuscules, caractères spéciaux, chiffres.
- Dans toute la mesure permise par la loi applicable, le produit décrit, avec son matériel, logiciel, micrologiciel et ses documents sont fournis « tels quels ».
- Les meilleurs efforts ont été faits pour vérifier l'intégrité et l'exactitude du contenu de ce manuel, mais aucune déclaration, information ou recommandation de ce manuel ne doit constituer une garantie formelle, expresse ou tacite. Nous ne serons pas tenus responsables des erreurs techniques ou typographiques contenues dans ce manuel. Le contenu de ce manuel peut être modifié sans préavis. La mise à jour sera ajoutée à la nouvelle version de ce manuel.
- L'utilisation de ce manuel, du produit et du résultat ultérieur relève de l'entière responsabilité de l'utilisateur. En aucun cas nous ne pouvons être tenus responsables des dommages particuliers, consécutifs, accessoires, ou indirects comprenant, entre autres, les dommages relatifs à la perte de profit commercial, l'interruption des activités commerciales, ou la perte de données ou de documents, ou le dysfonctionnement du produit ou la fuite d'informations causée par la cyberattaque, le piratage ou les virus en relation avec l'utilisation de ce produit.
- La surveillance vidéo et audio peut être régie par des lois variant d'un pays à un autre. Vérifiez la législation de votre région avant d'utiliser ce produit à des fins de surveillance. Nous ne serons pas tenus responsables des conséquences découlant de l'exploitation illégale de l'appareil.
- Les illustrations de ce manuel sont fournies à titre indicatif et peuvent varier en fonction de la version ou du modèle. Les captures d'écran de ce manuel ont peut-être été personnalisées pour répondre à des exigences spécifiques et aux préférences de l'utilisateur. Par conséquent, certains exemples et certaines fonctions peuvent différer de ceux affichés sur votre écran.
- Ce manuel est un guide pour plusieurs modèles de produits et il n'est donc pas destiné pour un produit spécifique.
- En raison d'incertitudes telles que l'environnement physique, il peut exister une différence entre les valeurs réelles et les valeurs de référence indiquées dans ce manuel. Le droit ultime à l'interprétation est détenu par notre société.

# Symboles de Sécurité

Les symboles du tableau ci-dessous peuvent être retrouvés dans le présent manuel. Respectez scrupuleusement les instructions indiquées par les symboles pour éviter les situations dangereuses et utilisez le produit comme il se doit.

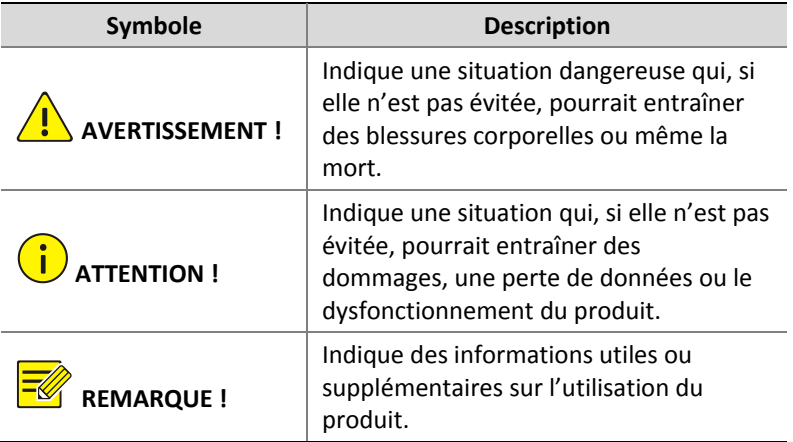

# Sommaire

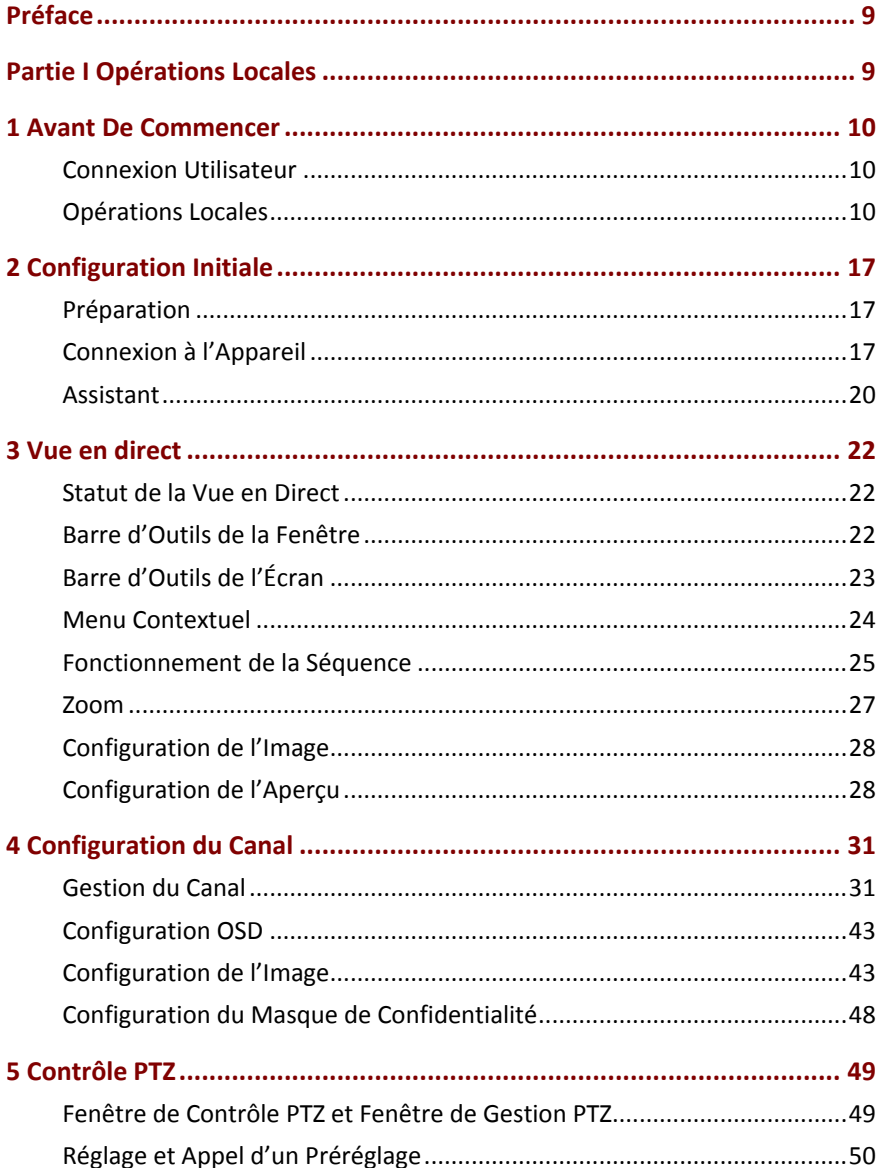

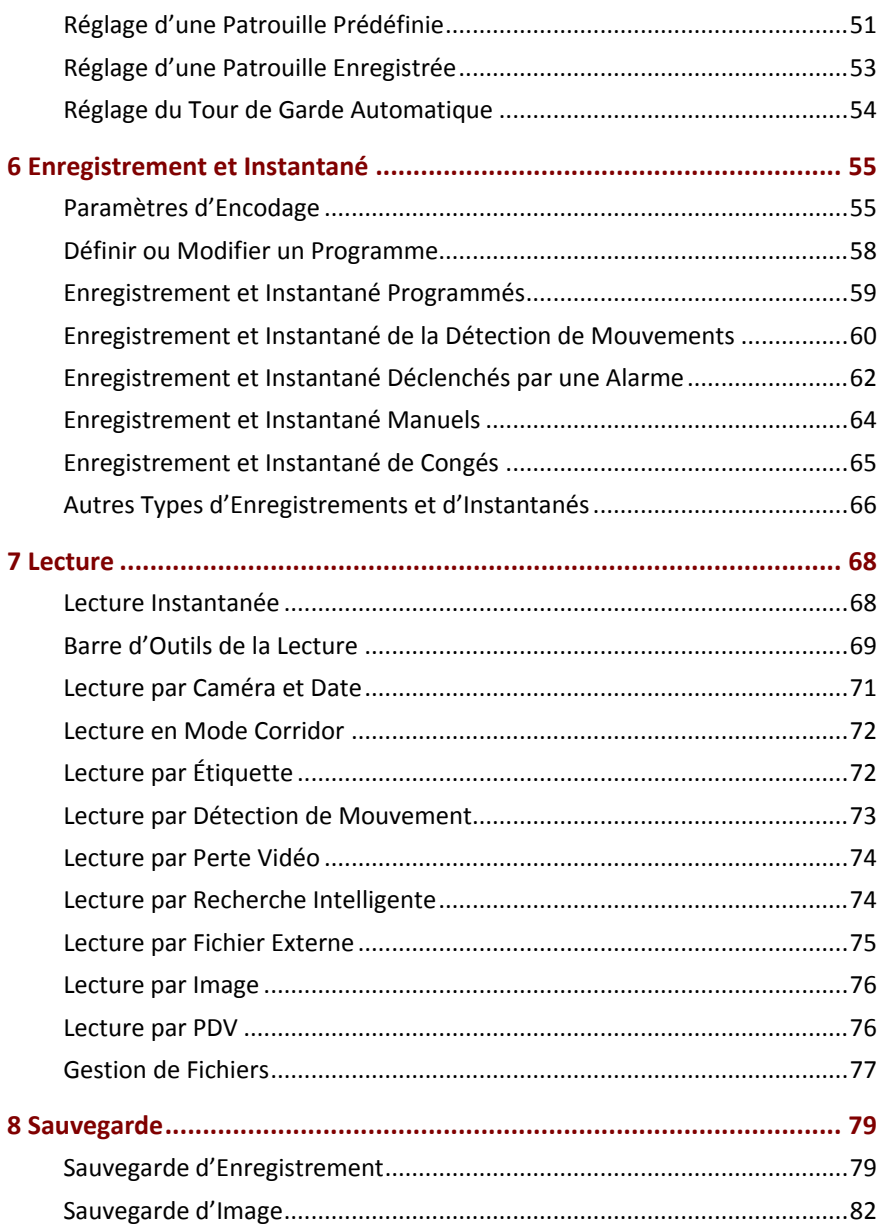

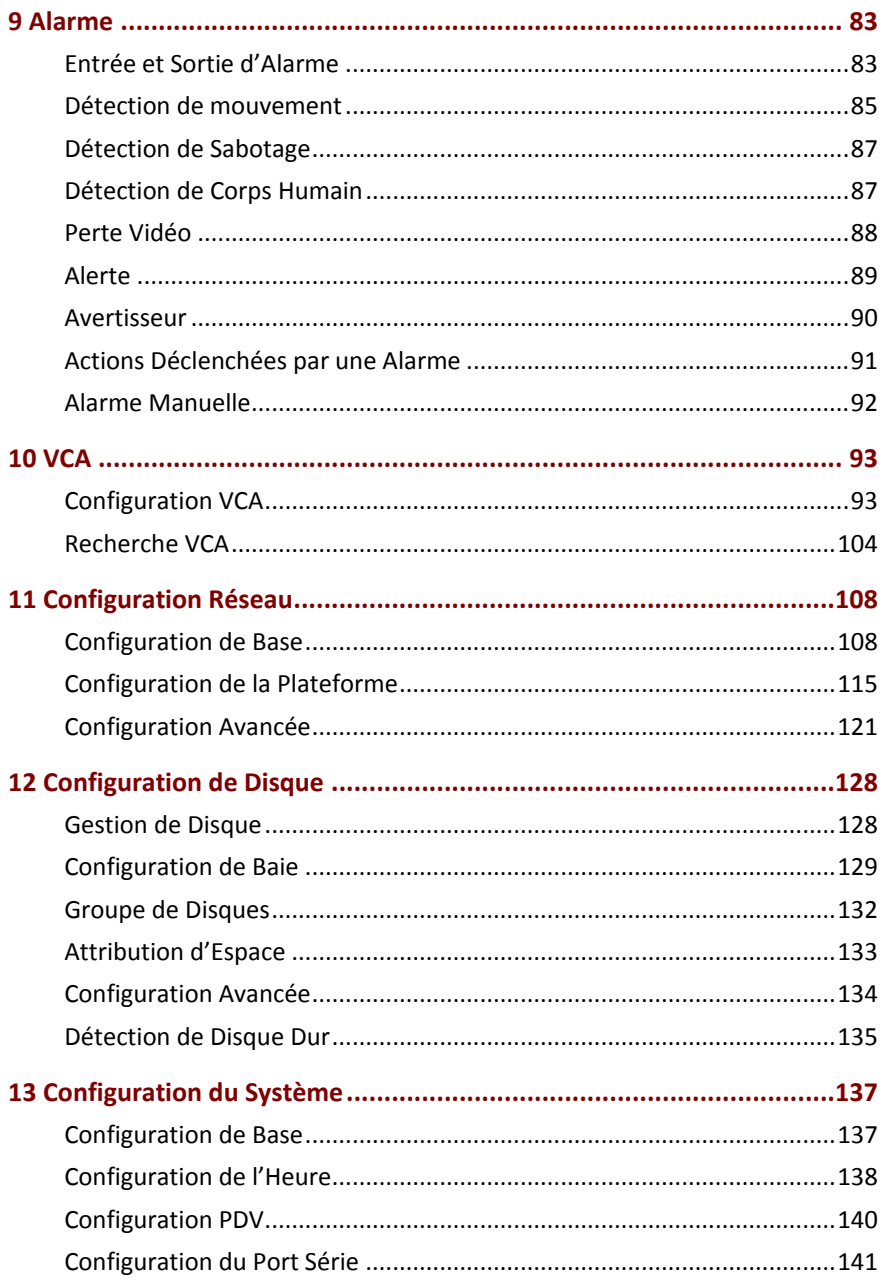

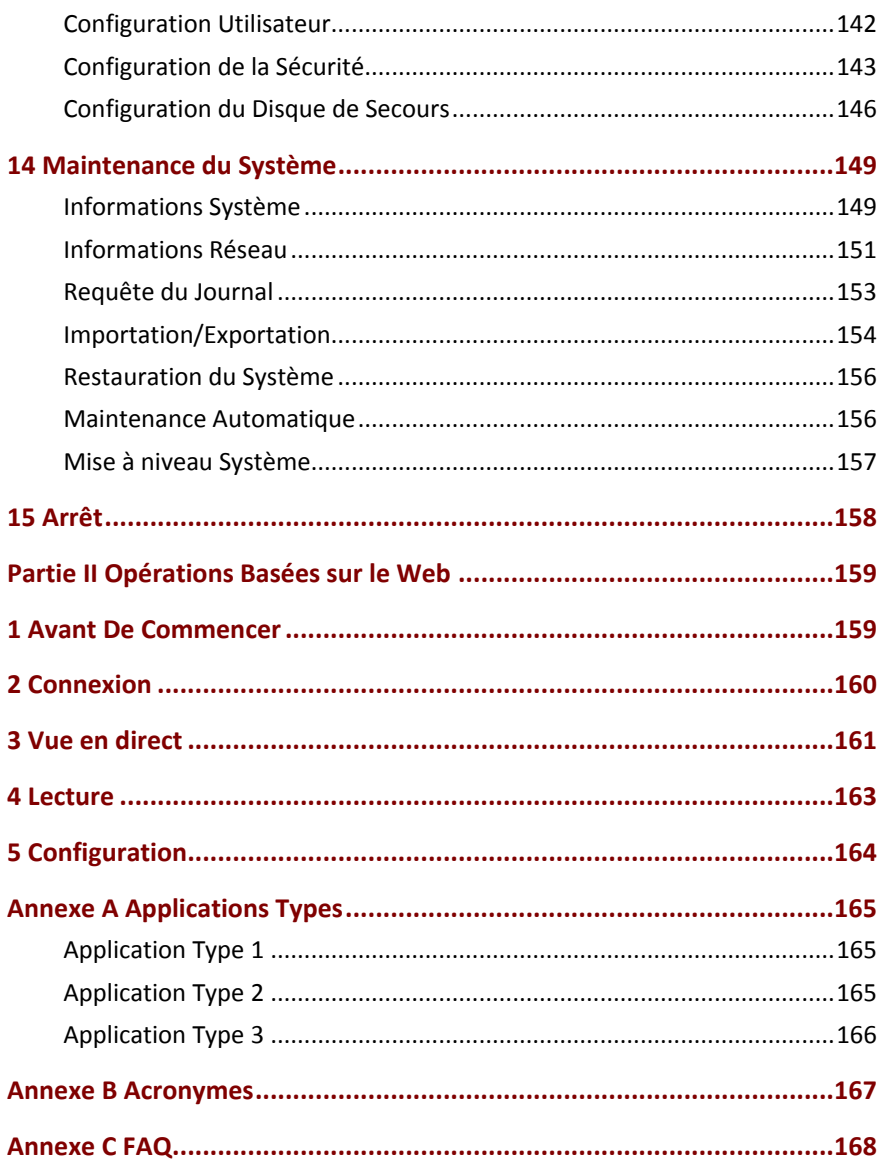

# <span id="page-8-0"></span>**Préface**

Le présent manuel décrit l'utilisation de votre NVR localement ou sur l'interface Web.

Dans ce manuel, les termes caméra IP et IPC renvoient à la même entité : la caméra réseau, qui exige une connexion au réseau. De plus, l'appareil sur IP mentionné dans ce manuel renvoie à une caméra IP (également connue sous le nom de caméra réseau) ou un Serveur Vidéo Numérique (DVS).

## <span id="page-8-1"></span>**Partie I Opérations Locales**

Un NVR prend en charge deux types d'opérations : les opérations locales et les opérations à distance via Internet. Grâce aux opérations locales, vous connectez un moniteur et une souris au NVR et utilisez une souris pour fonctionner. Si votre NVR est doté de boutons sur le panneau avant ou est livré avec une télécommande, vous pouvez également contrôler votre NVR en appuyant sur les boutons du panneau avant ou à l'aide de la télécommande.

Le NVR est équipé d'un serveur Web intégré et facilite les opérations sur Internet. Pour ce faire, vous devez posséder un PC connecté au NVR via une connexion réseau et sur lequel est installé un navigateur Web. Il vous suffit de naviguer vers l'adresse IP du NVR et de vous connecter dans l'interface Web comme si vous vous connectiez au système localement.

Cette section décrit les opérations locales.

# <span id="page-9-0"></span>**1 Avant De Commencer**

Assurez-vous que les paramètres grisés sur l'interface utilisateur (IU) du système ne peuvent pas être modifiés. Les paramètres et les valeurs affichés peuvent varier en fonction du modèle de l'appareil, et les chiffres dans ce manuel sont indiqués à des fins d'illustration uniquement.

### <span id="page-9-1"></span>Connexion Utilisateur

Utilisez le nom d'utilisateur **admin** et le mot de passe **123456** par défaut pour votre première connexion.

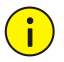

#### **AVERTISSEMENT !**

Le mot de passe par défaut n'est prévu que pour la première connexion et doit être modifié en un mot de passe fort qui contient au moins huit caractères, notamment des majuscules et minuscules, des chiffres et des symboles après votre première connexion pour garantir la sécurité.

- 1. Faites un clic droit n'importe où dans la fenêtre et sélectionnez **Menu**. La boîte de dialogue de connexion s'affiche.
- 2. Sélectionnez le nom d'utilisateur dans la liste déroulante, tapez votre mot de passe, puis cliquez sur **Login**.

### <span id="page-9-2"></span>Opérations Locales

Vous pouvez vous référer à [Configuration Initiale](#page-16-0) et terminer la configuration rapide.

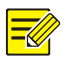

Sauf indication contraire, toutes les opérations décrites dans ce manuel sont exécutées avec le bouton droit de la souris. Voir [Opérations avec la Souris](#page-10-0) pour les détails.

### Opérations avec la Souris

<span id="page-10-0"></span>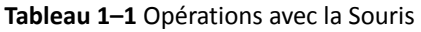

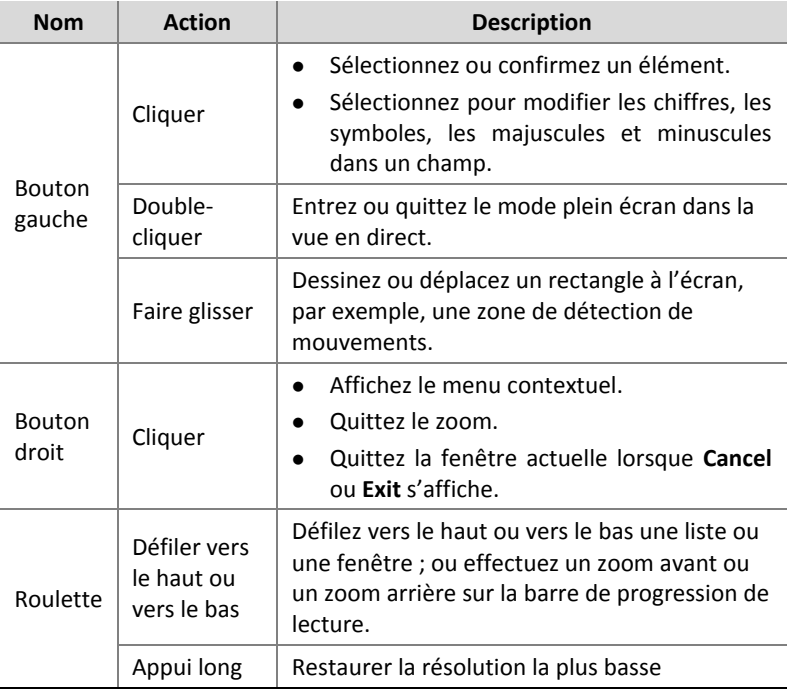

### Boutons du Panneau Avant

Les boutons du panneau avant peuvent varier en fonction du modèle de NVR.

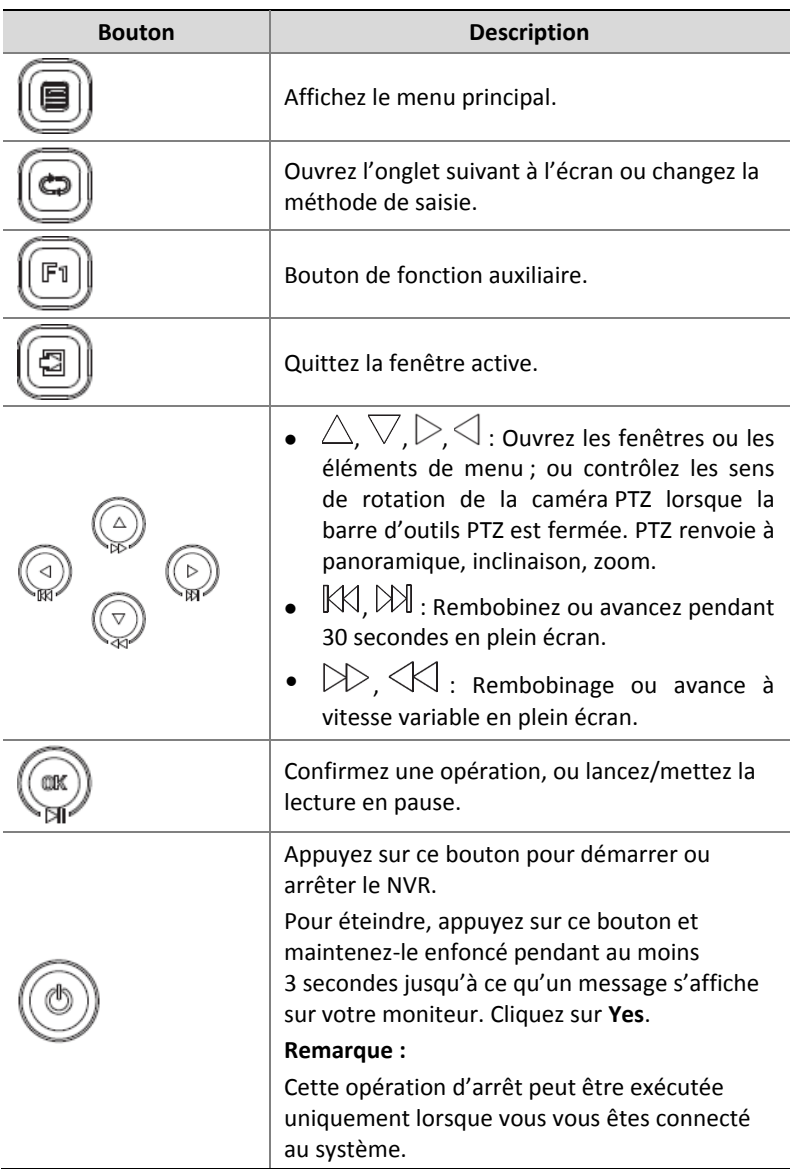

### **Tableau 1–2** Boutons du Panneau Avant 1

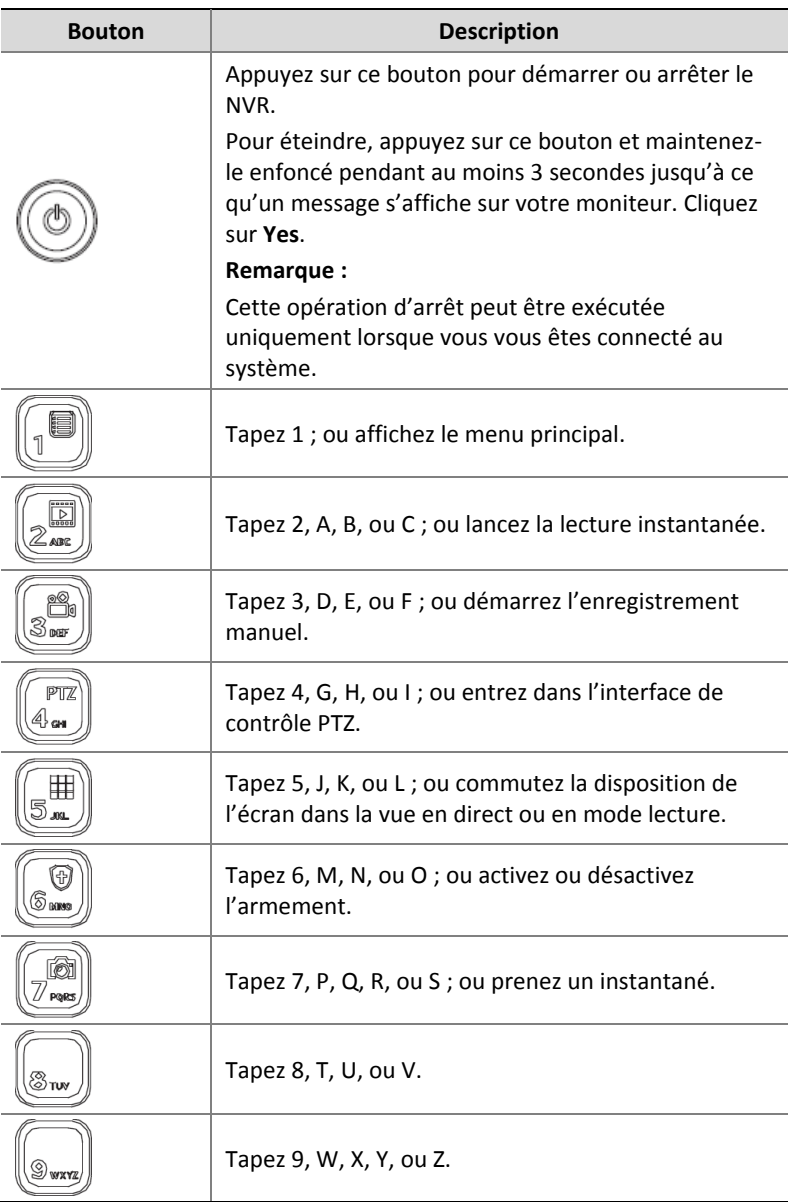

#### **Tableau 1–3** Boutons du Panneau Avant 2

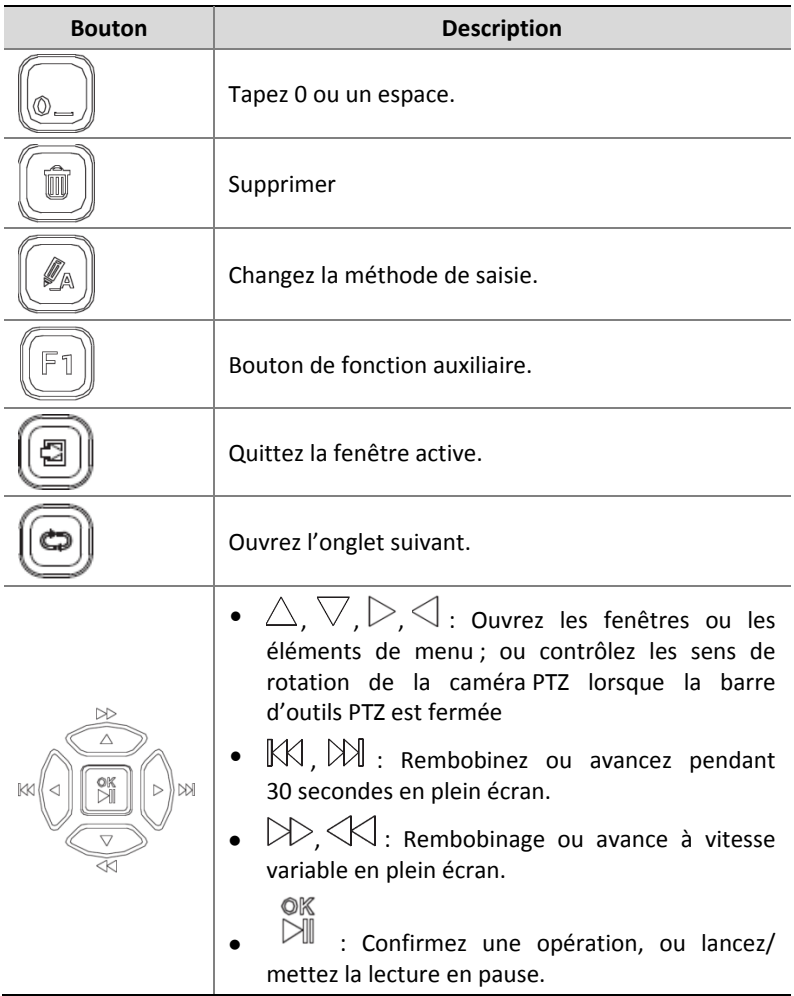

# Télécommande

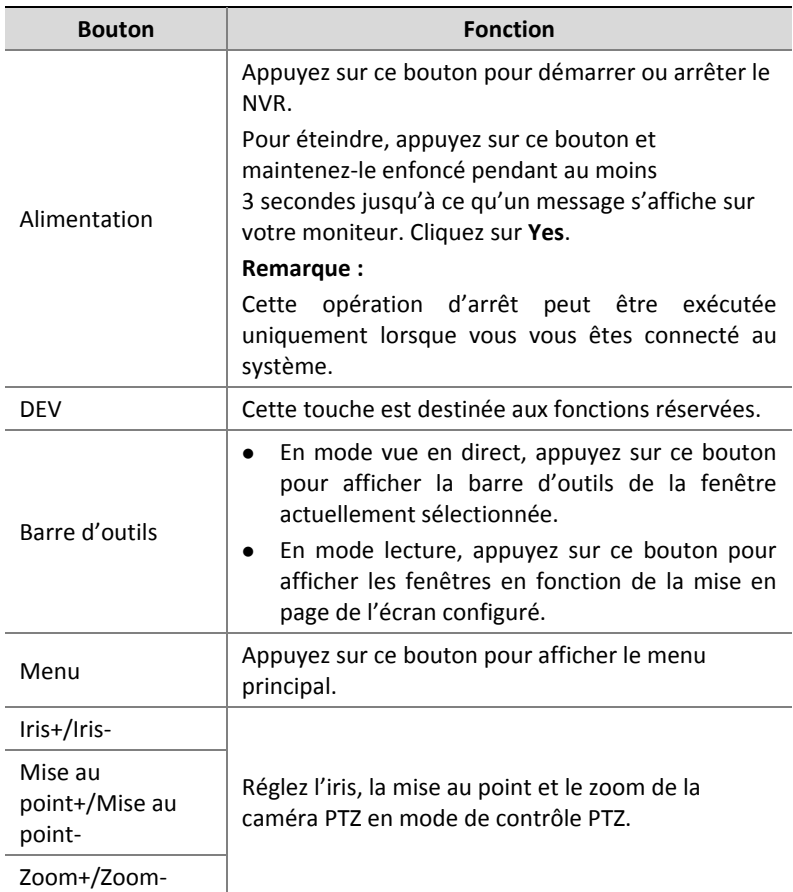

### **Tableau 1–4** Fonctions des Touches de la Télécommande

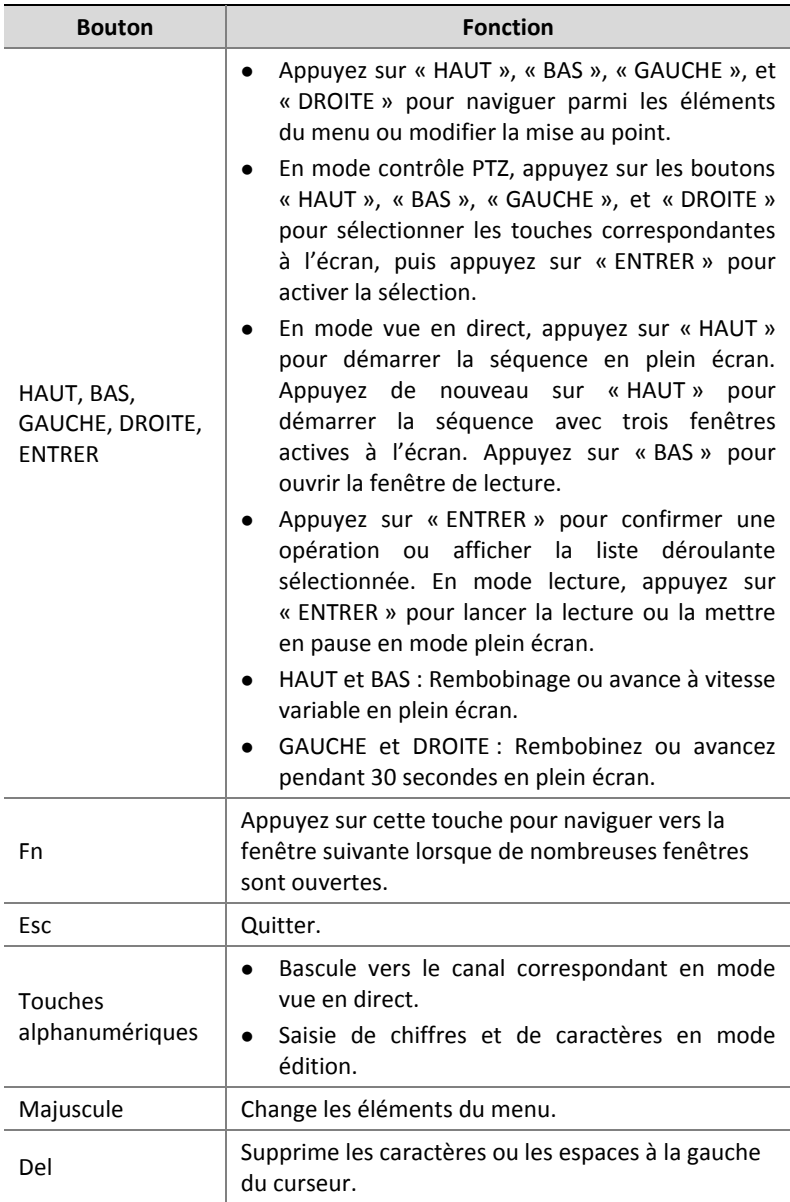

# <span id="page-16-0"></span>**2 Configuration Initiale**

# <span id="page-16-1"></span>Préparation

- Assurez-vous qu'au moins un moniteur est correctement connecté à l'interface VGA ou HDMI située sur le panneau arrière du NVR.
- Vérifiez que les disques durs sont correctement installés. Pour les étapes détaillées de l'installation d'un disque dur, consultez le guide de démarrage rapide livré avec votre NVR.

# <span id="page-16-2"></span>Connexion à l'Appareil

La page de connexion s'affiche une fois le NVR démarré.

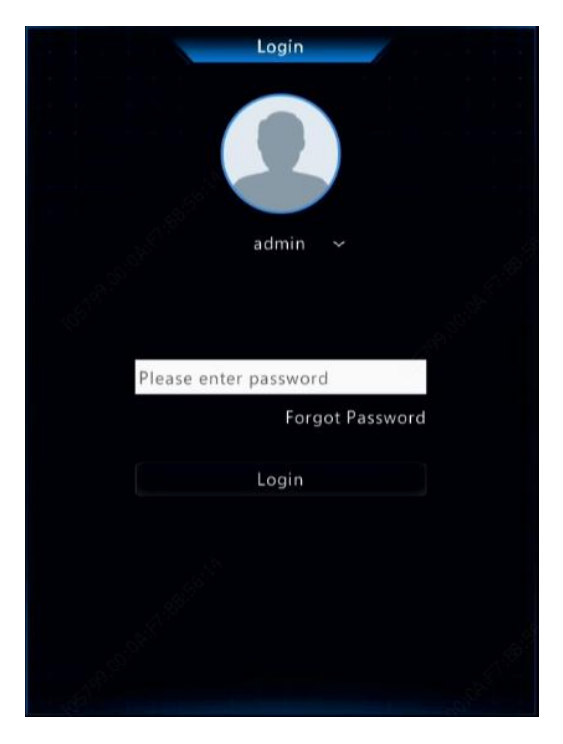

1. Saisissez le mot de passe admin par défaut 123456, cliquez sur **Login**, puis cliquez sur **Yes** pour modifier le mot de passe.

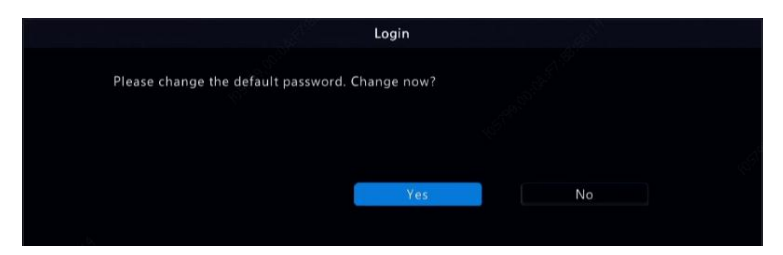

2. Définissez un mot de passe fort, puis cliquez sur **OK**.

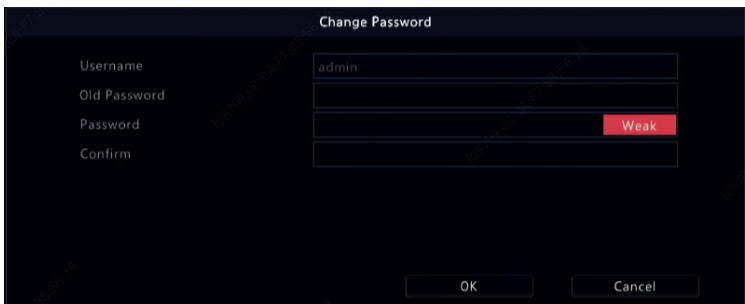

3. Réglez le motif de déverrouillage.

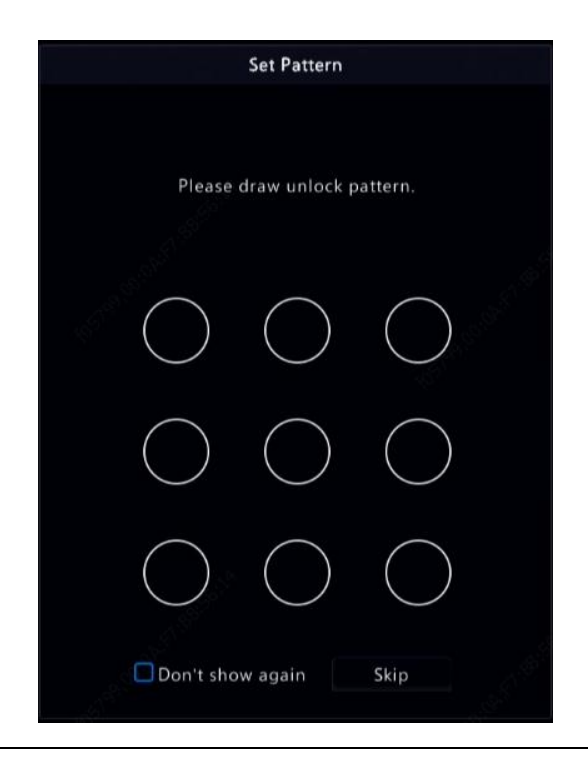

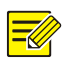

#### **Remarque :**

Pour désactiver le motif de déverrouillage, cliquez sur **System > User**. Voi[r Configuration Utilisateur](#page-141-0) pour les détails.

### <span id="page-19-0"></span>Assistant

L'assistant vous aidera à terminer la configuration de base. La page suivante apparaît après votre connexion :

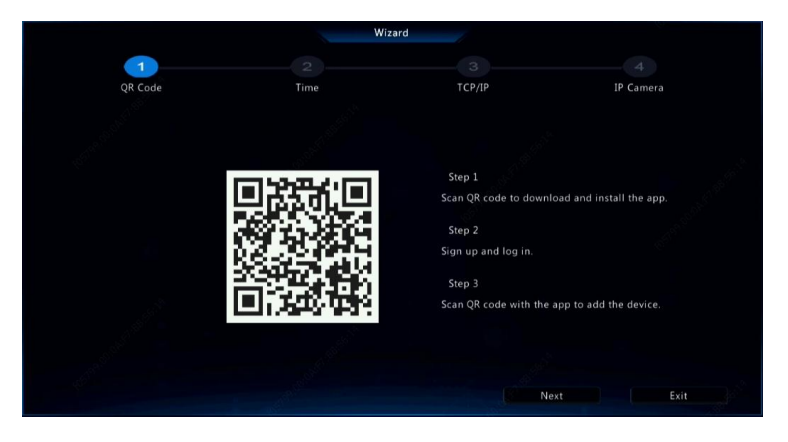

- 1. Activez ou désactivez l'assistant au besoin, puis cliquez sur **Next**. Vous pouvez également cliquer sur
- 2. Sélectionnez le fuseau horaire, le format de la date et de l'heure, réglez l'heure du système, puis cliquez sur **Next**.

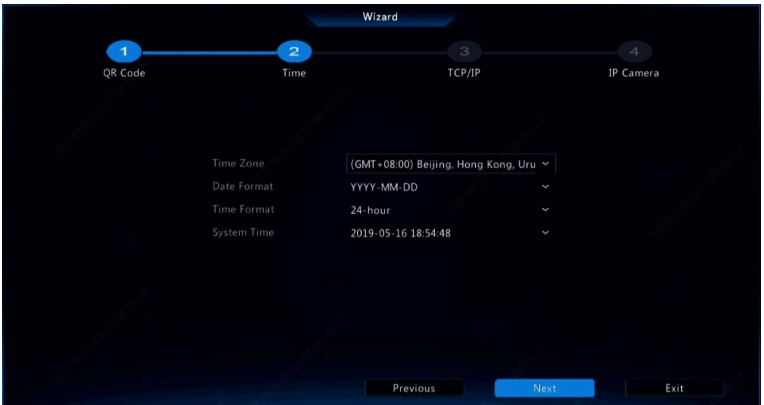

3. Terminez la configuration du réseau, puis cliquez sur **Next**.

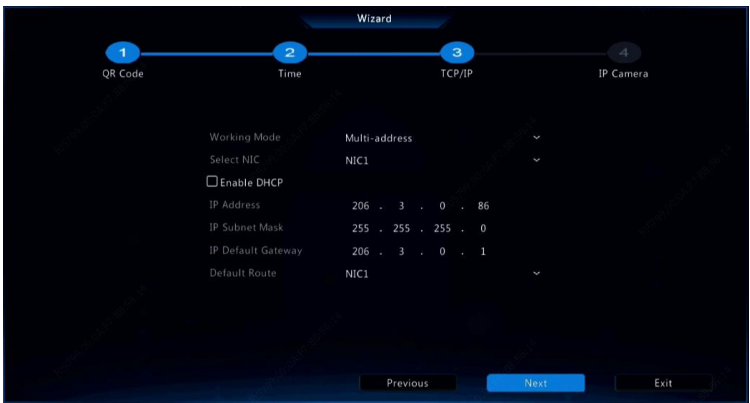

4. Sélectionnez les appareils à ajouter dans la liste des appareils détectés, cliquez sur **Add**, puis cliquez sur **Yes** pour terminer la configuration.

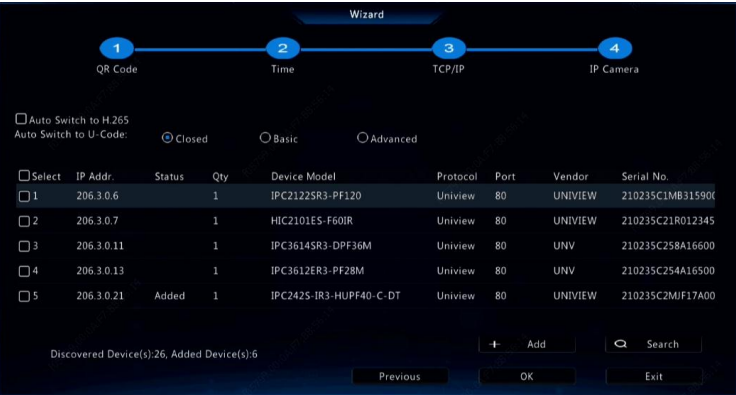

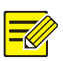

#### **Remarque :**

- Pour ajouter des appareils via les ports PoE, voir [Option](#page-32-0) 3 dans [Ajout d'un Appareil sur](#page-30-2) IP pour obtenir les détails.
- Les appareils ajoutés peuvent se connecter en ligne et démarrer la vue en direct uniquement lorsque le mot de passe de l'appareil est le mot de passe par défaut ; dans le cas contraire, vous devez modifier le mot de passe de l'appareil.
- Si l'appareil souhaité ne se trouve pas dans la liste des appareils, vous pouvez l'ajouter dans une fenêtre d'aperçu ou sous **Camera > Camera > Camera** (voir [Ajout d'un Appareil sur](#page-30-2) IP).

# <span id="page-21-0"></span>**3 Vue en direct**

## <span id="page-21-1"></span>Statut de la Vue en Direct

Les icônes suivantes sont utilisées pour indiquer les alarmes, l'état de l'enregistrement, et le statut audio dans la fenêtre de la vue en direct.

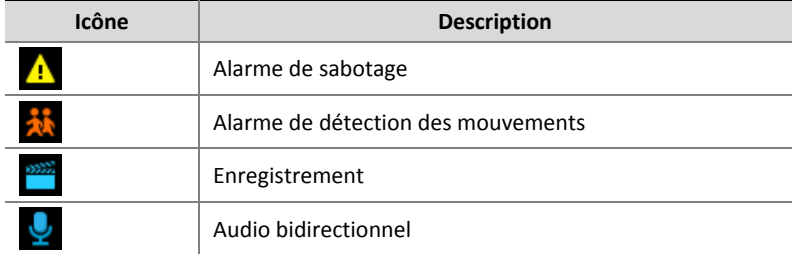

**Tableau 3–1** Icônes de la Fenêtre de la Vue en Direct

## <span id="page-21-2"></span>Barre d'Outils de la Fenêtre

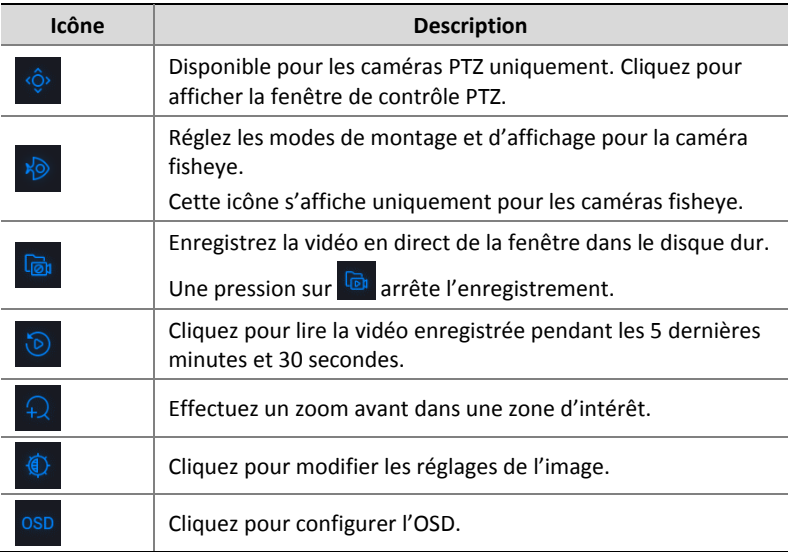

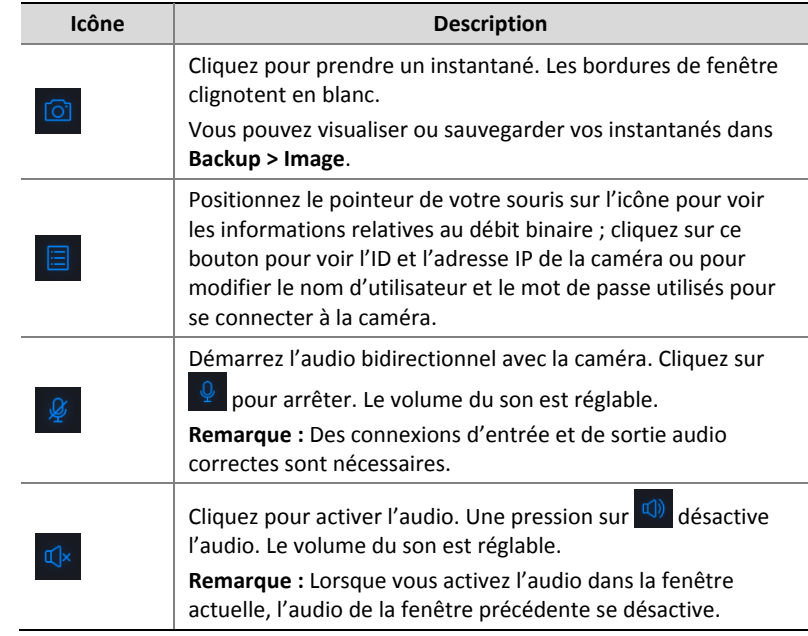

# <span id="page-22-0"></span>Barre d'Outils de l'Écran

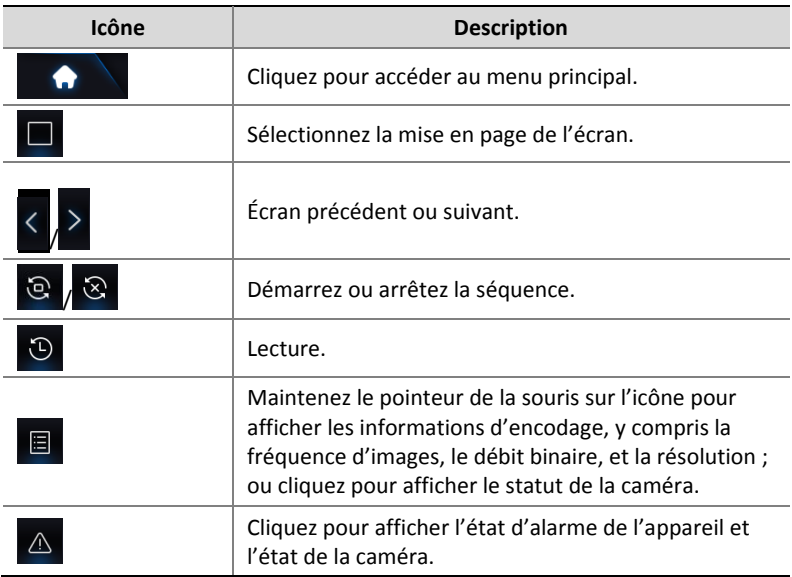

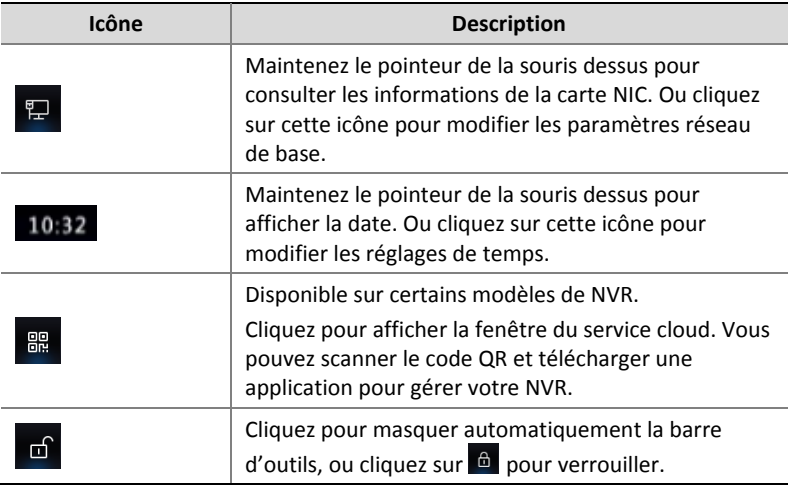

### <span id="page-23-0"></span>Menu Contextuel

Un menu contextuel tel que montré ci-dessous apparaît lorsque vous faites un clic droit dans la fenêtre. Certains éléments de menu sont décrits dans [Description du Menu Contextuel.](#page-24-1)

#### **Tableau 3–2** Menu Contextuel

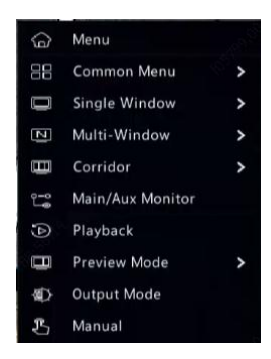

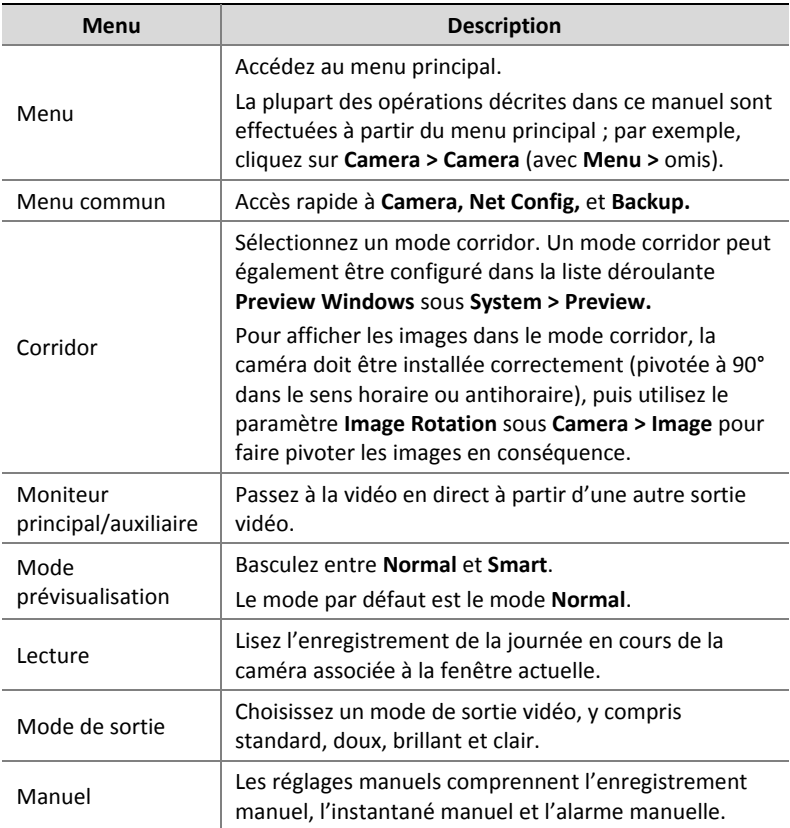

#### <span id="page-24-1"></span>**Tableau 3–3** Description du Menu Contextuel

### <span id="page-24-0"></span>Fonctionnement de la Séquence

Le fonctionnement de la séquence vous demande de configurer la mise en page de l'écran, les fenêtres, les caméras associées et l'intervalle de séquence.

Cet exemple décrit la configuration de la séquence de cinq caméras basée sur une mise en page de l'écran à 4 fenêtres.

1. Appuyez sur **4 Windows** sur la barre d'outils de l'écran.

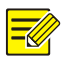

Le nombre de fenêtres qui peut s'afficher peut varier en fonction du modèle NVR.

2. Appuyez sur **Start Sequence** sur la barre d'outils de l'écran. La séquence commence par l'affichage de quatre fenêtres sur le premier écran, puis d'une cinquième fenêtre sur le second écran selon l'intervalle défini.

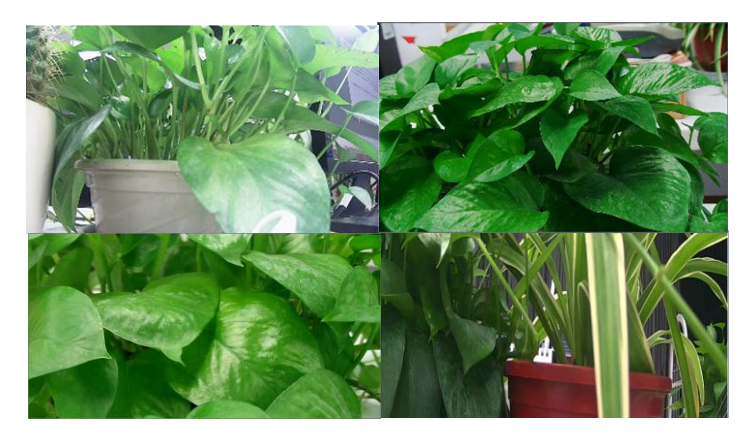

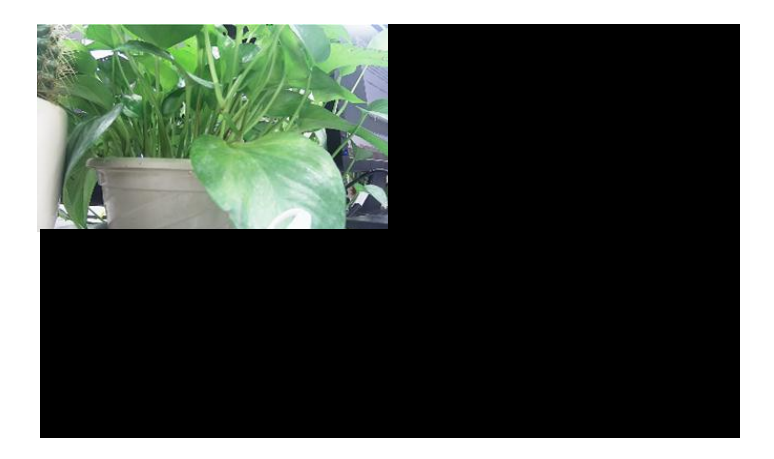

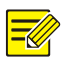

- L'intervalle de séquence par défaut est de huit secondes et peut être réglé sous **System > Preview**.
- Vous pouvez faire glisser la vidéo vers la fenêtre désirée de l'écran.

### <span id="page-26-0"></span>Zoom

Effectuez un zoom avant sur une zone d'images dans une fenêtre pour obtenir les détails.

- 1. Cliquez sur la fenêtre, puis cliquez sur  $\overline{R}$  sur la barre d'outils de la fenêtre.
- 2. Dans la petite fenêtre située dans le coin inférieur droit, cliquez et faites glisser la souris pour spécifier la zone sur laquelle effectuer le zoom avant. L'image dans la principale fenêtre s'agrandit. L'exemple suivant en est une illustration.

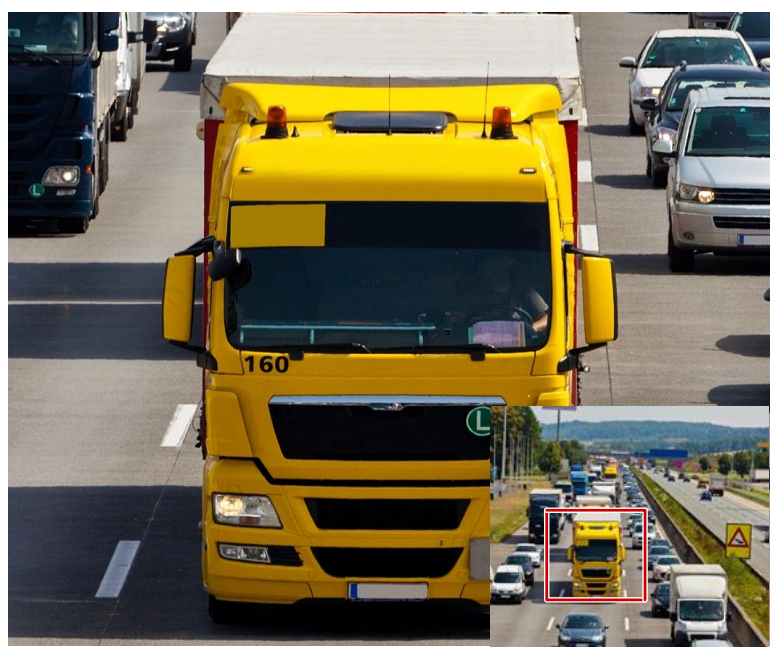

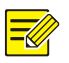

Le système règle la zone automatiquement en fonction de la taille de la fenêtre et du format de l'image. De plus, le système a une taille minimale spécifique pour assurer les effets du zoom.

## <span id="page-27-0"></span>Configuration de l'Image

Réglez les paramètres d'image pour obtenir des images optimales à partir d'une caméra.

- 1. Cliquez sur la fenêtre, puis cliquez sur  $\overline{\Phi}$  sur la barre d'outils de la fenêtre.
- 2. Sélectionnez un mode dans la liste déroulante en fonction du scénario de surveillance, puis réglez le contraste, la teinte, la saturation et la luminosité au besoin. Les réglages disponibles peuvent varier en fonction du modèle de l'appareil.
- 3. Cliquez sur **OK** pour enregistrer les paramètres et quittez.

## <span id="page-27-1"></span>Configuration de l'Aperçu

En général, la vue en direct (vidéo) est disponible une fois la configuration de base par l'assistant terminée. Vous pouvez cliquer sur **System > Preview** et modifier le réglage de l'aperçu au besoin, y compris la sortie vidéo, la résolution de l'image, la disposition par défaut, et l'intervalle de séquence. La sortie vidéo et le nombre de fenêtres pris en charge peuvent varier en fonction modèle NVR.

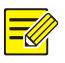

#### **REMARQUE :**

Appuyez et maintenez la molette de défilement pendant au moins 3 secondes pour restaurer la résolution par défaut.

### Configuration de l'Aperçu

Chaque fenêtre d'aperçu (fenêtre pour un court instant) est associée à une caméra. Par défaut, la fenêtre 1 est associée à la caméra D1, la fenêtre 2 est associée à la caméra D2, et ainsi de suite. Vous pouvez modifier le lien d'affichage de la vidéo en direct à partir d'une caméra dans une autre fenêtre spécifiée. L'exemple suivant décrit comment associer la fenêtre 1 à la caméra D2 et associer la fenêtre 2 à la caméra D1.

Étape 1 : Cliquez sur la fenêtre 1 à droite, puis cliquez sur **D2** sous **Camera** à gauche. Maintenant **D2** s'affiche dans la fenêtre 1, et **None** s'affiche dans la fenêtre 2. Entre-temps,  $\circ$  est autorisé pour la caméra D1, ce qui signifie que D1 n'est associé à aucune fenêtre.

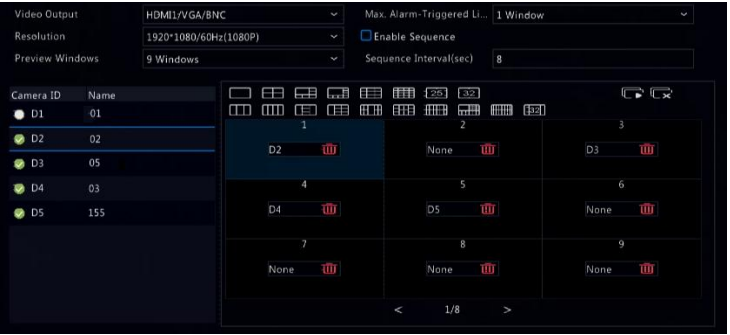

Étape 2 : Cliquez sur la fenêtre 2 à droite, puis cliquez sur **D1** sous **Camera** à gauche. Maintenant, **D1** s'affiche dans la fenêtre 2. Cliquez sur **Apply** pour enregistrer les paramètres.

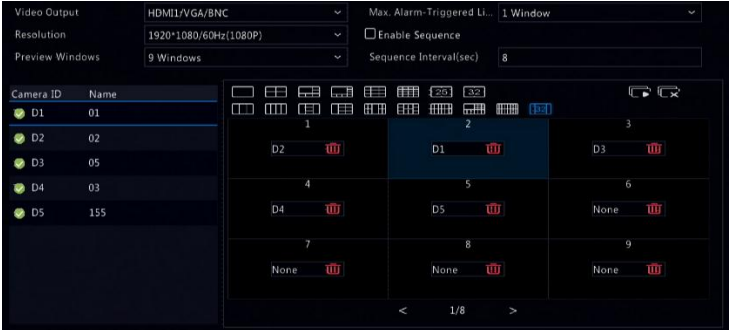

### Configuration Avancée

Cliquez sur l'onglet **Advanced**, puis sélectionnez **Sub Stream First** de sorte que le NVR utilise le flux secondaire pour créer une vidéo en direct à partir de plusieurs caméras au même moment. Cette fonction est désactivée par défaut.

# <span id="page-30-0"></span>**4 Configuration du Canal**

## <span id="page-30-1"></span>Gestion du Canal

Ce chapitre explique comment ajouter et gérer les appareils IP dans votre NVR. Les appareils IP mentionnés dans ce manuel renvoient principalement à la caméra IP (ou caméra réseau) ; ils peuvent parfois renvoyer au Serveur Vidéo Numérique (DVS). Avant de commencer, assurez-vous que les appareils IP sont connectés à votre NVR via le réseau.

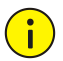

#### **AVERTISSEMENT !**

Un appareil IP doit être connecté à un seul NVR. Un appareil IP géré par plusieurs NVR peut provoquer des problèmes indésirables.

### <span id="page-30-2"></span>Ajout d'un Appareil sur IP

Cette section présente de nombreuses options pour ajouter un appareil sur IP. Certaines options ne s'appliquent qu'à certains modèles de NVR. Choisissez une selon le cas.

#### **Option 1**

1. Cliquez sur **Camera > Camera > Camera**. Le système recherche automatiquement les appareils sur IP et énumère ceux détectés.

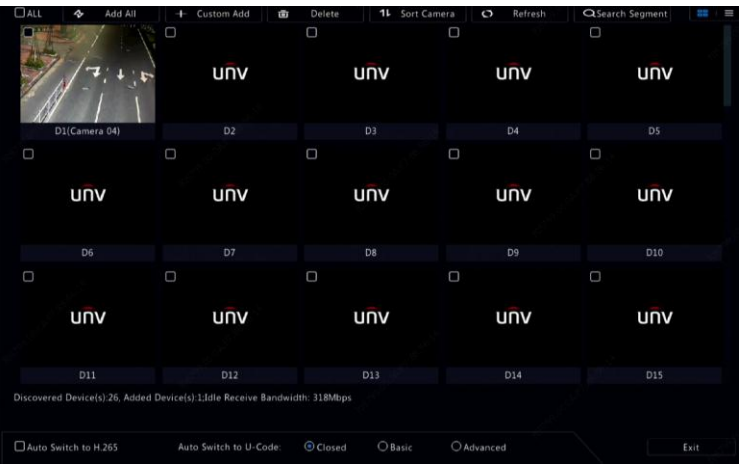

- 2. (En option) Pour rechercher un segment de réseau spécifique, cliquez sur **Search Segment**, puis réglez la plage d'adresse.
- 3. Vous pouvez choisir l'une des méthodes suivantes pour ajouter un appareil sur IP :
- Cliquez sur **Add All** pour ajouter tous les appareils sur IP détectés autorisés (en fonction des canaux pris en charge par le NVR).
- Cliquez sur **Custom Add**. Dans la fenêtre affichée, tapez l'adresse IP et renseignez les autres paramètres, puis cliquez **Add**. Vous pouvez également cliquer sur **Search Segment** et ajoutez les caméras détectées dans la liste.

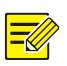

Pour un Serveur Vidéo Numérique (DVS), une fenêtre apparaît lorsque vous cliquez sur **Add**, et vous devez sélectionner les canaux pour ajouter les caméras connectées.

#### **Option 2**

Cette option ne s'applique pas aux NVR avec les ports PoE ou les ports de commutation.

- 1. Cliquez sur  $\Box$  dans une fenêtre.
- 2. Sélectionnez l'appareil IP souhaité, puis cliquez sur **Add**.

#### <span id="page-32-0"></span>**Option 3**

Cette option s'applique uniquement aux NVR avec les ports PoE ou les ports de commutation. Connectez une caméra IP à un port PoE ou un port de commutation à l'aide d'un câble réseau. La caméra connectée sera ajoutée au NVR automatiquement. Vérifiez le statut sous **Camera > Camera > Camera.** signifie que la vidéo en direct à partir de la caméra est disponible. Cliquez sur  $\bullet$  pour regarder la vidéo en direct.

Si la caméra est connectée via un commutateur de réseau, cliquez sur sous **Cam Config** dans la fenêtre ouverte, réglez **Add Mode** sur **Manual**, puis terminez les réglages correctement.

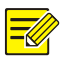

#### **REMARQUE :**

s'affiche sous **Status** si la puissance de sortie depuis le port PoE est inférieure ou supérieure à la puissance nominale de la caméra connectée.

#### **Option 4**

Utilisez cette option pour ajouter un appareil IP connecté à un routeur différent, par exemple, lorsque le NVR et l'appareil IP sont connectés à Internet.

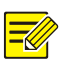

#### **REMARQUE :**

Tout d'abord, vous devez activer le mappage de port sous **Setup > Port > Port Mapping** sur l'interface Web de l'appareil IP.

- 1. Cliquez sur **Camera > Camera**, cliquez sur **Custom Add**.
- 2. Choisissez une option :
- Par IP
	- **a.** Sur l'interface Web de l'appareil IP, allez à **Setup > Port > Port Mapping**, retrouvez l'adresse IP externe (IP publique) et le numéro de port externe.
	- **b.** Sur le NVR : Sélectionnez un protocole, tapez l'adresse IP susmentionnée et le numéro de port, saisissez le nom d'utilisateur et le mot de passe.
	- **c.** Cliquez **OK**.
- Par EZDDNS
	- **d.** Sur l'interface Web de l'appareil IP, allez à **Setup > Network > DDNS**, activez DDNS, sélectionnez **EZDDNS**, configurez un nom de domaine et obtenez l'adresse du serveur.

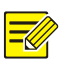

- Après avoir réglé le nom de domaine, assurez-vous que vous pouvez utiliser l'adresse de l'appareil pour accéder à l'interface Web de l'appareil IP.
- Assurez-vous que le serveur EZDDNS et le NVR sont connectés (effectuez un test ping du serveur EZDDNS à partir du NVR).
	- **e.** Sur le NVR : Sélectionnez un protocole, tapez l'adresse du serveur susmentionnée, le nom du domaine, le nom d'utilisateur et le mot de passe.
	- **f.** Cliquez **OK.**
- Par un nom de domaine
	- **a.** Sur l'interface Web de l'appareil sur IP, allez à **Setup > Network > DDNS**, activez DDNS, sélectionnez **DynDNS** ou **NO-IP**, tapez le nom du domaine utilisé lors de votre connexion sur le site Web DNS, saisissez le nom d'utilisateur et le mot de passe, puis cliquez sur **Save**.
- **b.** Sur le NVR : Sélectionnez un protocole, entrez le nom du domaine susmentionné, tapez le nom d'utilisateur et le mot de passe. Le port est le port externe de l'appareil sur IP.
- **c.** Cliquez **OK.**

- Si **Custom** est sélectionné pour **Protocol**, le port est le port RTSP externe mappé de l'appareil sur IP.
- N'ajoutez pas d'appareil sur IP au NVR à l'aide de différentes méthodes (par exemple, IP et EZDDNS) au même moment.
- Lorsqu'un appareil sur IP est ajouté par EZDDNS, le nom du domaine (NO-IP ou DynDNS), ou IP (IP publique + port public) et il n'est pas connecté au même routeur que le NVR, l'alarme peut être configurée, mais la notification automatique d'alarme n'est pas disponible.

#### **Option 5**

Utilisez cette option uniquement lorsque l'appareil sur IP à ajouter prend en charge le RTSP standard, et seules la vue en direct et la lecture vous suffisent pour l'appareil sur IP. Les appareils sur IP ajoutés de cette façon ne peuvent pas être configurés à partir du NVR.

- 1. Cliquez sur **Camera > Camera.**
- 2. Cliquez sur **Custom Add**.
- 3. Cliquez pour sélectionner une caméra dans la liste, sélectionnez **Custom** à partir de la liste déroulante **Protocol**, puis cliquez sur le bouton **Protocol**.

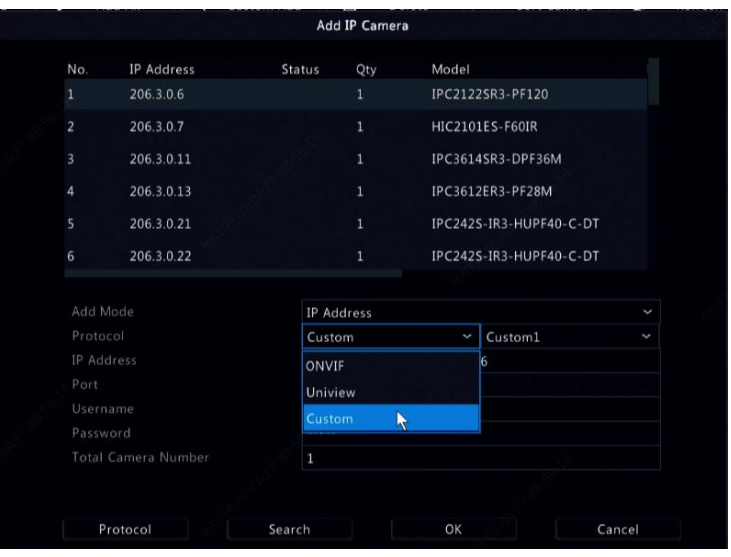

4. Dans la fenêtre **Protocol**, nommez le protocole, entrez le numéro de port RTSP, sélectionnez un protocole de transmission, entrez les chemins des ressources, puis cliquez sur **Apply**.

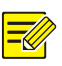

#### **REMARQUE :**

Contactez le fabricant de la caméra pour obtenir les chemins des ressources.
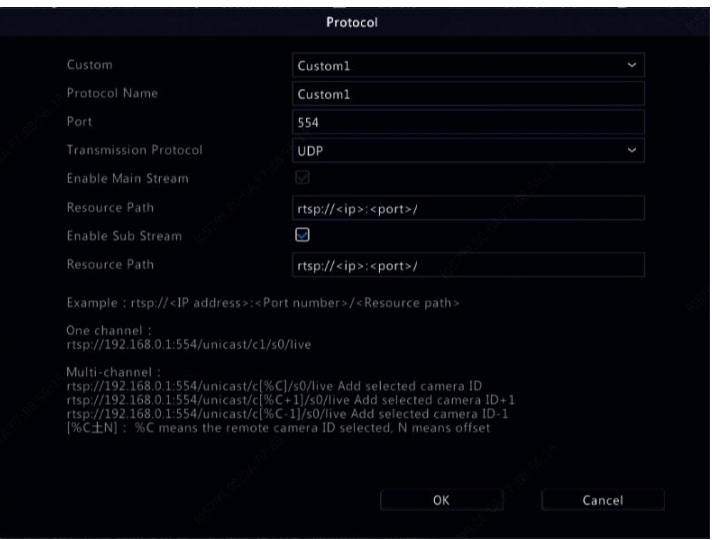

5. Modifiez les paramètres dans la fenêtre **Add/Modify** au besoin, y compris l'adresse IP, le nom d'utilisateur et le mot de passe, puis cliquez sur **Add**. Vérifiez l'état dans la liste de caméras.

#### Gestion d'un Appareil sur IP

Gérez les appareils sur IP dans **Camera > Camera > Camera**.

- Cliquez sur Ø pour modifier les paramètres, y compris le protocole, l'adresse IP, le numéro de port, le nom d'utilisateur et le mot de passe. Le champ **Camera IP** affiche l'adresse IP à laquelle est associé le canal actuel, et vous pouvez changer l'adresse pour associer le canal à un autre appareil. Le nom d'utilisateur et le mot de passe doivent être conformes à ceux de la caméra IP.
- Cliquez sur  $\overline{w}$  pour supprimer un appareil sur IP, ou sélectionnez plusieurs appareils sur IP, puis cliquez sur **Delete**. Les canaux correspondants aux ports PoE ou aux ports de commutation ne peuvent pas être supprimés.

Cliquez sur  $\circledcirc$  pour modifier l'adresse IP d'une caméra IP et la passerelle par défaut. L'adresse IP du DVS ne peut pas être modifiée à partir du NVR.  $^-$  signifie que cette fonction est indisponible.

#### Classer les Caméras

Classez les caméras pour les afficher dans l'ordre souhaité.

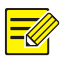

#### **REMARQUE :**

- Cette fonction ne s'applique pas aux NVR avec les ports PoE ou les ports de commutation.
- Ce chapitre explique comment classer les caméras sur un NVR avec plus de 32 canaux. Pour les NVR avec 32 canaux ou moins, vous pouvez classer les caméras en faisant glisser la souris.

Par exemple, pour passer du canal 1 au canal 4, cliquez sur **Sort Camera**, puis suivez les étapes ci-dessous :

1. Dans la liste de gauche, cochez la case du canal 1, puis cliquez sur

. Le canal 1 s'affiche désormais dans la liste de droite.

Effectuez les mêmes opérations pour le canal 4.

- 2. Dans la liste de droite, sélectionnez le canal 4, puis cliquez sur  $\left| \bullet \right|$ Maintenant, le canal 4 s'affiche dans la ligne précédente du canal 1 dans la liste. Effectuez les mêmes opérations pour le canal 1, ainsi le canal 1 s'affiche dans la ligne précédente du canal 4 dans la liste.
- 3. Cliquez sur **Apply** pour enregistrer le paramètre, puis cliquez sur **Yes**.

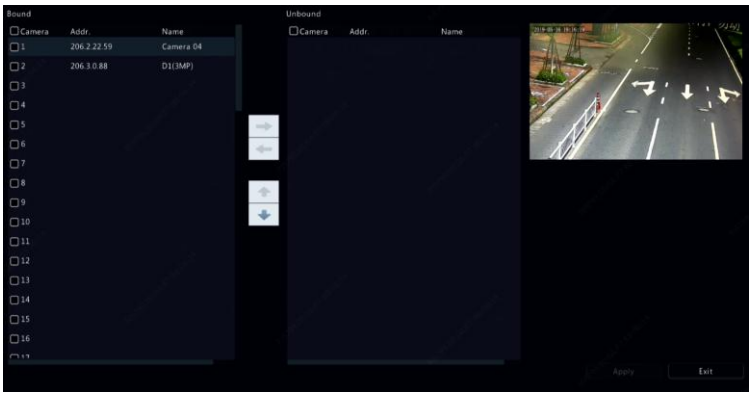

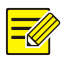

#### **REMARQUE :**

- Pour déplacer le canal de gauche à droite, cochez d'abord la case ; autrement, les boutons sont grisés.
- Pour déplacer le canal de haut en bas, cliquez d'abord sur le canal ; autrement, les boutons sont grisés.
- Un canal sera inséré dans la première ligne vierge dans la liste de gauche à moins d'avoir spécifié une autre ligne dans la liste en cochant la case correspondante.
- Impossible de cliquer sur **Save** lorsque la liste de droite est vide. Vous devez d'abord effacer la liste.

#### Configuration du Fisheye

Seuls certains modèles de NVR peuvent effectuer la mise à plat des images des caméras fisheye.

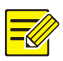

#### **REMARQUE :**

La configuration fisheye est prise en charge uniquement par certaines caméras fisheye.

#### **Configuration**

1. Cliquez sur **Camera > Camera > Fisheye**.

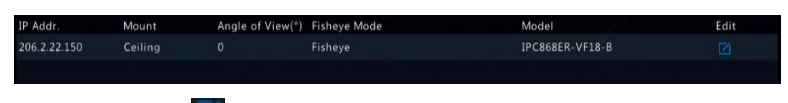

- 2. Cliquez sur **Sous Edit**. La fenêtre **Fisheye** s'affiche.
- 3. Sélectionnez un mode de montage adapté, puis terminez les autres réglages en conséquence.
- 4. Cliquez **OK**.

#### **Fonction de Mise à Plat**

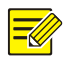

#### **REMARQUE :**

La fonction de mise à plat est disponible dans la vue en direct et la lecture (dans les modes de lecture normal et corridor). Les opérations sont similaires. L'élément suivant décrit la fonction de mise à plat dans la vue en direct.

Cliquez sur **Fisheye Mode** sur la barre d'outils de la fenêtre. La figure cidessous apparaît. Réglez les modes de montage et d'affichage.

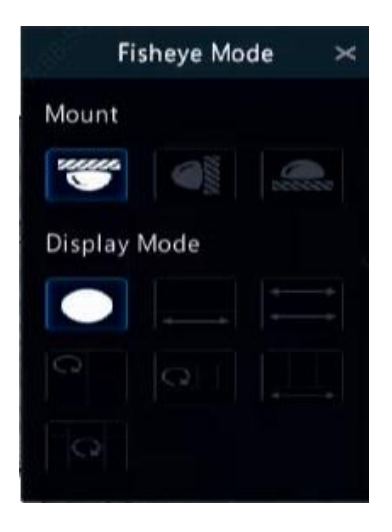

Trois modes de montage sont disponibles : plafond, mur, bureau. Les modes de montage au plafond et sur le bureau utilisent la même méthode de mise à plat.

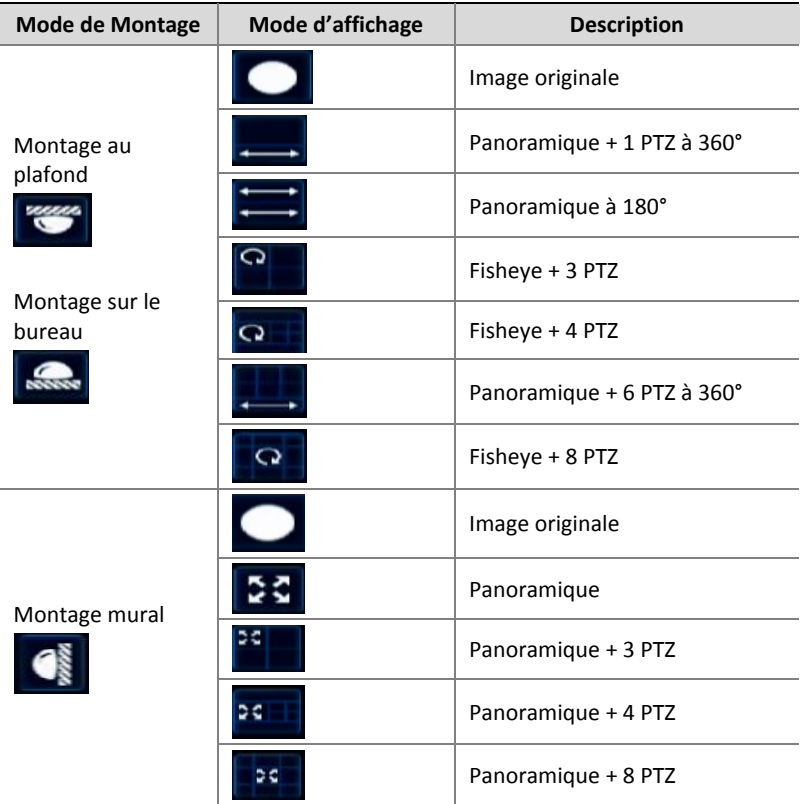

Opérations : Prenez le montage au plafond et Fisheye + 3 PTZ comme exemple :

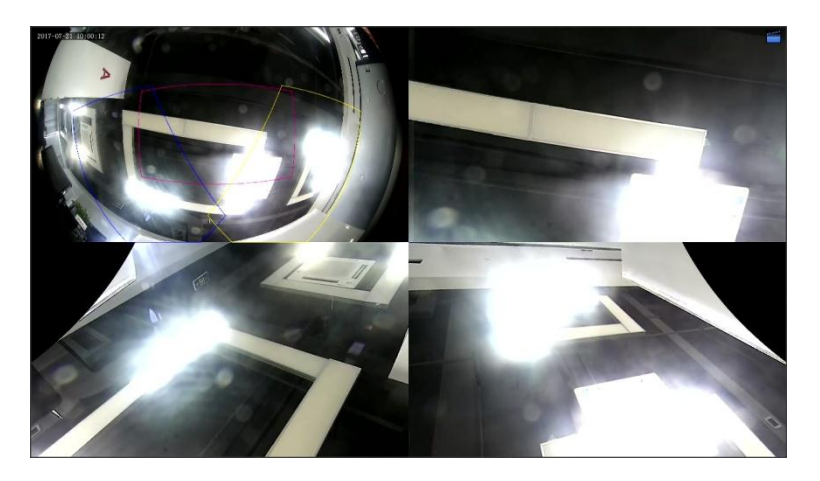

Sur l'image PTZ, faites glisser la souris pour faire pivoter l'image ou utilisez la molette de défilement pour effectuer un zoom avant ou arrière. Une boîte s'affiche sur l'image fisheye pendant la rotation de l'image, et pendant que vous glissez la boîte ou déplacez la molette de défilement sur l'image fisheye, l'image PTZ correspondante pivote ou effectue un zoom avant ou arrière.

#### Fonctions Avancées

Mettez à niveau les caméras IP connectées ou restaurez les paramètres par défaut des caméras sous **Camera > Camera > Advanced**.

Cliquez sur **Check** pour vérifier si la version de la caméra IP connectée est mise à jour. Vous pouvez mettre les caméras à niveau via le cloud (4) ou par le disque (<sup>11</sup>) une à une, ou sélectionnez plusieurs caméras, puis cliquez sur **Upgrade by Cloud** ou **By Disk** pour mettre à niveau les caméras par lots.

### Configuration OSD

Les menus affichés à l'écran (OSD) sont des caractères affichés avec des images vidéo à l'écran, par exemple, le nom de la caméra, la date et l'heure.

- 1. Cliquez sur **Camera > OSD** ; ou cliquez sur <sup>osb</sup> dans la barre d'outils de la fenêtre d'aperçu.
- 2. Sélectionnez la caméra désirée, puis entrez le nom de la caméra que vous souhaitez afficher à l'écran.
- 3. Sélectionnez les formats de date et heure. Sélectionnez l'affichage de l'heure, du nom de la caméra et du résultat du comptage des personnes, si nécessaire.
- 4. Définissez la taille de la police et la couleur, si nécessaire.
- 5. Faites glisser l'OSD vers la position désirée dans la fenêtre d'aperçu sur la gauche.
- 6. (En option) Cliquez sur **Copy** pour appliquer les mêmes réglages aux autres caméras.
- 7. Cliquez sur **Apply** pour enregistrer les paramètres.

### Configuration de l'Image

- 1. Cliquez sur **Camera > Image.**
- 2. Sélectionnez la caméra et la scène désirées.

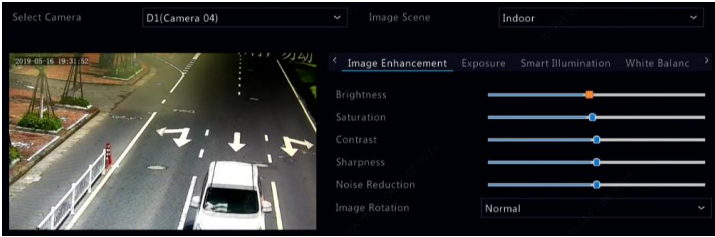

3. Réglez les paramètres sur les onglets, si besoin est pour réaliser des images optimales. Consultez la section suivante pour obtenir des informations détaillées.

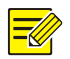

#### **REMARQUE :**

- A scene peut être sélectionnée uniquement lorsqu'elle est prise en charge par une caméra IP.
- Pour restaurer les paramètres par défaut de l'image, cliquez sur **Default** dans le coin inférieur droit. Cette fonction n'est disponible que si la caméra est connectée au NVR via un protocole privé.
- Les paramètres de l'image s'appliquent aux vidéos en direct et enregistrées.

#### **Amélioration de l'Image**

- 1. Cliquez sur l'onglet **Image Enhancement**.
- 2. Réglez les paramètres, si nécessaire. Certains paramètres importants sont décrits dans le tableau ci-dessous.

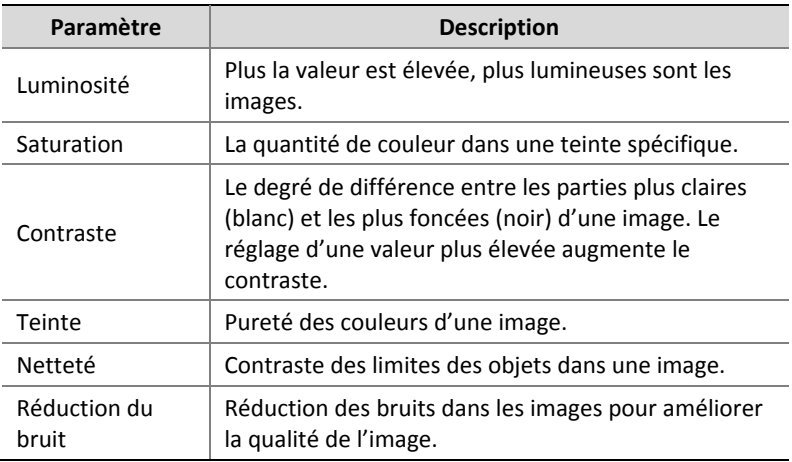

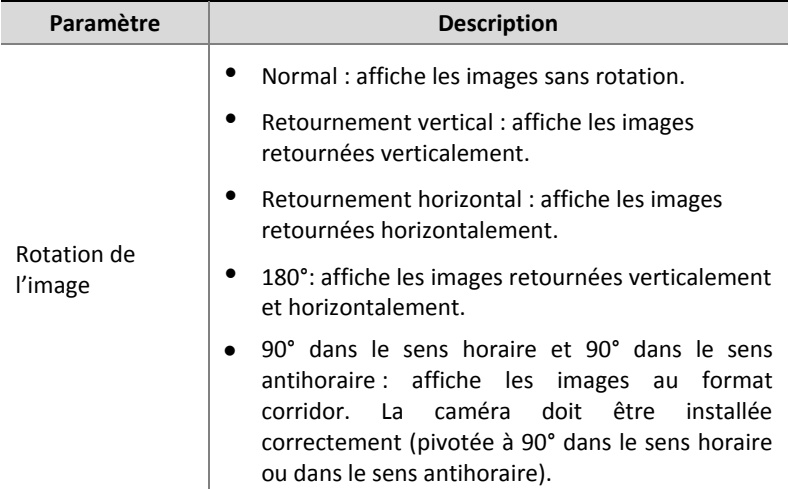

#### **Exposition**

1. Cliquez sur l'onglet **Exposure**.

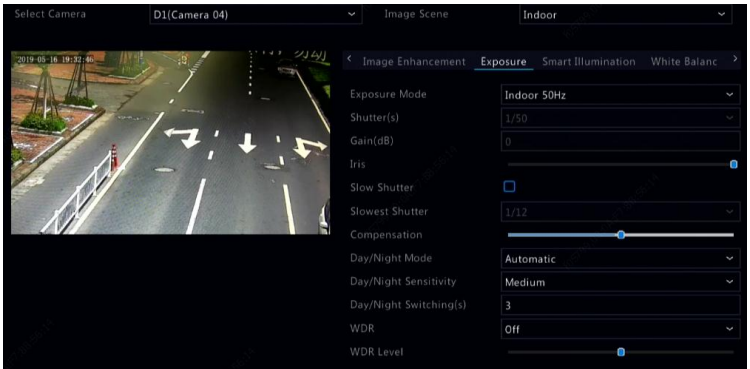

2. Réglez les paramètres, si nécessaire. Certains paramètres importants sont décrits dans le tableau ci-dessous.

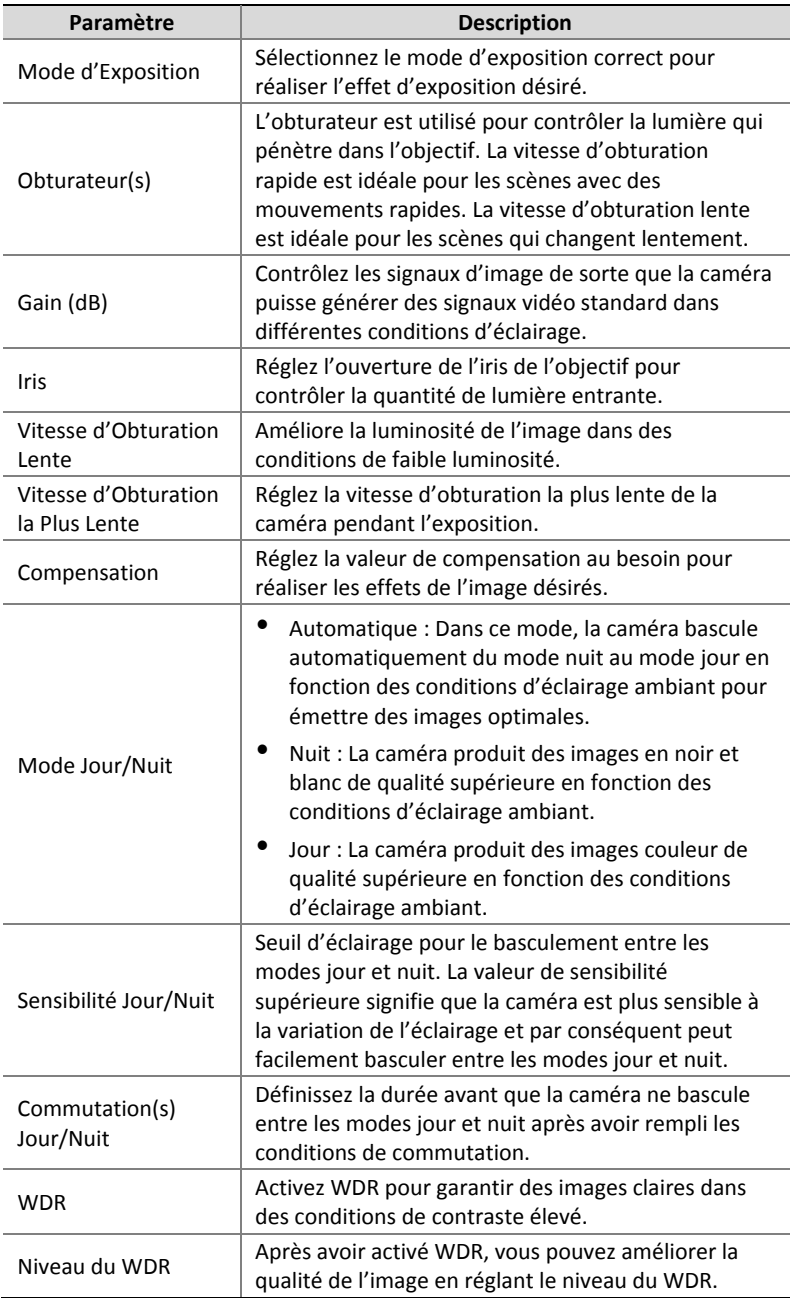

#### **Balance des Blancs**

#### 1. Cliquez sur l'onglet **White Balance**.

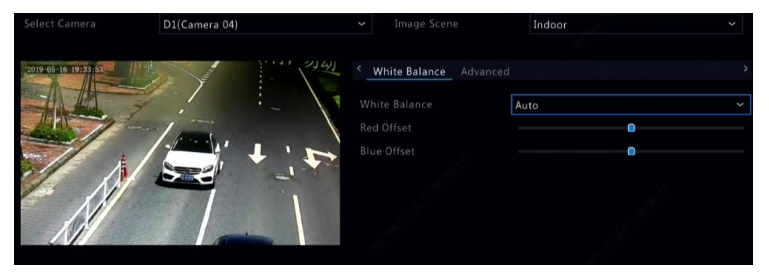

2. Réglez les paramètres sur cet onglet. Certains paramètres importants sont décrits dans le tableau ci-dessous.

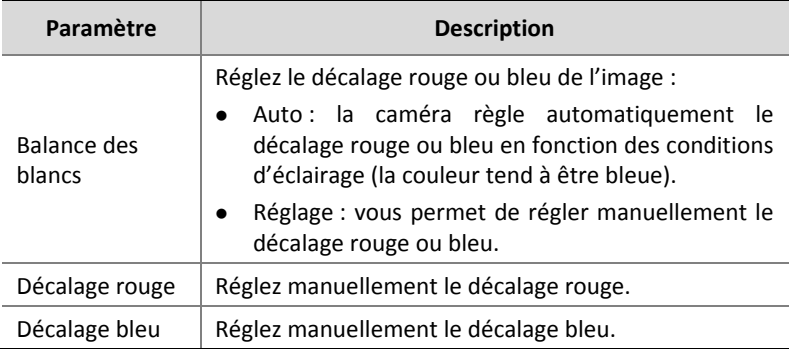

#### **Paramètres avancés**

- 1. Cliquez sur l'onglet **Advanced**.
- 2. Utilisez l'anti brouillard pour améliorer la qualité de l'image pendant les jours brumeux.

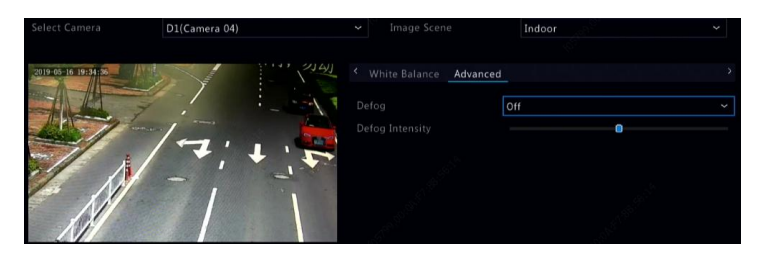

### Configuration du Masque de Confidentialité

Un masque de confidentialité est une zone de couleur unie qui couvre certaines parties de la zone sous surveillance. Le masque de confidentialité empêche certaines zones d'images spécifiques d'être consultées ou enregistrées. De nombreuses zones masquées sont autorisées.

- 1. Cliquez sur **Camera > Privacy Mask**.
- 2. Sélectionnez la caméra souhaitée, sélectionnez **Enable Privacy Mask**, cliquez sur **Add Area**, puis servez-vous de la souris pour définir les zones à masquer. Jusqu'à huit zones sont autorisées. Les zones se distinguent par différentes couleurs.

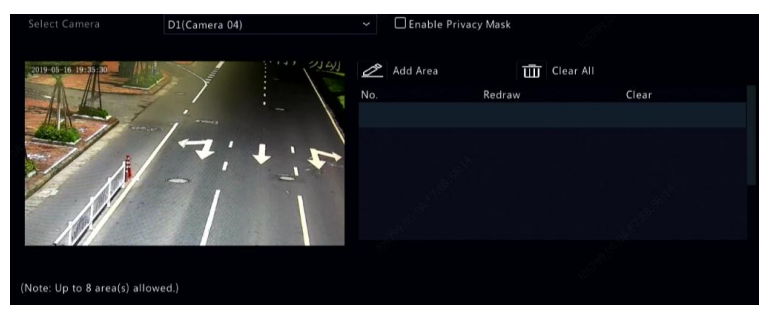

- 3. (En option) Pour effacer une zone masquée, cliquez sur
- 4. Cliquez sur **Apply** pour enregistrer les paramètres.

# **5 Contrôle PTZ**

La commande PTZ (panoramique, inclinaison et zoom) s'applique uniquement aux caméras PTZ et peut varier selon les fonctions et les protocoles pris en charge par les caméras PTZ. Reportez-vous aux caractéristiques de la caméra PTZ pour plus de détails.

### <span id="page-48-1"></span>Fenêtre de Contrôle PTZ et Fenêtre de Gestion PTZ

1. Cliquez sur  $\left|\frac{\hat{\mathbb{Q}}_p}{\hat{\mathbb{Q}}_p}\right|$ sur la barre d'outils de la fenêtre. La fenêtre PTZ

Control s'affiche. Voir **[Boutons de la Fenêtre de Contrôle](#page-48-0) PTZ** pour les descriptions détaillées.

2. Cliquez sur le bouton **Set**. La fenêtre **PTZ Management** s'affiche (peut également s'ouvrir en cliquant sur **Camera > PTZ**).

<span id="page-48-0"></span>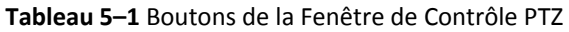

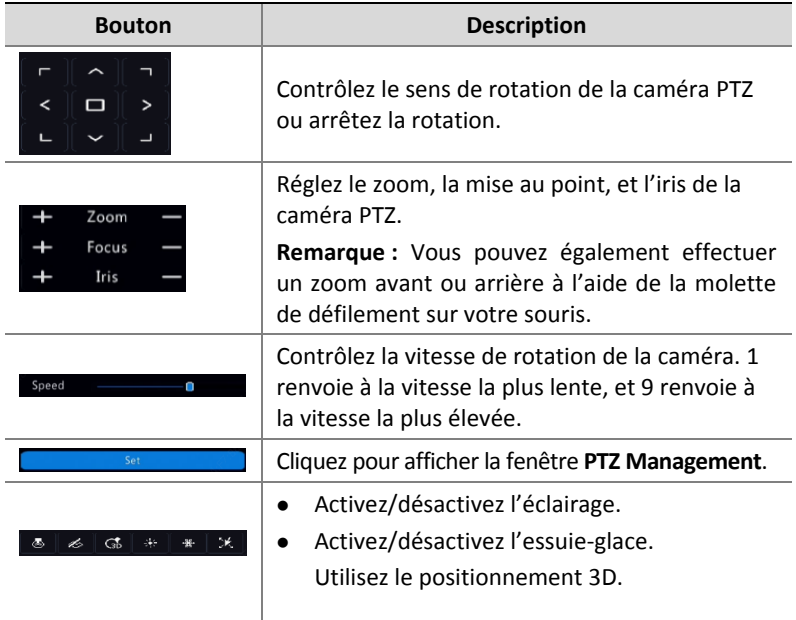

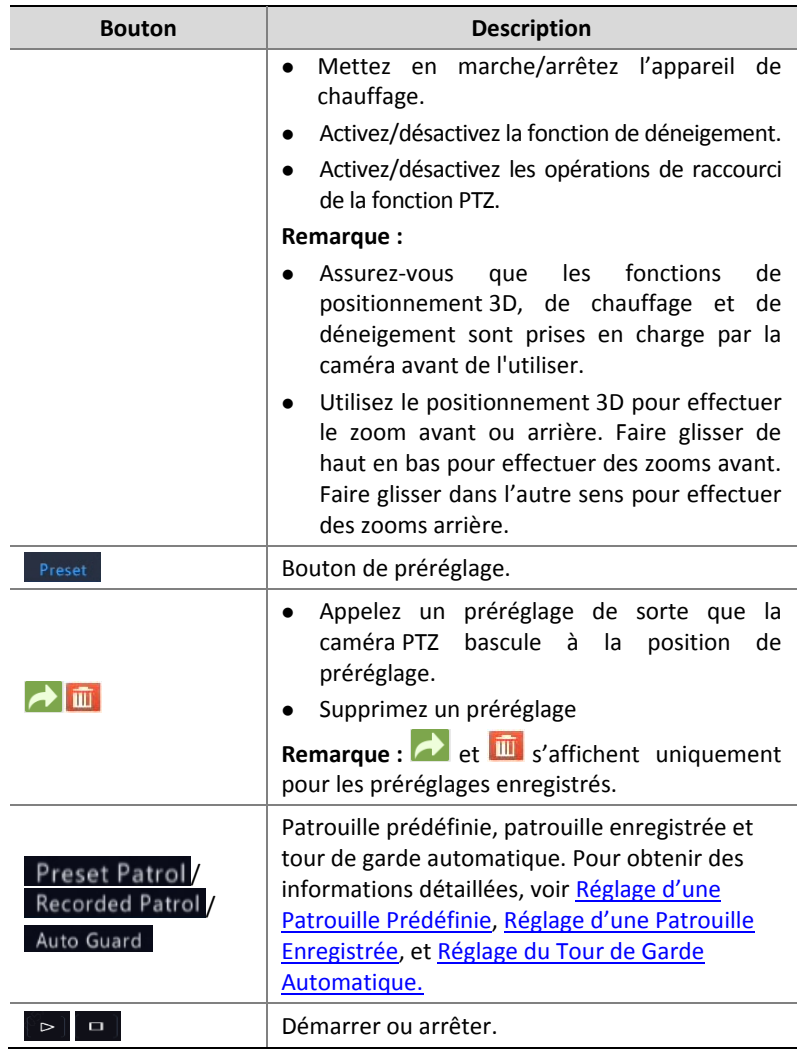

### Réglage et Appel d'un Préréglage

La position de préréglage (préréglage pour une courte durée) est une vue enregistrée pour diriger rapidement la caméra PTZ vers une position spécifique. Un préréglage est composé des réglages suivants : positions panoramique et d'inclinaison, zoom, mise au point, et iris.

1. Accédez la fenêtre **PTZ Management**. Pour obtenir les étapes détaillées, voir Fenêtre de Contrôle [PTZ et Fenêtre de Gestion](#page-48-1) PTZ.

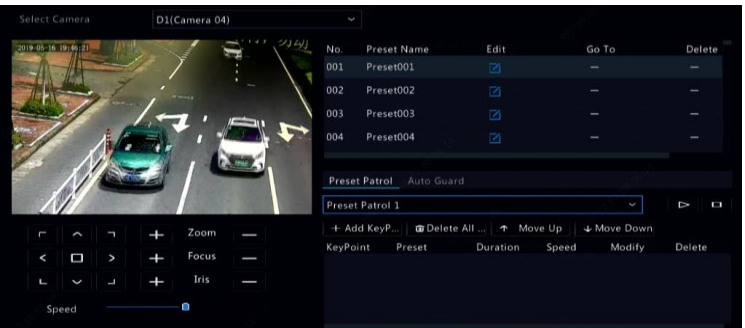

- 2. Ajoutez les préréglages.
	- **a.** Appuyez sur les touches directionnelles pour diriger la caméra PTZ vers la position désirée.
	- **b.** Ajustez le zoom, la mise au point, et l'iris, si nécessaire.
	- **c.** Sélectionnez le numéro de préréglage qui n'est pas utilisé, puis

 $cliquez sur \nightharpoonup$  sous **Edit**.

- **d.** Répétez les étapes ci-dessus pour ajouter tous les préréglages.
- 3. Pour appeler un préréglage, cliquez sur **de** pour le numéro correspondant. La caméra pivote vers la position préréglée.

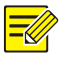

#### **REMARQUE :**

Les préréglages peuvent être également déclenchés par des alarmes. Voir [Actions Déclenchées par une Alarme](#page-90-0) pour les détails.

### <span id="page-50-0"></span>Réglage d'une Patrouille Prédéfinie

Réglez la caméra PTZ sur la patrouille par les préréglages (passez d'un préréglage au suivant dans un ordre précis). Vous devez d'abord définir les préréglages, puis sélectionnez certains comme emplacements clés. Jusqu'à quatre itinéraires de patrouille (Patrouille prédéfinie 1, 2, 3 et 4) sont autorisés pour chaque caméra PTZ, et chaque itinéraire de patrouille peut avoir jusqu'à huit préréglages (emplacements clés). Après la configuration des préréglages, suivez les étapes pour régler une patrouille prédéfinie. L'exemple suivant illustre la patrouille prédéfinie 1.

1. Dans la fenêtre PTZ Management, cliquez sur **14.** Une fenêtre s'affiche comme suit.

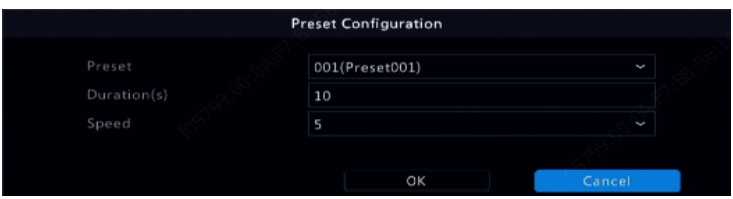

- 2. Sélectionnez un préréglage dans la liste déroulante, définissez la durée (durée du positionnement de la caméra sur le préréglage, unité : seconde), puis réglez la vitesse de rotation (1 : la plus lente, 9 : la plus rapide). Appuyez sur **OK** pour enregistrer les paramètres. Le préréglage est ajouté en tant qu'emplacement clé.
- 3. Répétez les étapes ci-dessus pour ajouter tous les préréglages (emplacements clés), et réglez la séquence de ces préréglages en

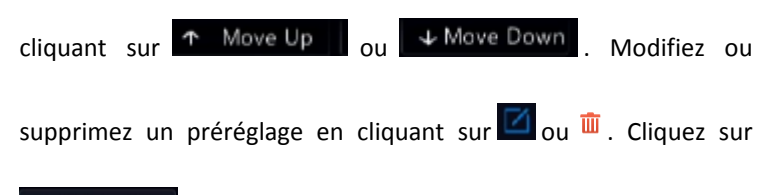

**poulant de la pour supprimer tous les emplacements clés ajoutés.** 

4. À la fin de la configuration, cliquez sur **Apply** pour enregistrer les paramètres. Maintenant les emplacements clés de la patrouille prédéfinie 1 sont achevés.

5. Cliquez sur **a la divident dans la liste déroulante pour démarrer la** 

patrouille prédéfinie 1. Pour arrêter, cliquez sur

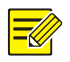

#### **REMARQUE :**

La durée varie de 0 à 1 800 secondes (valeur par défaut : 10). La vitesse de rotation varie de 1 à 9 niveaux (valeur par défaut : 5).

### <span id="page-52-0"></span>Réglage d'une Patrouille Enregistrée

Cette fonction exige le support de la caméra. La liste déroulante et les boutons sur la droite sont masqués si cette fonction n'est pas prise en charge par la caméra. Actuellement, un seul itinéraire de patrouille enregistrée est autorisé.

Enregistrez la patrouille, y compris l'itinéraire de patrouille, l'heure à laquelle la caméra se positionne dans une certaine direction, la vitesse de rotation, le zoom, la mise au point et l'iris.

1. Cliquez sur **O** pour démarrer l'enregistrement. Dirigez la caméra

vers les directions désirées, réglez le zoom et la mise au point, l'iris si nécessaire pendant le processus.

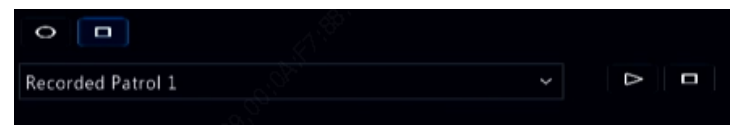

- 2. Cliquez sur **pour arrêter l'enregistrement. Toutes les actions de** patrouille ont été enregistrées.
- 3. Pour démarrer la patrouille enregistrée, cliquez sur **D.** Cliquez sur

pour arrêter.

### <span id="page-53-0"></span>Réglage du Tour de Garde Automatique

À l'aide du tour de garde automatique, la caméra PTZ fonctionne automatiquement selon sa configuration si l'utilisateur n'exécute aucune opération au bout d'un certain délai. Le tour de garde automatique évite les situations dans lesquelles la caméra reste figée à surveiller des scènes incorrectes suite à la négligence de l'utilisateur.

Cette fonction exige le support de la caméra. L'onglet **Auto Guard** est masqué s'il n'est pas pris en charge.

- 1. Cliquez sur **Auto Guard**, puis sélectionnez **Enable**.
- 2. Sélectionnez le mode souhaité à partir de la liste déroulante, puis terminez les autres réglages en conséquence. Cliquez sur **Apply** pour enregistrer les paramètres.

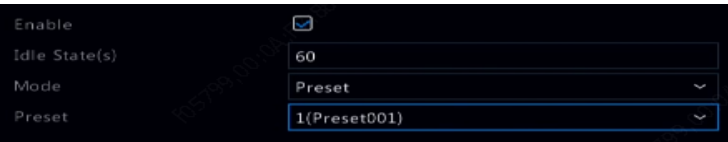

## **6 Enregistrement et Instantané**

L'enregistrement vidéo possède différents niveaux de priorité, de élevé à faible qui sont : l'enregistrement des événements, l'enregistrement manuel et l'enregistrement programmé.

### Paramètres d'Encodage

#### Enregistrement

Les paramètres et les options affichés peuvent varier en fonction du modèle et de la version de la caméra. Certaines fonctions pourraient ne pas être disponibles si la version de la caméra est trop ancienne. Dans ce cas, vous devez d'abord mettre à niveau la caméra.

#### D1(Camera 04) Main Stream Capture Mode 1080P@25 Normal Sub Stream **H265 H265** 1920\*1080(1080P) 720\*576(D1) CBR Bit Rate(Kbps)  $1024$ Frame Rateffns)  $25$ a I Frame Range  $\overline{\mathcal{L}}$  $\overline{\mathcal{S}}$  $U$ -Code Advanced Mode Off

#### 1. Cliquez sur **Camera > Encoding.**

Sélectionnez la caméra, puis modifiez les réglages si nécessaire. Certains paramètres sont décrits dans le tableau ci-dessous.

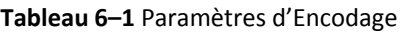

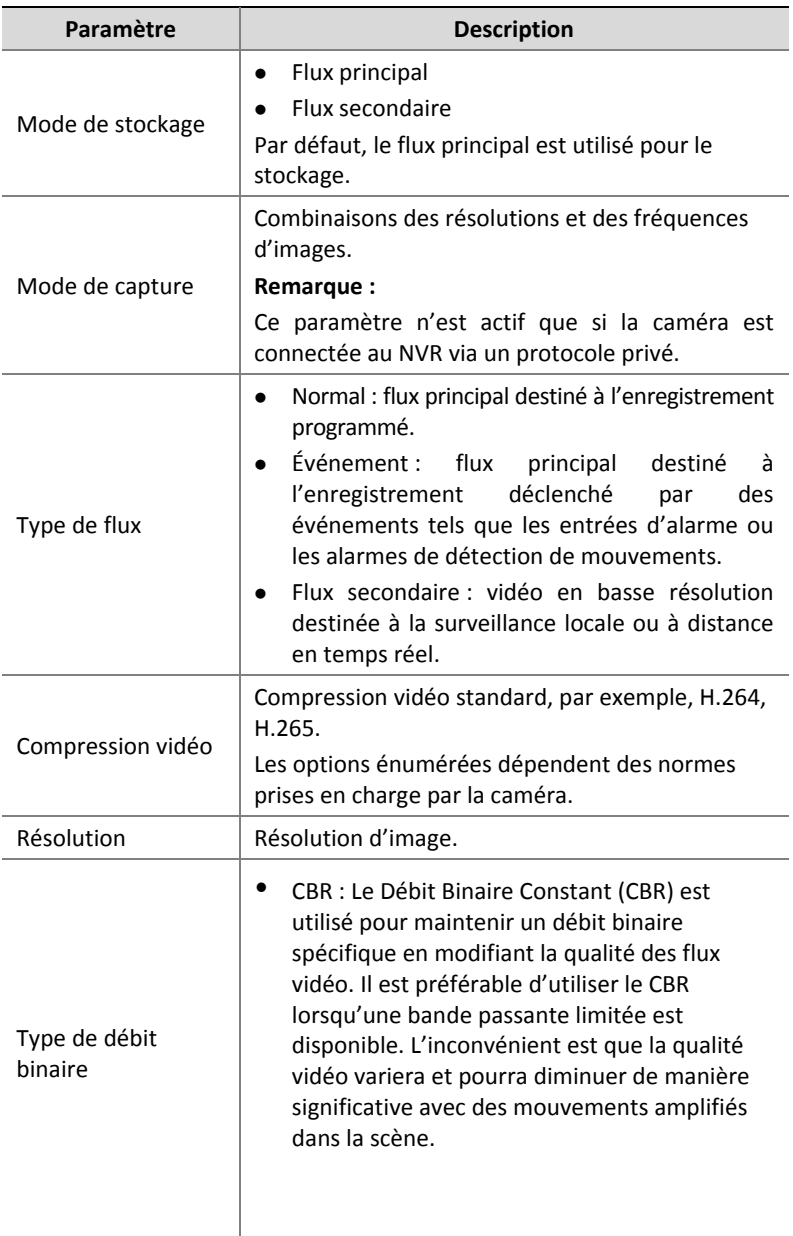

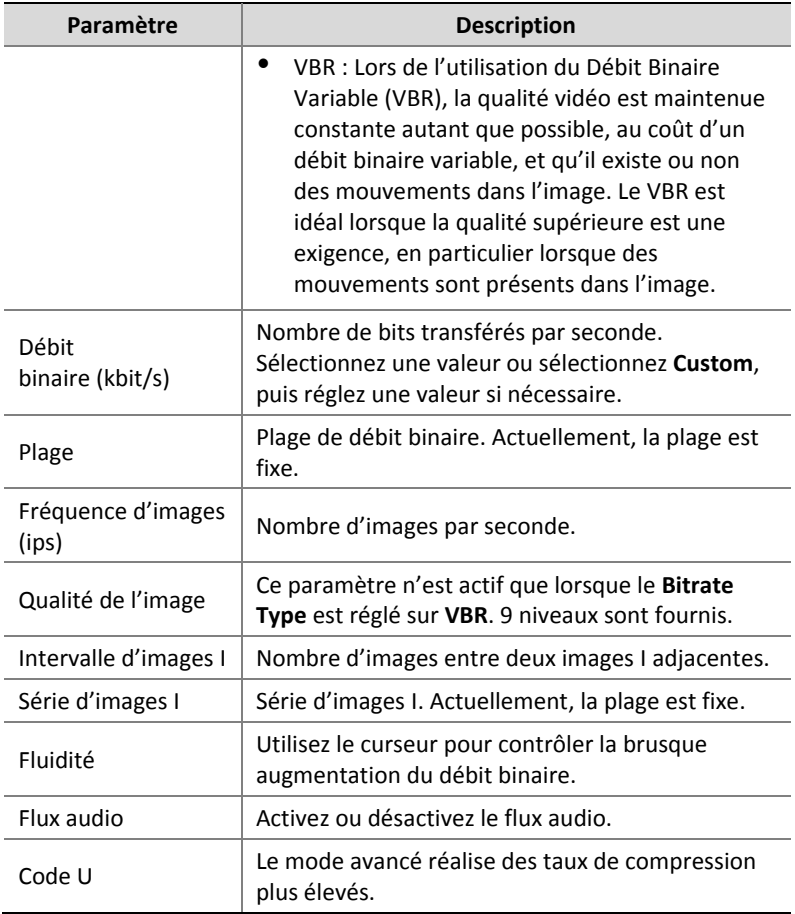

- 2. (En option) Cliquez sur **Copy** pour appliquer certains des paramètres actuels tels que le débit binaire et la fréquence d'images à d'autres caméras.
- 3. Cliquez sur **Apply** pour enregistrer les paramètres.

#### Instantané

Configurez la résolution, la qualité de l'image et l'intervalle d'instantané pour les instantanés pris en fonction d'un programme ou déclenchés par un événement.

- 1. Cliquez sur **Camera > Snapshot.**
- 2. Réglez les paramètres au besoin.

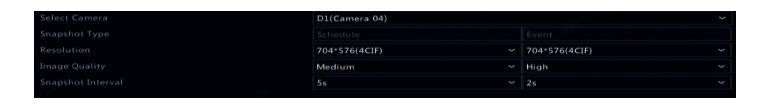

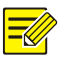

#### **REMARQUE :**

- L'instantané programmé utilise le type **Normal** de planification. L'instantané déclenché par un événement est déclenché par un événement tel que l'entrée d'alarme ou l'alarme de détection de mouvements. Les réglages actifs pour l'instantané déclenché par un événement s'appliquent également à l'instantané manuel.
- L'intervalle d'instantané correspond à la durée entre deux instantanés.
- 3. Cliquez sur **Apply** pour enregistrer les paramètres.

### <span id="page-57-0"></span>Définir ou Modifier un Programme

Définissez un programme d'enregistrements ou d'instantanés en dessinant (appuyez et faites glisser) ou en modifiant (à l'aide du bouton **Edit**). Les opérations d'enregistrement et d'instantanés sont similaires, ainsi cette section décrit seulement l'élaboration d'un programme d'enregistrements.

- 1. Cliquez sur **Storage > Recording.**
- 2. Sélectionnez la caméra dans la liste. Le programme a été activé par défaut. S'il est désactivé, sélectionnez pour l'activer.
- 3. Configurez **Pre-Record** et **Post-Record** si nécessaire.

4. (Applicable à certains modèles de NVR) Pour sauvegarder une copie superflue d'enregistrements, sélectionnez **Enable Redundant Recording** et configurez un disque dur redondant (voir [Gestion de](#page-127-0)  [Disque](#page-127-0) pour les détails).

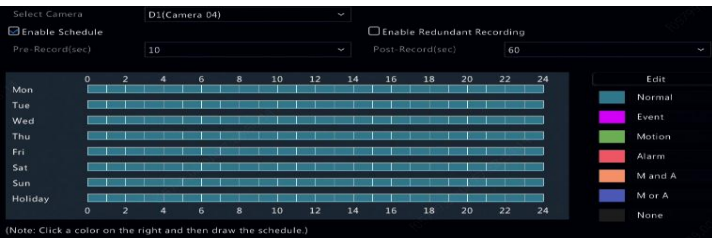

5. Cliquez sur l'icône de couleur à droite sous le bouton **Edit**, puis définissez un programme à gauche. Vous pouvez également cliquer sur **Edit** et régler les détails du programme dans la fenêtre **Edit Schedule**.

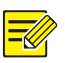

#### **REMARQUE :**

Pendant la modification du programme, vous pouvez décocher la case **All Day** et configurer jusqu'à huit différents délais chaque jour. Pour appliquer les paramètres aux autres jours, sélectionnez le(s) jour(s) à côté de **Copy To**.

- 6. Cliquez sur **Apply**.
- 7. (En option) Cliquez sur **Copy** pour appliquer les mêmes réglages aux autres caméras.

### Enregistrement et Instantané Programmés

#### <span id="page-58-0"></span>Enregistrement Programmé

L'enregistrement programmé enregistre des vidéos en fonction du programme défini et il est différent de l'enregistrement manuel et de l'enregistrement déclenché par une alarme. Un programme d'enregistrements 24 h/24 et 7 j/7 est activé par défaut et peut être modifié si nécessaire pour enregistrer des vidéos pendant des périodes spécifiques uniquement.

Voir [Définir ou Modifier un Programme](#page-57-0) pour les étapes détaillées. Assurez-vous que le type de programme est **Normal**. Le programme défini s'affiche en bleu, ce qui fait référence à l'enregistrement programmé.

#### Instantané Programmé

Configurez l'instantané programmé sous **Storage > Snapshot**. L'instantané programmé est similaire à l'enregistrement programmé (voir [Enregistrement Programmé](#page-58-0) pour les détails). Assurez-vous que le type de programme est **Normal**.

### <span id="page-59-1"></span>Enregistrement et Instantané de la Détection de **Mouvements**

Lorsqu'elle est activée, l'alarme de détection de mouvement se déclenche si un objet à l'intérieur de la zone de détection se déplace jusqu'à une certaine portée (voir [Détection de mouvement](#page-84-0) pour plus de détails). Les alarmes de détection de mouvement peuvent déclencher des actions, y compris l'enregistrement et l'instantané.

#### <span id="page-59-0"></span>Enregistrement de Détection des Mouvements

- 1. Cliquez sur **Alarm > Motion.**
- 2. Sélectionnez la caméra de la liste, puis cochez la case pour activer la détection de mouvement.

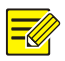

#### **REMARQUE :**

- La détection de mouvement est activée sur le NVR par défaut. À moins d'une modification, la zone de détection couvre le plein écran, et l'enregistrement est déclenché seulement pour la caméra actuelle. Les paramètres demeurent si vous désactivez la détection de mouvement, puis que vous l'activez ensuite.
- Une icône d'alarme apparaît dans le coin supérieur droit lors de la détection de mouvement.
- 3. Dans la fenêtre d'aperçu située sur la gauche, cliquez et faites glisser la souris pour spécifier la zone de détection de mouvement (grille rouge). Servez-vous du curseur pour régler la sensibilité de la détection.

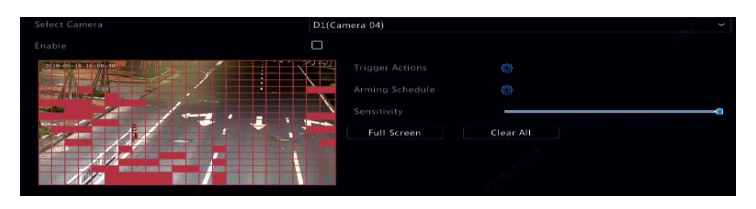

4. Configurez l'enregistrement de détection de mouvement : cliquez sur à droite de **Trigger Actions**, cliquez sur l'onglet **Recording**,

sélectionnez la caméra désirée, puis cliquez sur **OK**.

- 5. (En option) Configurez une planification d'armement (heure à laquelle les actions seront déclenchées) : cliquez sur  $\bullet$  à côté de **Arming Schedule**, puis définissez les délais, si nécessaire.
- 6. Définissez un programme d'enregistrements sous **Storage > Recording**. Pour obtenir les étapes détaillées, voir [Définir ou](#page-57-0)  [Modifier un Programme.](#page-57-0) Assurez-vous que le type de programme est **Motion**. Le programme défini s'affiche en vert, ce qui fait

référence à l'enregistrement de détection de mouvement. La figure suivante en est une illustration.

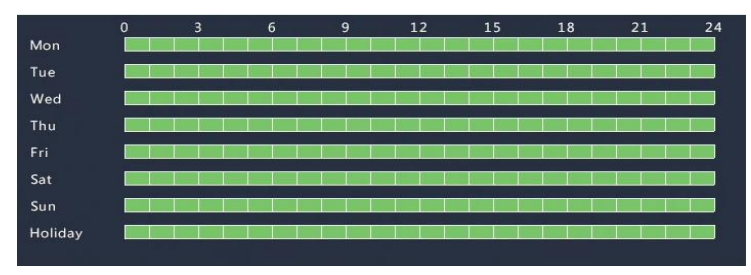

#### Instantané de Détection de Mouvement

L'instantané de détection de mouvement est similaire à l'enregistrement de détection de mouvement. Vous devez activer et configurer d'abord l'alarme de détection de mouvement (voir les étapes 1 à 3 dans [Enregistrement de Détection des Mouvements](#page-59-0) pour obtenir les détails), puis poursuivez avec les étapes suivantes.

1. Réglez l'instantané de détection de mouvement sous **Alarm >** 

**Motion** : cliquez sur à côté de **Trigger Actions**. Dans la fenêtre affichée, cliquez sur l'onglet **Snapshot**, sélectionnez la caméra désirée, puis cliquez sur **OK**.

2. Définissez un programme d'instantanés sous **Storage > Snapshot**. Pour obtenir les étapes détaillées, voir [Définir ou Modifier un](#page-57-0)  [Programme.](#page-57-0) Assurez-vous que le type de programme est **Motion**.

### Enregistrement et Instantané Déclenchés par une Alarme

Réglez les alarmes d'entrée pour déclencher l'enregistrement et l'instantané. Voir [Entrée et Sortie d'Alarme](#page-82-0) pour plus de détails.

#### <span id="page-61-0"></span>Enregistrement Déclenché par une Alarme

1. Cliquez sur **Alarm > Input/Output > Alarm Input**.

2. Réglez l'entrée d'alarme : cliquez sur  $\Box$  pour la caméra désirée. Dans la fenêtre affichée, sélectionnez **Enable**, sélectionnez le mode N.O. (normalement ouvert) ou N.F. (normalement fermé), puis cliquez sur **OK**.

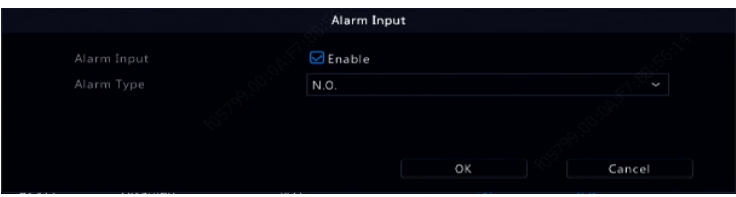

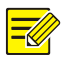

#### **REMARQUE :**

Pour appliquer les mêmes paramètres à d'autres caméras, cliquez sur **Copy**, puis sélectionnez la (les) caméra(s) désirée(s).

3. Configurez l'enregistrement déclenché par une alarme : cliquez sur

**Sous Trigger Actions**. Dans la fenêtre affichée, cliquez sur l'onglet

**Recording**, sélectionnez la caméra désirée, puis cliquez sur **OK**.

4. Définissez un programme sous **Storage > Recording**. Pour obtenir les étapes détaillées, voir [Définir ou Modifier un Programme.](#page-57-0) Assurez-vous que le type de programme est **Alarm**. Le programme défini s'affiche en rouge, ce qui fait référence à l'enregistrement déclenché par une alarme. L'exemple suivant en est une illustration.

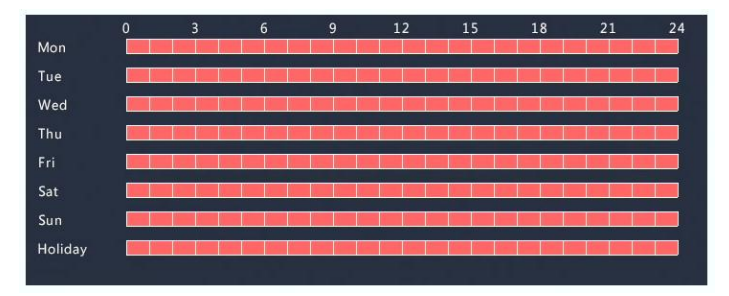

#### Instantané Déclenché par une Alarme

L'instantané déclenché par une alarme est similaire à un enregistrement déclenché par une alarme. Vous devez activer et configurer d'abord une entrée d'alarme (voir les étapes 1 à 2 dans [Enregistrement Déclenché](#page-61-0)  [par une Alarme](#page-61-0) pour obtenir les détails), puis poursuivez avec les étapes suivantes.

- 1. Configurez l'instantané déclenché par une alarme : Cliquez sur sous **Trigger Actions**. Dans la fenêtre affichée, cliquez sur l'onglet **Snapshot**, sélectionnez la caméra désirée, puis cliquez sur **OK**.
- 2. Définissez un programme d'instantanés sous **Storage > Snapshot**. Pour obtenir les étapes détaillées, voir [Définir ou Modifier un](#page-57-0)  [Programme.](#page-57-0) Assurez-vous que le type de programme est **Alarm**.

### Enregistrement et Instantané Manuels

#### Enregistrement Manuel

Cliquez avec le bouton droit sur la fenêtre d'aperçu, sélectionnez **Manual** dans le menu contextuel. Cliquez sur l'onglet **Manual Recording**, sélectionnez la caméra souhaitée, puis cliquez sur **Start**. Pour arrêter l'enregistrement manuel, sélectionnez la caméra, puis cliquez sur **Stop**.

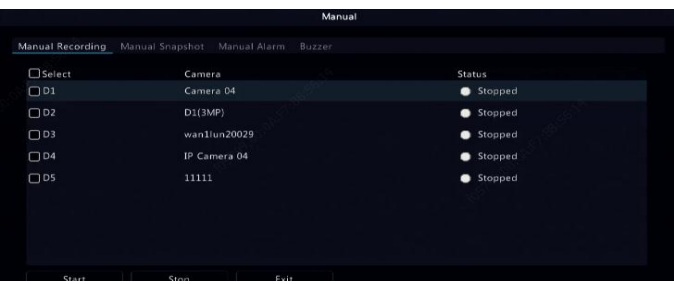

#### Instantané Manuel

L'instantané manuel est similaire à l'enregistrement manuel. Cliquez avec le bouton droit sur **Manual > Manual Snapshot,** sélectionnez la caméra souhaitée, puis cliquez sur **Start**. Cliquez sur **Stop** pour arrêter.

### Enregistrement et Instantané de Congés

L'enregistrement et l'instantané de congés vous permettent de spécifier certaines périodes comme congés pour l'enregistrement et l'instantané programmés. Tout d'abord, vous précisez certaine(s) date(s) comme congés, puis vous configurez un programme d'enregistrements ou d'instantanés sur ces jours.

#### Enregistrement de Congés

- 1. Cliquez sur **System > Time > Holiday.**
- 2. Cliquez sur le bouton **Add** dans le coin inférieur droit. La fenêtre **Holiday** s'affiche. Terminez les réglages, y compris le nom des congés, les dates de début et de fin. Par défaut, un congé est activé lorsqu'il est ajouté et ne se répète pas.

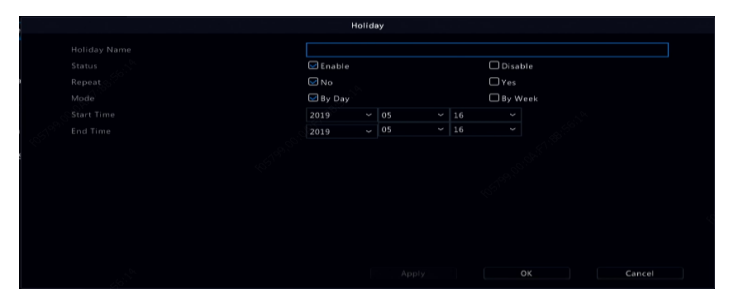

- 3. Cliquez **OK**. Le congé s'affiche dans la liste.
- 4. Cliquez sur **Storage > Recording**, puis définissez un programme d'enregistrements tel que décrit dans [Définir ou Modifier un](#page-57-0)  [Programme.](#page-57-0) Assurez-vous que **Holiday** est sélectionné dans la liste

déroulante **Select Day**. Dans l'exemple suivant, l'enregistrement de détection de mouvement est activé sur les congés définis.

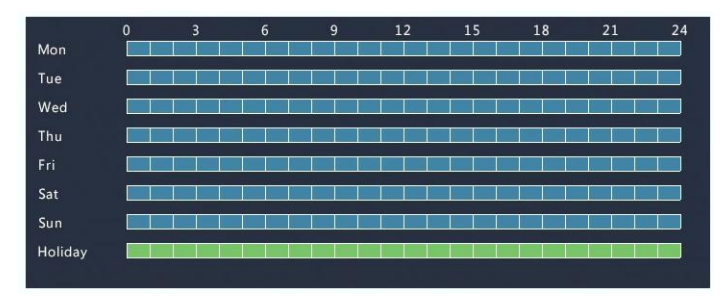

#### Instantané de Congés

L'instantané de congés est similaire à l'enregistrement de congés. Tout d'abord, renseignez des congés sous **System > Time > Holiday,** puis configurez un programme d'instantanés sous **Storage > Snapshot.** Configurez un programme d'instantanés tel que décrit dans [Enregistrement Programmé.](#page-58-0) Assurez-vous que **Holiday** est sélectionné dans la liste déroulante **Select Day**.

### Autres Types d'Enregistrements et d'Instantanés

Autres types d'enregistrements et d'instantanés :

- Événement : Y compris les types ci-dessous et VCA. Certains de ces types déclencheront un enregistrement/instantané d'événement.
- La détection de mouvement ET déclenché par une alarme (M et A pour une courte durée) : l'enregistrement ou l'instantané est déclenché seulement lorsqu'une alarme de détection de mouvement ET une alarme d'entrée se déclenchent simultanément.
- La détection de mouvement OU déclenché par une alarme (M ou A pour une courte durée) : l'enregistrement ou l'instantané est déclenché lorsqu'une alarme de détection de mouvement OU une alarme d'entrée se déclenche.

Lorsque vous choisissez un type d'enregistrement ou d'instantané d'événements, assurez-vous d'avoir activé la fonction d'alarme correspondante et configuré l'enregistrement/instantané déclenché par une alarme. Les étapes de configuration sont similaires. Voir [Enregistrement et Instantané de la Détection de Mouvements](#page-59-1) pour plus de détails.

# **7 Lecture**

### Lecture Instantanée

La lecture instantanée joue la vidéo enregistrée pendant les 5 dernières minutes et 30 secondes. Si aucun enregistrement n'est découvert, cela signifie qu'il n'existe aucun enregistrement pendant cette période.

- 1. Cliquez sur la fenêtre désirée, puis cliquez sur  $\overline{\textcircled{\circ}}$  sur la barre d'outils pour démarrer la lecture instantanée.
- 2. Vous pouvez faire glisser le curseur pour contrôler la progression. Mettez en pause et reprenez si nécessaire.

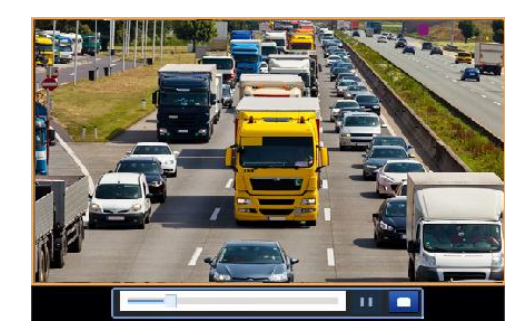

### Barre d'Outils de la Lecture

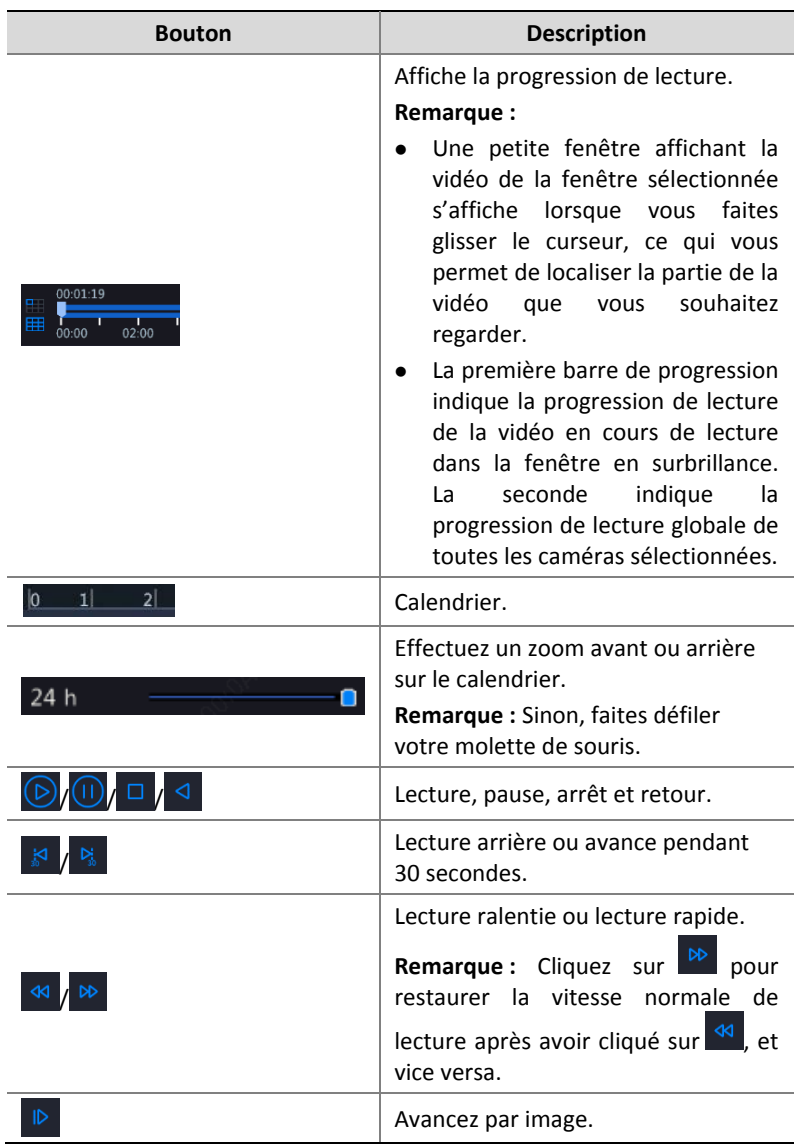

#### **Tableau 7–1** Boutons de la Barre d'Outils de la Lecture

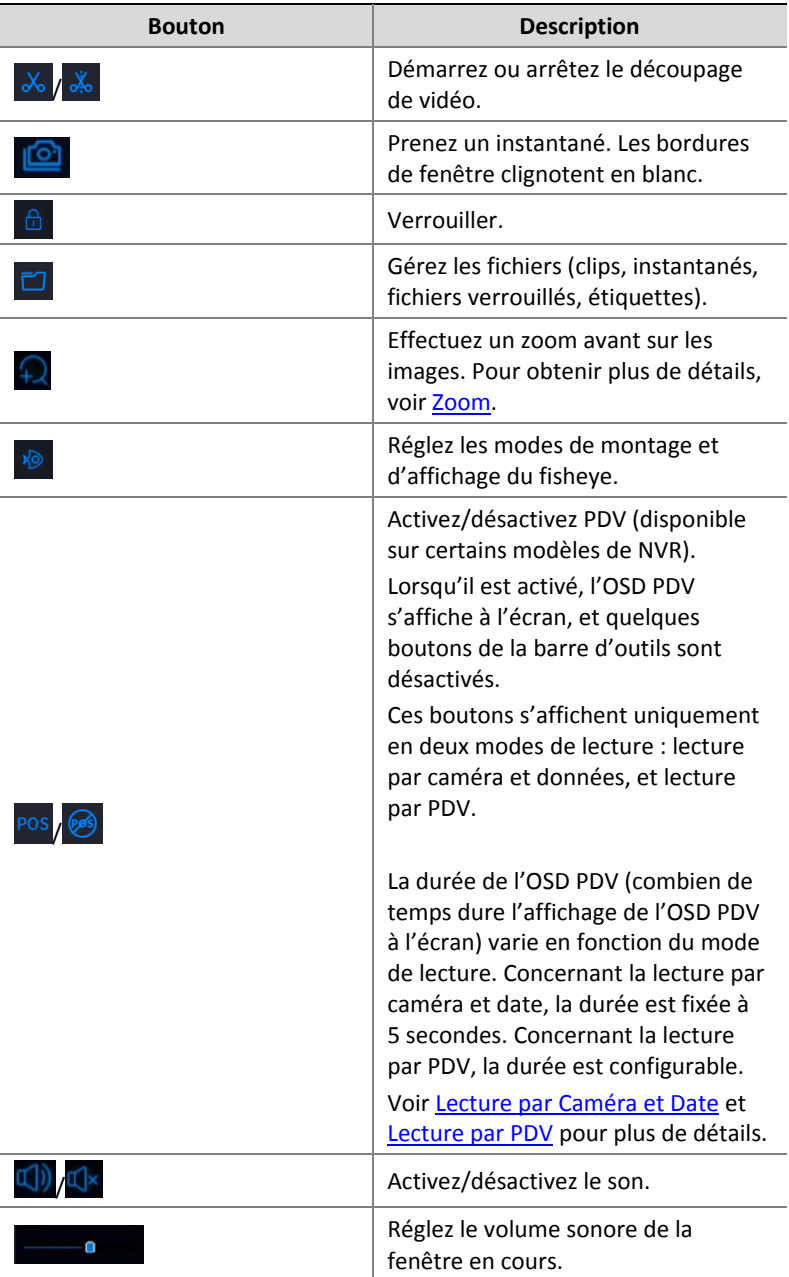

### <span id="page-70-0"></span>Lecture par Caméra et Date

Utilisez cette méthode pour rechercher et lire des enregistrements par caméra et par date.

1. Cliquez sur la fenêtre de prévisualisation, puis cliquez avec le bouton droit et choisissez **Playback** pour démarrer la lecture.

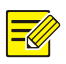

#### **REMARQUE :**

Dans la fenêtre de lecture, vous pouvez sélectionner plusieurs caméras pour la lecture synchronisée. Cliquez sur **Max. Camera** pour sélectionner le nombre maximal de caméras autorisées, et cliquez sur **Close All** arrête la lecture de toutes les caméras. La performance varie selon le modèle du NVR.

2. Sélectionnez la date souhaitée sur le calendrier, puis cliquez sur  $\circledcirc$ 

pour démarrer la lecture. Double-cliquez sur la date pour lancer directement la lecture.

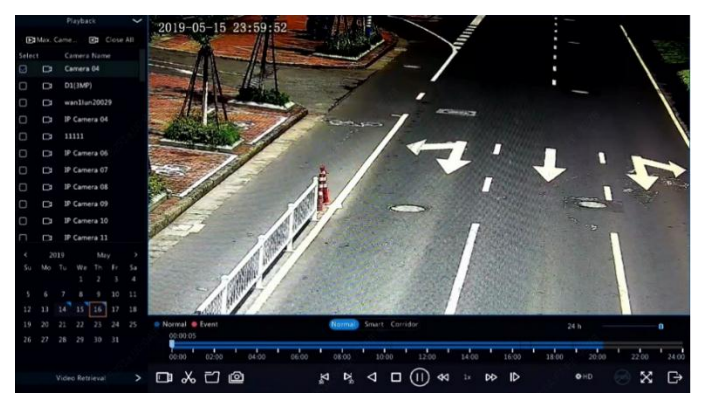

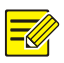

#### **REMARQUE :**

- Le calendrier utilise différents drapeaux pour indiquer divers types d'enregistrements. L'absence de drapeau signifie l'absence d'enregistrement. Le drapeau bleu signifie un enregistrement normal. Le drapeau rouge signifie un enregistrement déclenché par un événement.
- Dans la liste déroulante à côté du mode de lecture : **HD** indique une vidéo enregistrée avec le flux principal ou secondaire ; **SD** indique une vidéo enregistrée avec le troisième flux.

### Lecture en Mode Corridor

Lisez les enregistrements en mode corridor dans plusieurs fenêtres.

- 1. Dans la fenêtre de lecture, sélectionnez **Corridor** au-dessus de la barre de progression.
- 2. Sélectionnez les caméras, puis double-cliquez sur la date souhaitée pour démarrer la lecture.

### Lecture par Étiquette

Ajoutez des étiquettes nommées avec des mots-clés tels que le nom de l'événement et l'emplacement de l'enregistrement et utilisez les étiquettes pour localiser rapidement la partie de la vidéo que vous recherchez pendant la lecture.

### Ajout d'une Étiquette

- 1. Faites un clic droit, puis cliquez pour sélectionner **Playback**.
- 2. Cliquez sur  $\frac{1}{2}$  sur la barre d'outils de la fenêtre, puis renseignez le nom de l'étiquette.
3. Pour gérer les étiquettes ajoutées, cliquez sur **d**ans la barre d'outils de l'écran, puis renommez ou supprimez des étiquettes si nécessaire.

## Lecture par Étiquette

- 1. Dans la fenêtre de lecture, cliquez sur **Video Retrieval**, sélectionnez **Tag Search** dans la liste déroulante située dans le coin supérieur gauche.
- 2. Sélectionnez les caméras, déterminez la période, puis cliquez sur **Search**. Les résultats de la recherche, s'il y en a, s'affichent avec les noms des caméras et les étiquettes.
- 3. Cliquez sur **D** pour obtenir l'étiquette désirée et démarrer la

lecture. Vous pouvez utiliser les listes déroulantes **Start Before** et **Stop After** pour définir la période de début et de fin des vidéos étiquetées.

# Lecture par Détection de Mouvement

Recherchez et visionnez des enregistrements déclenchés par la détection de mouvement durant une période déterminée.

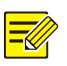

#### **REMARQUE :**

Assurez-vous que la détection de mouvement est activée et que l'enregistrement déclenché par une alarme a été configuré avant d'utiliser cette fonction. Référez-vous à [Détection de mouvement](#page-84-0) et [Actions Déclenchées par une Alarme](#page-90-0) pour plus de détails.

1. Dans la fenêtre de lecture, cliquez sur **Video Retrieval**, sélectionnez **Motion** dans la liste déroulante située dans le coin supérieur gauche.

- 2. Sélectionnez la caméra désirée, déterminez la période, puis cliquez sur **Search**.
- 3. Cliquez sur **O** pour obtenir l'enregistrement désiré et démarrer la lecture.

# Lecture par Perte Vidéo

Recherchez et visionnez des enregistrements déclenchés par une perte vidéo durant une période déterminée.

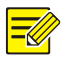

#### **REMARQUE :**

Assurez-vous que l'alarme de perte vidéo est activée et que l'enregistrement déclenché par une alarme a été configuré avant d'utiliser cette fonction. Voir [Perte Vidéo](#page-87-0) et [Actions Déclenchées par](#page-90-0)  [une Alarme](#page-90-0) pour les détails.

- 1. Dans la fenêtre de lecture, cliquez sur **Video Retrieval**, sélectionnez **Video Loss** dans la liste déroulante située dans le coin supérieur gauche.
- 2. Sélectionnez la caméra désirée, déterminez la période, puis cliquez sur **Search**.
- 3. Cliquez sur **O** pour obtenir l'enregistrement désiré et démarrer la lecture.

# Lecture par Recherche Intelligente

Cette fonction fournit un moyen efficace d'examiner les enregistrements contenant les résultats d'une recherche intelligente tels que les mouvements détectés. En mode lecture intelligente, le système analyse les enregistrements contenant les résultats d'une recherche intelligente. Si ces résultats sont détectés, la barre de progression est surlignée en vert, et la vidéo joue à une vitesse normale, vous accordant un délai suffisant pour saisir les détails ; autrement, la vidéo joue à une vitesse de 16x pour gagner du temps.

- 1. Dans la fenêtre de lecture, sélectionnez **Smart** au-dessus de la barre de progression.
- 2. Cliquez sur **D** pour obtenir la caméra désirée et démarrer la lecture intelligente.
- 3. Cliquez sur  $\bigcirc$ . La fenêtre de la recherche intelligente s'affiche. Par défaut, le plein écran est la zone de recherche intelligente. Pour tout effacer, cliquez sur  $\mathbb{R}$ ; pour restaurer la zone de

recherche en plein écran, cliquez sur  $\mathbb{X}$ .

- 4. Définissez les règles de la recherche intelligente, y compris la zone de détection et la sensibilité.
- 5. Cliquez sur **Q** pour démarrer la recherche. Pour quitter la recherche, cliquez sur  $\Box$

# Lecture par Fichier Externe

Utilisez cette fonction pour lire les enregistrements stockés dans un appareil de stockage externe, par exemple, une clé USB ou un disque dur USB portable.

- 1. Dans la fenêtre de lecture, cliquez sur **de la dans la barre d'outils de** l'écran.
- 2. Cliquez sur **Refresh**, puis patientez pendant que le NVR lit l'appareil de stockage externe.

3. Sélectionnez le fichier d'enregistrement désiré, puis cliquez sur  $\circledR$ pour démarrer la lecture.

# Lecture par Image

Spécifiez un type d'image (par exemple, Normal ou Mouvement) pour rechercher et lire les images d'une ou de plusieurs caméras pendant une période déterminée.

- 1. Dans la fenêtre de lecture, cliquez sur **Video Retrieval**, sélectionnez **Picture Search** dans la liste déroulante située dans le coin supérieur gauche.
- 2. Sélectionnez un type à partir de la liste déroulante **Type** située dans le coin supérieur droit.
- 3. Sélectionnez la caméra désirée, déterminez la période souhaitée, puis cliquez sur **Search**.
- 4. Cliquez sur le fichier désiré pour démarrer la lecture.

# Lecture par PDV

Utilisez cette fonction pour lire les enregistrements d'une machine PDV.

- 1. Dans la fenêtre de lecture, cliquez sur **Video Retrieval**, sélectionnez **POS Search** dans la liste déroulante située dans le coin supérieur gauche.
- 2. Sélectionnez la caméra désirée, déterminez la période, entrez les mots-clés, puis cliquez sur **Search**.

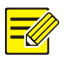

#### **REMARQUE :**

Les mots-clés autorisent des caractères spéciaux & (signifie ET) et | (signifie OU).

- 3. Cliquez sur **s** pour afficher le contenu de superposition.
- 4. Cliquez sur  $\odot$  pour démarrer la lecture.

# Gestion de Fichiers

La Gestion de fichiers vous permet de gérer les clips vidéo, les étiquettes, les instantanés pris pendant la lecture, et les fichiers verrouillés ou déverrouillés.

- 1. Prenez un instantané pendant la lecture.
	- **a.** Cliquez sur **d** dans la fenêtre de lecture pour prendre un instantané de l'image désirée.
	- **b.** Cliquez sur  $\Box$ , puis cliquez sur l'onglet **Playback Image** pour regarder l'instantané.
	- **c.** Sélectionnez le(s) fichier(s) d'images désiré(s), puis cliquez sur **Backup** pour les enregistrer dans un périphérique de stockage.

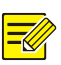

#### **REMARQUE :**

La résolution de l'image dépend de la résolution de l'interface de sortie et du nombre de fenêtres affichées lors de la prise de l'instantané.

#### 2. Verrouillez les fichiers.

Utilisez cette fonction pour verrouiller un fichier d'enregistrement afin d'empêcher son écrasement. Verrouiller un fichier d'enregistrement permet d'éviter que tous les fichiers enregistrés dans la même partition de disque (format de 254,4 Mo) ne soient écrasés.

- **a.** Cliquez sur  $\boxed{\theta}$  pour obtenir l'enregistrement que vous souhaitez verrouiller dans la fenêtre de lecture.
- **b.** Cliquez sur  $\Box$ , puis cliquez sur l'onglet **Locked File** pour consulter le fichier verrouillé. Pour déverrouiller un fichier, cliquez sur  $\triangle$ , et l'icône devient  $\triangle$ . Pour sauvegarder un fichier, sélectionnez le fichier, puis cliquez sur **Backup**.

# **8 Sauvegarde**

# Sauvegarde d'Enregistrement

La sauvegarde, connue également sous le nom de sauvegarde d'enregistrement, est le processus d'interrogation des vidéos stockées sur le disque dur du NVR, puis enregistrées dans un périphérique de stockage USB ou un disque DVD-R comme fichier.

La sauvegarde d'enregistrement présente les conditions suivantes :

- Sauvegarde à l'aide d'un périphérique de stockage USB : formatez la partition au format FAT32 ou NTFS ; connectez correctement l'appareil de stockage au NVR.
- Sauvegarde à l'aide d'un disque : utilisez un graveur DVD GP65NB60. Assurez-vous que le disque DVD-R est vide, et que le graveur est correctement connecté au NVR.
- Une autorisation est nécessaire.
- L'enregistrement à sauvegarder est stocké sur le disque dur du NVR.

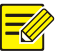

#### **REMARQUE :**

- Le format de fichier par défaut est .mp4 lorsque vous sauvegardez les enregistrements dans un périphérique de stockage USB.
- Lors de la sauvegarde à l'aide d'un disque, les enregistrements sont sauvegardés uniquement sous les fichiers .TS.

### Sauvegarde Normale

- 1. Cliquez sur **Backup > Recording.** Toutes les caméras sont sélectionnées par défaut.
- 2. Établissez les conditions de recherche, puis cliquez sur **Search**. Les résultats de recherche s'affichent.

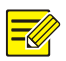

Vous pouvez verrouiller/déverrouiller et lire les fichiers d'enregistrement dans cette fenêtre.

- 3. Sélectionnez l'(les)enregistrement(s) désiré(s), puis cliquez sur **Backup**.
- 4. Sélectionnez une partition.
- Sauvegardez dans un périphérique de stockage USB

Définissez la destination dans le périphérique de stockage USB, puis cliquez sur **Backup**. Les enregistrements seront sauvegardés dans un répertoire spécifique.

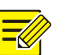

#### **REMARQUE :**

- Vous pouvez créer un nouveau dossier pour les enregistrements en cliquant sur **New Folder**.
- Si le dispositif de stockage connecté à une capacité supérieure à 2 T, cliquez sur **Format** pour formater le dispositif en système de fichier NTFS ; si la capacité est de 2 T ou moins, l'appareil sera formaté en FAT32 ou NTFS. Seuls certains appareils peuvent formater un dispositif de stockage ayant une capacité supérieure à 2T.
- Une barre de progression (par exemple, **Exporting** *X/Y*) s'affiche pour indiquer la progression, où *X* indique le nombre actuel en cours de sauvegarde, et *Y* indique le nombre total d'enregistrements. Pour annuler cette opération, cliquez sur **Cancel**.
- Le fichier de sauvegarde est nommé dans ce format : *nom de la caméra-heure de début de l'enregistrement*.extension de fichier. Par exemple, Ch9-20150630183546.mp4.
- Sauvegarde dans un disque DVD-R

Définissez la destination, puis cliquez sur **Backup**. Les enregistrements seront sauvegardés dans un répertoire spécifique.

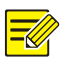

- Avant de commencer la gravure, assurez-vous que la vidéo à sauvegarder n'a pas été compressée à l'aide du Code U.
- Si vous cliquez sur **Cancel** avant la fin de la gravure, le disque devient inutilisable.
- À la fin de la gravure, attendez que le disque s'éjecte tout seul. Évitez d'éjecter le disque manuellement.
- Le NVR ne prend pas en charge la lecture des enregistrements sauvegardés sur un disque.

### Sauvegarde de Clip Vidéo

Un enregistrement peut être découpé et sauvegardé sur un périphérique de stockage USB.

- 1. Ouvrez la fenêtre de lecture. Pour obtenir les étapes détaillées, voir [Lecture.](#page-67-0)
- 2. Après le démarrage de la lecture, cliquez sur <sup>X</sup>o dans la barre d'outils de la lecture des clips vidéo.
- 3. Cliquez sur , puis cliquez sur l'onglet **Video Clip** pour regarder les clips vidéo.
- 4. Sélectionnez le ou les clips vidéo désirés, puis cliquez sur **Backup**.
- 5. Sélectionnez une destination dans le périphérique de stockage USB, puis cliquez sur **Backup**. Les clips vidéo sélectionnés seront sauvegardés dans un répertoire spécifique.

# Sauvegarde d'Image

Le format de sauvegarde d'image par défaut est JPG.

- 1. Cliquez sur **Backup > Image.**
- 2. Établissez les conditions de recherche, puis cliquez sur **Search**. Les résultats de recherche s'affichent.

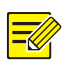

#### **REMARQUE :**

La résolution de l'image dépend de la résolution de l'interface de sortie et du nombre de fenêtres affichées lors de la prise de l'instantané.

- 3. Sélectionnez le(s) fichier(s) désiré(s), puis cliquez sur **Backup**.
- 4. Sélectionnez une destination dans le périphérique de stockage USB, puis cliquez sur **Backup**. Les fichiers sélectionnés seront sauvegardés dans un répertoire spécifique.

# Entrée et Sortie d'Alarme

# Entrée d'alarme

- 1. Cliquez sur **Alarm > Input/Output > Alarm Input**.
- 2. Cliquez sur **pour obtenir la caméra désirée. Dans la fenêtre**

**Alarm Input**, sélectionnez **Enable** pour activer l'entrée d'alarme.

3. Sélectionnez le mode de déclenchement normalement ouvert (N.O.) ou normalement fermé (N.F.), puis cliquez sur **OK**.

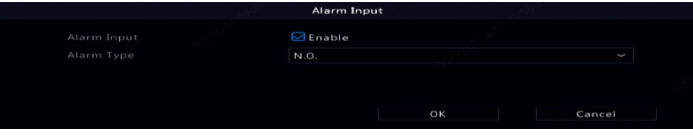

4. Cliquez sur **Sous Trigger Actions**, puis configurez les actions à

déclencher. Pour obtenir plus de détails, voir Actions Déclenchées [par une Alarme.](#page-90-0)

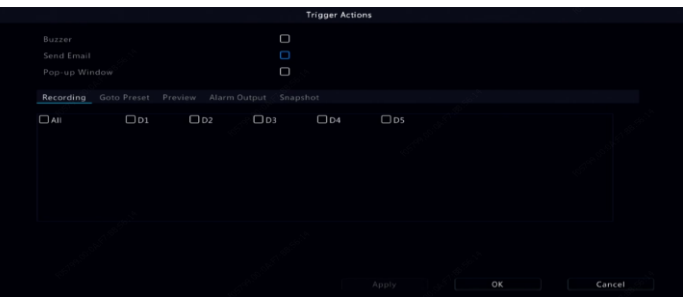

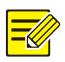

- Le nombre de caméras qui peuvent être connectées peut varier en fonction du modèle NVR.
- Les actions qui peuvent être déclenchées peuvent varier en fonction du type d'alarme.
- 5. Cliquez sur  $\overline{\textcircled{S}}$  sous **Arming Schedule**, puis réglez l'heure de

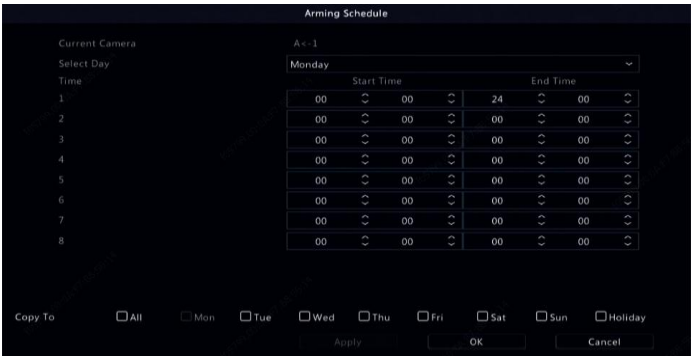

déclenchement des actions.

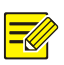

#### **REMARQUE :**

- L'horaire par défaut est 24×7. Vous pouvez le modifier si nécessaire et le réglez sur huit différentes périodes chaque jour. Les périodes ne peuvent pas se chevaucher.
- Pour appliquer la même planification d'armement aux autres jours, sélectionnez les jours prévus à côté de **Copy To**.
- Pour appliquer les mêmes paramètres aux autres caméras, cliquez sur **Copy**, sélectionnez les caméras, puis cliquez sur **OK**.

### Sortie d'alarme

- 1. Cliquez sur **Alarm > Input/Output > Alarm Output.**
- 2. Cliquez sur **Sous Edit** pour la caméra désirée, puis configurez l'état et la durée par défaut. Une fois tous les réglages terminés, cliquez sur **OK**.
- 3. Cliquez sur  $\overline{\textcircled{G}}$  sous **Arming Schedule**, puis réglez l'heure de déclenchement des actions.

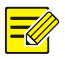

#### **REMARQUE :**

Pour appliquer les mêmes paramètres aux autres caméras, cliquez sur **Copy**, sélectionnez les caméras, puis cliquez sur **OK**.

# <span id="page-84-0"></span>Détection de mouvement

Lorsqu'elle est activée, l'alarme de détection de mouvement se déclenche si un objet à l'intérieur de la zone de détection se déplace jusqu'à un certain point, et l'icône de l'alarme apparaît dans le coin supérieur droit.

La détection de mouvement est activée sur le NVR par défaut. À moins d'une modification, la zone de détection couvre le plein écran, et l'enregistrement est déclenché seulement pour la caméra actuelle. Les paramètres demeurent si vous désactivez la détection de mouvement, puis que vous l'activez ensuite.

- 1. Cliquez sur **Alarm > Motion.**
- 2. Sélectionnez la caméra désirée, puis sélectionnez **Enable** pour activer la détection de mouvement.
- 3. Utilisez la souris pour dessiner une zone de détection, et faites glisser le curseur pour définir la sensibilité de détection, la taille de l'objet cible, et la durée. Plus élevée est la sensibilité, plus grande est la chance de détecter un objet en déplacement.

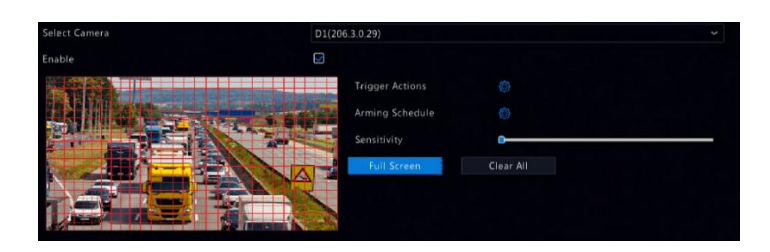

4. Cliquez sur  $\bigcirc$  à côté de **Trigger Actions** et configurez les actions à

déclencher. Pour obtenir plus de détails, voir [Actions Déclenchées](#page-90-0) 

[par une Alarme.](#page-90-0)

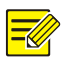

#### **REMARQUE :**

- Le nombre de caméras qui peuvent être connectées peut varier en fonction du modèle NVR.
- Les actions qui peuvent être déclenchées peuvent varier en fonction du type d'alarme.
- 5. (En option) Cliquez sur à côté de **Arming Schedule**, puis réglez

l'heure de déclenchement des actions.

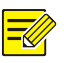

#### **REMARQUE :**

- L'horaire par défaut est 24×7. Vous pouvez le modifier si nécessaire et le réglez sur huit différentes périodes chaque jour. Les périodes ne peuvent pas se chevaucher.
- Pour appliquer la même planification d'armement aux autres jours, sélectionnez les jours prévus à côté de **Copy To**.
- 6. Cliquez sur **Apply** pour enregistrer les paramètres.
- 7. (En option) Cliquez sur **Copy** pour appliquer les mêmes réglages aux autres caméras.

# Détection de Sabotage

Une alarme de détection de sabotage se déclenche lorsque l'objectif de la caméra est couvert.

- 1. Cliquez sur **Alarm > Tampering.**
- 2. Sélectionnez la caméra désirée, puis sélectionnez **Enable** pour activer la détection de sabotage.

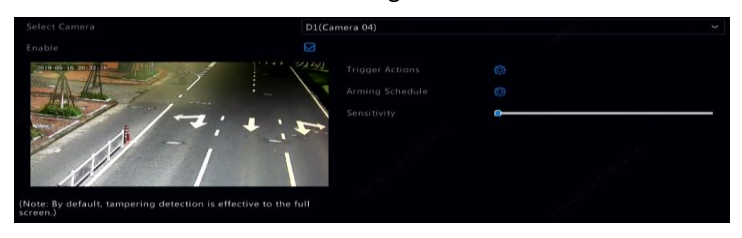

- 3. Cliquez sur à côté de **Trigger Actions** et configurez les actions à déclencher. Pour obtenir plus de détails, voir [Actions Déclenchées](#page-90-0)  [par une Alarme.](#page-90-0)
- 4. (En option) Cliquez sur à côté de **Arming Schedule**, puis réglez l'heure de déclenchement des actions.
- 5. (En option) Cliquez sur **Copy** pour appliquer les mêmes réglages aux autres caméras.
- 6. Cliquez sur **Apply** pour enregistrer les paramètres.

# Détection de Corps Humain

Les alarmes de détection de corps humain se déclenchent lorsque la présence d'êtres humains est détectée dans une zone spécifique.

1. Cliquez sur **Alarm > Human Body Detection.**

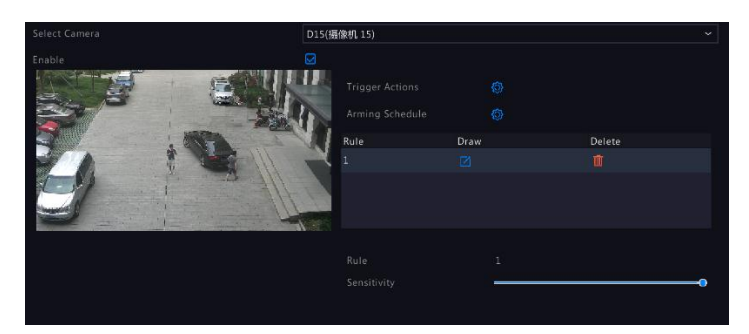

- 2. Activez la détection de corps humain en cochant la case.
- 3. Cliquez sur  $\Box$ , puis tracez une zone de détection.

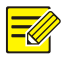

#### **Remarque :**

Une seule zone de détection est autorisée pour chaque caméra.

- 4. Réglez la sensibilité de détection. Plus la sensibilité est élevée, plus grande est la chance de détecter un corps humain.
- 5. Cliquez sur à côté de **Trigger Actions** et configurez les actions à déclencher. Pour obtenir plus de détails, voir [Actions Déclenchées](#page-90-0)  [par une Alarme.](#page-90-0)
- 6. (En option) Cliquez sur à côté de **Arming Schedule**, puis réglez l'heure de déclenchement des actions.
- 7. Cliquez sur **Apply** pour enregistrer les paramètres.

# <span id="page-87-0"></span>Perte Vidéo

Une alarme de perte vidéo se déclenche lorsque le NVR perd les signaux vidéo d'une caméra. L'alarme de perte vidéo est activée par défaut.

- 1. Cliquez sur **Alarm > Video Loss**. Pour désactiver l'alarme de perte vidéo d'un canal, cliquez sur  $\bullet$ , qui devient alors  $\circlearrowright$ .
- 2. Cliquez sur **C** sous Trigger Actions et configurez les actions à

déclencher. Pour obtenir plus de détails, voir [Actions Déclenchées](#page-90-0)  [par une Alarme.](#page-90-0)

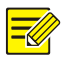

#### **REMARQUE :**

L'alarme de perte vidéo ne peut pas déclencher les actions d'enregistrement, de préréglage, d'aperçu (vue en direct) et d'instantané pour la caméra actuelle.

3. Cliquez sur  $\overline{\textcircled{S}}$  sous **Arming Schedule**, puis réglez l'heure de déclenchement des actions.

4. (En option) Cliquez sur **Copy** pour appliquer les mêmes réglages aux autres caméras.

# Alerte

Le NVR signale une alerte lorsqu'un événement se produit dans le système. Voici quelques alertes et leurs définitions dans le système.

- **Espace insuffisant :** Moins de 10 % d'espace disque restant.
- **Espace occupé :** Pas d'espace disque.
- **Disque hors ligne :** Un disque n'est pas correctement connecté ou est endommagé.
- **Disque anormal :** Un disque peut être détecté mais ne sera pas accessible.
- **Accès illégal :** Une tentative de connexion infructueuse pour un nom d'utilisateur qui n'existe pas ou un mot de passe incorrect.
- **Réseau déconnecté :** La connexion au réseau est perdue.
- **Conflit d'IP :** Les appareils sur le réseau utilisent la même adresse IP.
- **Enregistrement/instantané anormal :** Les ressources de stockage sont introuvables, par exemple, lorsque tous les disques durs sont retirés, ou en cas d'absence de disque dans le groupe de disque 1 (voi[r Groupe de Disques](#page-131-0) pour obtenir plus d'informations).

Effectuez les étapes suivantes pour configurer une alerte :

- 1. Cliquez sur **Alarm > Alert.**
- 2. Sélectionnez un type d'alerte, sélectionnez les actions souhaitées, puis sélectionnez les caméras pour lesquelles vous souhaitez activer une sortie d'alarme.

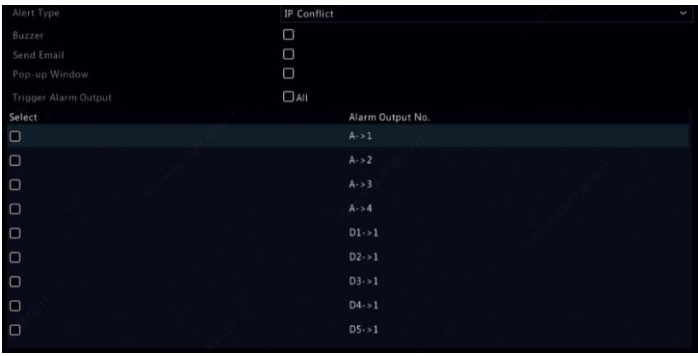

3. Cliquez sur **Apply** pour enregistrer les paramètres.

### Avertisseur

L'avertisseur sonore peut être déclenché par des alarmes pour avertir l'utilisateur. Suivez les étapes pour régler la durée de sonnerie de l'avertisseur après son déclenchement.

1. Cliquez sur **Alarm > Buzzer.**

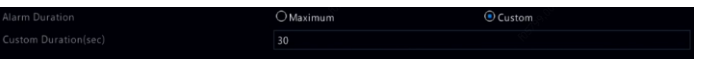

- 2. Réglez la durée au besoin. La plage varie de 1 à 600 secondes.
- 3. Cliquez sur **Apply** pour enregistrer les paramètres.

# <span id="page-90-0"></span>Actions Déclenchées par une Alarme

Une alarme peut déclencher des actions, par exemple, l'avertisseur sonore, l'enregistrement, et l'aperçu. Les actions prises en charge peuvent varier en fonction du modèle de NVR.

#### **Avertisseur Sonore Déclenché par une Alarme**

Le NVR émet un son de bourdonnement lorsqu'une alarme se déclenche.

#### **E-mail Déclenché par une Alarme**

Le NVR envoie par e-mail un message d'alarme à une adresse e-mail spécifique lorsqu'une alarme est déclenchée.

#### **Fenêtre de Notification Déclenchée par une Alarme**

Une fenêtre apparaît lorsqu'une alarme est déclenchée.

#### **Enregistrement Déclenché par une Alarme**

Le NVR enregistre la vidéo depuis une caméra spécifiée lorsqu'une alarme est déclenchée.

#### **Instantané Déclenché par une Alarme**

Le NVR prend un instantané lorsqu'une alarme est déclenchée.

#### **Préréglage Déclenché par une Alarme**

Une caméra PTZ pivote vers la position préréglée lorsqu'une alarme est déclenchée.

#### **Aperçu Déclenché par une Alarme**

Le NVR joue la vidéo en direct en plein écran lorsqu'une alarme est déclenchée.

#### **Sortie d'Alarme Déclenchée par une Alarme**

Le NVR émet une alarme pour déclencher des actions par un appareil tiers lorsqu'une alarme est déclenchée.

# Alarme Manuelle

# Sortie d'Alarme Manuelle

Suivez les étapes pour déclencher ou effacer une sortie d'alarme manuellement.

- 1. Cliquez avec le bouton droit et sélectionnez **Manual > Manual Alarm.**
- 2. Pour déclencher une sortie d'alarme manuellement, sélectionnez le canal désiré, puis cliquez sur **Trigger**. Pour effacer une sortie d'alarme manuellement, sélectionnez le canal désiré, puis cliquez sur **Clear**.

#### Avertisseur Sonore Manuel

Suivez les étapes pour arrêter l'avertisseur sonore manuellement.

- 1. Cliquez avec le bouton droit et sélectionnez **Manual > Buzzer.**
- 2. Sélectionnez l'avertisseur sonore (dans l'état Démarré), puis cliquez sur **Stop**.

# **10 VCA**

# Configuration VCA

# Configuration de Base

Cliquez sur **VCA > VCA Config.** La page **Basic** s'affiche. Sélectionnez la caméra, puis sélectionnez **Save VCA Images** si vous souhaitez utiliser la fonction de recherche VCA.

### Détection des Visages

La détection des visages permet de détecter des visages humains dans une zone de surveillance spécifique.

1. Cliquez sur **VCA > VCA Config > Face Detection.** 

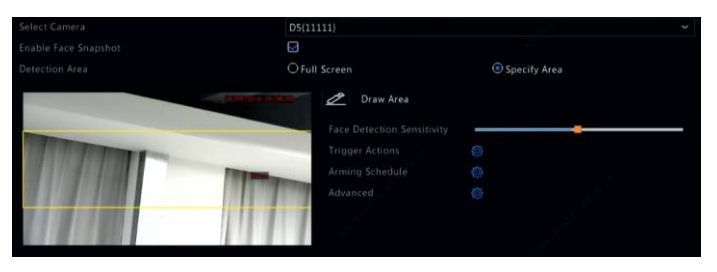

- 2. Sélectionnez la caméra, puis sélectionnez **Enable Face Snapshot**.
- 3. Sélectionnez la zone de détection. Vous pouvez choisir le plein écran ou indiquer une zone pour la détection. Si vous sélectionnez **Specify Area**, cliquez sur **Draw Area**, puis tracez une zone de détection à l'aide de la souris.
- 4. Réglez la sensibilité de la détection des visages. Plus la sensibilité est élevée, plus grande est la chance de détecter un visage.

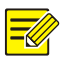

#### **Remarque :**

Plus la sensibilité est basse, moins grande est la chance de détecter un visage de profil ou flou. Réglez la sensibilité de détection si nécessaire pour réaliser des effets optimaux.

5. Configurez les actions de déclenchement. Cliquez sur  $\bigotimes$  à côté de

**Trigger Actions** et configurez les actions à déclencher. Pour obtenir plus de détails, voi[r Actions Déclenchées](#page-90-0) par une Alarme.

6. Configurez une planification d'armement. Cliquez sur  $\bigotimes$  à côté de

**Arming Schedule**, puis réglez l'heure de déclenchement des actions.

- 7. Cliquez sur  $\overline{\mathcal{O}}$  à côté de **Advanced**, et terminez les réglages.
- Déterminez le nombre total d'instantanés à prendre pour un visage durant la détection. Jusqu'à 30 instantanés sont autorisés.
- Réglez la largeur maximale et minimale d'un visage. La largeur de visage comprise dans cette plage sera détectée dans l'image. Plus la plage est importante, plus grande est la chance de détecter un visage. Si nécessaire, ajustez la largeur pour obtenir des effets optimaux.

#### Détection d'Intrusion

La détection d'intrusion est utilisée pour détecter les objets qui pénètrent dans une zone spécifique et déclencher les actions si nécessaire.

1. Cliquez sur **VCA > VCA Config > Intrusion Detection.**

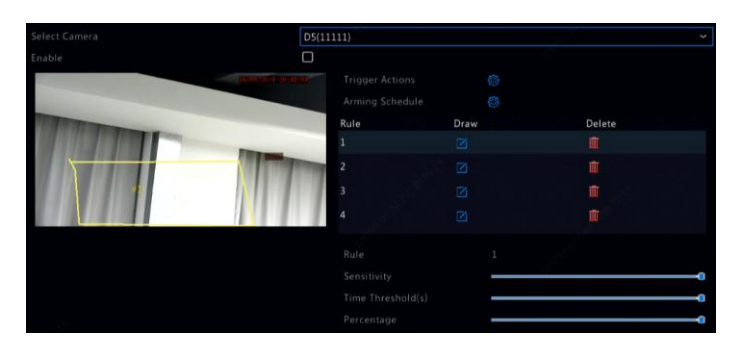

- 2. Sélectionnez la caméra, puis sélectionnez **Enable** pour activer la détection d'intrusion.
- 3. Dessinez les zones de détection à l'écran et définissez les règles de détection, y compris la sensibilité, le seuil et le pourcentage. Jusqu'à quatre zones sont autorisées. Le seuil signifie la durée minimale de séjour d'un objet dans la(les) zone(s) de détection. Le pourcentage renvoie à la proportion de la taille de l'objet cible par rapport à la taille de la zone de détection. Une alarme se déclenche lorsque le seuil ou le pourcentage est dépassé.
- 4. Cliquez sur à côté de **Trigger Actions** et configurez les actions à déclencher. Pour obtenir plus de détails, voir [Actions Déclenchées](#page-90-0)  [par une Alarme.](#page-90-0)
- 5. (En option) Cliquez sur à côté de **Arming Schedule**, puis réglez l'heure de déclenchement des actions.
- 6. Cliquez sur **Apply** pour enregistrer les paramètres.

#### Détection de Franchissement de Ligne

La détection de franchissement de ligne est utilisée pour détecter si un objet traverse une ligne virtuelle à l'écran et déclencher des alarmes si nécessaire.

1. Cliquez sur **VCA > VCA Config > Cross Line Detection.**

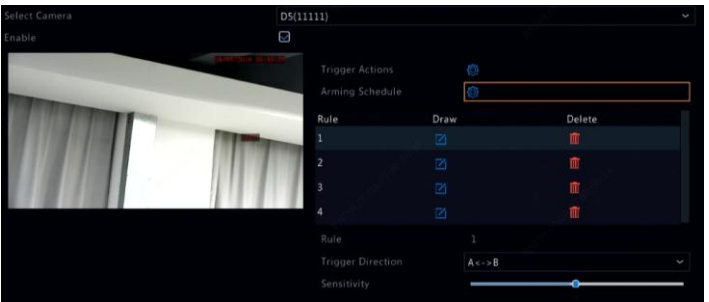

- 2. Sélectionnez la caméra, puis sélectionnez **Enable** pour activer la détection de franchissement de ligne.
- 3. Dessinez la(les) lignes de détection. Jusqu'à quatre lignes sont autorisées. Définissez les règles de détection, notamment le sens d'entrée, la sensibilité.
- 4. Cliquez sur à côté de **Trigger Actions** et configurez les actions à déclencher. Pour obtenir plus de détails, voir [Actions Déclenchées](#page-90-0) [par une Alarme.](#page-90-0)
- 5. (En option) Cliquez sur à côté de **Arming Schedule**, puis réglez l'heure de déclenchement des actions.
- 6. Cliquez sur **Apply** pour enregistrer les paramètres.

# Détection Audio

Une alarme de détection audio se déclenche lorsqu'une caméra détecte un changement brusque dans le volume sonore.

- 1. Cliquez sur **VCA > VCA Config > Audio Detection.**
- 2. Sélectionnez la caméra, puis sélectionnez **Enable** pour activer la détection audio.

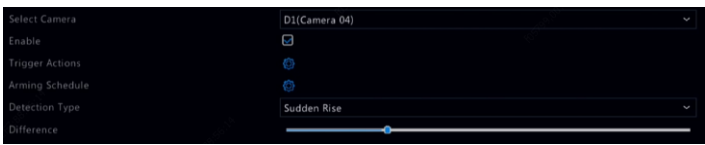

- 3. Cliquez sur à côté de **Trigger Actions** et configurez les actions à déclencher. Pour obtenir plus de détails, voir [Actions Déclenchées](#page-90-0) [par une Alarme.](#page-90-0)
- 4. (En option) Cliquez sur à côté de **Arming Schedule**, puis réglez l'heure de déclenchement des actions.
- 5. Sélectionnez un type de détection et ajustez les paramètres si nécessaire.

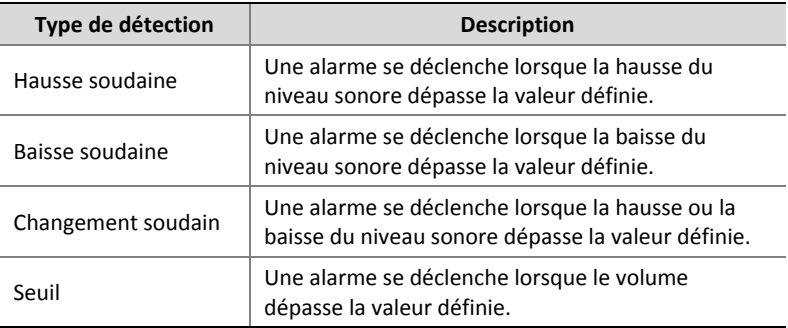

6. Cliquez sur **Apply** pour enregistrer les paramètres.

#### Comptage de Personnes

Le comptage des personnes est utilisé pour compter le nombre de personnes qui entrent ou quittent une zone. Seuls certains modèles de NVR prennent en charge cette fonction. Cette fonction ne peut être utilisée au même moment avec d'autres fonctions VCA (détection des visages, détection d'intrusion, détection du franchissement de ligne, détection de flou et détection de changement de scène).

1. Cliquez sur **VCA > VCA Config > People Counting.**

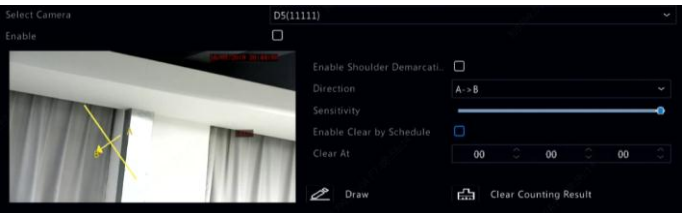

- 2. Sélectionnez la caméra, puis sélectionnez **Enable Shoulder Demarcation**. Dessinez une ligne virtuelle à l'écran pour régler la largeur minimale de détection. Les personnes plus proches que la largeur définie seront ignorées.
- 3. Cliquez sur le bouton **Draw**, puis formulez les règles sur la gauche. Définissez le sens d'entrée et la sensibilité si nécessaire.
- 4. En sélectionnant **Enable Clear by Schedule**, vous pouvez réinitialiser l'OSD du comptage des personnes chaque jour à une heure précise. Vous pouvez également cliquer sur **Clear Counting Result** pour effacer immédiatement l'OSD. La réinitialisation de l'OSD du comptage des personnes modifie uniquement l'OSD. Elle ne modifie pas les statistiques du rapport.
- 5. Cliquez sur **Apply** pour enregistrer les paramètres.

### Détection de Flou

Utilisez la détection de flou pour vérifier si la caméra permet la mise au point correctement.

- 1. Cliquez sur **VCA > VCA Config > Defocus Detection.**
- 2. Sélectionnez la caméra désirée, puis sélectionnez **Enable** pour activer la détection de flou.

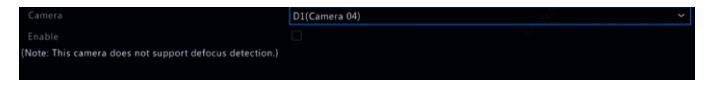

- 3. Cliquez sur à côté de **Trigger Actions** et configurez les actions à déclencher. Pour obtenir plus de détails, voir [Actions Déclenchées](#page-90-0) [par une Alarme.](#page-90-0)
- 4. (En option) Cliquez sur à côté de **Arming Schedule**, puis réglez l'heure de déclenchement des actions.
- 5. Définissez la sensibilité de détection, puis cliquez sur **Apply** pour enregistrer les paramètres.

### Détection de Changement de Scène

Utilisez la détection de changement de scène pour détecter le changement de l'environnement de surveillance causé par des facteurs externes tels que la rotation intentionnelle de la caméra.

- 1. Cliquez sur **VCA > VCA Config > Scene Change Detection.**
- 2. Sélectionnez la caméra désirée, puis sélectionnez **Enable** pour activer la détection de changement de scène.

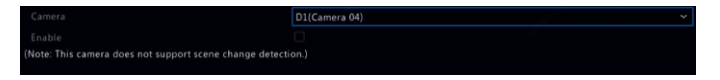

- 3. Cliquez sur à côté de **Trigger Actions** et configurez les actions à déclencher. Pour obtenir plus de détails, voir [Actions Déclenchées](#page-90-0) [par une Alarme.](#page-90-0)
- 4. (En option) Cliquez sur à côté de **Arming Schedule**, puis réglez l'heure de déclenchement des actions.
- 5. Définissez la sensibilité de détection, puis cliquez sur **Apply** pour enregistrer les paramètres.

# Poursuite Automatique

La poursuite automatique détecte les objets en déplacement dans la scène et poursuit automatiquement le premier objet détecté.

- 1. Cliquez sur **VCA > VCA Config > Auto Tracking.**
- 2. Sélectionnez la caméra désirée, puis sélectionnez **Enable** pour activer la poursuite automatique.

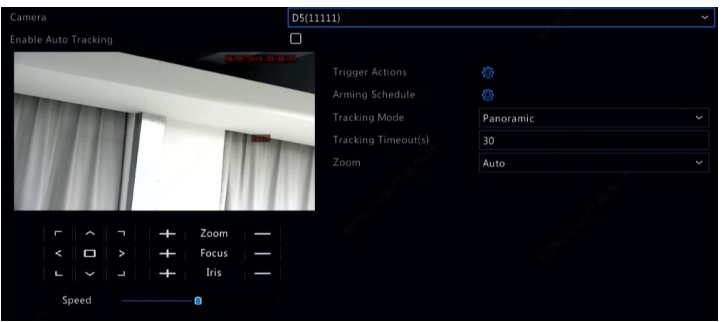

- 3. Cliquez sur à côté de **Trigger Actions** et configurez les actions à déclencher. Pour obtenir plus de détails, voir [Actions Déclenchées](#page-90-0) [par une Alarme.](#page-90-0)
- 4. (En option) Cliquez sur à côté de **Arming Schedule**, puis réglez l'heure de déclenchement des actions.
- 5. Réglez le mode de poursuite (pour le moment uniquement **Panoramic**). Réglez le délai de poursuite dépassé et le niveau de zoom.

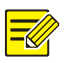

- Le(s) délai(s) de poursuite dépassé(s) signifie la durée maximale au cours de laquelle la caméra poursuit un objet automatiquement. La plage est de 1 à 300 secondes et la valeur par défaut est 30 secondes. Lorsque le délai de poursuite est dépassé, la caméra arrête la poursuite et restaure la scène et le statut d'origine.
- Le zoom signifie le niveau de zoom et comprend **Auto** (par défaut) et **Current Zoom**. **Auto** signifie que la caméra ajuste automatiquement le niveau de zoom en fonction de la distance de poursuite et saisit ainsi plus de détails sur l'objet poursuivi ; **Current Zoom** signifie que la caméra maintient le niveau de zoom original pendant la poursuite et assiste ainsi à toute la scène.
- 6. Cliquez sur **Apply** pour enregistrer les paramètres.

# Objet Abandonné

Permet de détecter les objets abandonnés dans des zones spécifiques et de déclencher une alarme.

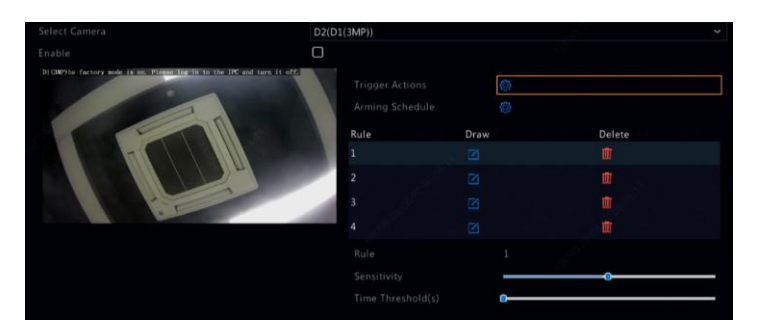

1. Cliquez sur **VCA > VCA Config > Object Left Behind.**

- 2. Sélectionnez la caméra, puis sélectionnez **Enable** pour activer la détection des objets abandonnés.
- $\overline{3}$ . Cliquez sur  $\Box$  pour tracer des zones de détection.

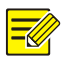

Lors du traçage d'une zone de détection, vous pouvez utiliser jusqu'à 6 points pour la définir. Jusqu'à 4 zones de détection sont autorisées.

- 4. Réglez la sensibilité et le seuil de durée :
- Sensibilité : plus la sensibilité est élevée, plus grande est la chance de détecter un objet abandonné.
- Seuil de durée : une alarme se déclenche lorsque la valeur de la durée de séjour d'un objet abandonné est dépassée dans une zone de détection.
- 5. Cliquez sur à côté de **Trigger Actions** et configurez les actions à déclencher. Pour obtenir plus de détails, voir [Actions Déclenchées](#page-90-0) [par une Alarme.](#page-90-0)
- 6. (En option) Cliquez sur à côté de **Arming Schedule**, puis réglez l'heure de déclenchement des actions.
- 7. Cliquez sur **Apply** pour enregistrer les paramètres.

# Objet Enlevé

Permet de détecter les objets enlevés dans des zones spécifiques et de déclencher une alarme.

1. Cliquez sur **VCA > VCA Config > Object Removed.**

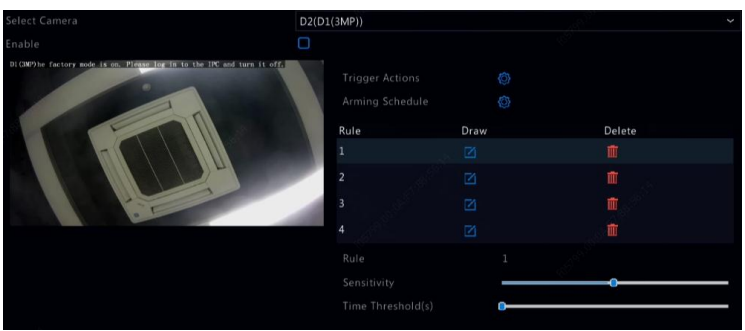

- 2. Sélectionnez la caméra, puis sélectionnez **Enable** pour activer la détection des objets enlevés.
- 3. Cliquez sur **qu** pour tracer des zones de détection.

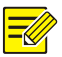

Lors du traçage d'une zone de détection, vous pouvez utiliser jusqu'à 6 points pour la définir. Jusqu'à 4 zones de détection sont autorisées.

- 4. Réglez la sensibilité et le seuil de durée :
- Sensibilité : plus la sensibilité est élevée, plus grande est la chance de détecter un objet.
- Seuil de durée : une alarme se déclenche lorsque la valeur de la durée de séjour d'un objet manquant est dépassée dans une zone de détection.
- 5. Cliquez sur à côté de **Trigger Actions** et configurez les actions à déclencher. Pour obtenir plus de détails, voir [Actions Déclenchées](#page-90-0) [par une Alarme.](#page-90-0)
- 6. (En option) Cliquez sur à côté de **Arming Schedule**, puis réglez l'heure de déclenchement des actions.
- 7. Cliquez sur **Apply** pour enregistrer les paramètres.

# Recherche VCA

VCA signifie Analyse du Contenu Vidéo. La recherche VCA recherche les données VCA, y compris le comportement, le visage humain, et le comptage des personnes. Seuls certains modèles de NVR prennent en charge cette fonction. Vous devez sélectionner **Save VCA Images** sous **VCA > VCA Config > Basic** avant d'utiliser les fonctions de recherche de comportement et de recherche de visage.

#### Recherche de Visage

Utilisez la recherche de visage pour rechercher les enregistrements déclenchés par les visages détectés.

- 1. Cliquez sur **VCA > VCA Search > Face.**
- 2. Sélectionnez les caméras, définissez la période de recherche, puis cliquez sur **Search**. Les résultats de recherche s'affichent.
- 3. Affichez les résultats de recherche dans un graphique ou un tableau. Sauvegardez les résultats de recherche (y compris les images et les enregistrements) au besoin. Pour regarder les vidéos enregistrées lorsqu'un visage a été détecté (environ 10 secondes avant et après), cliquez sur le bouton « Play ». L'exemple suivant en est une illustration.

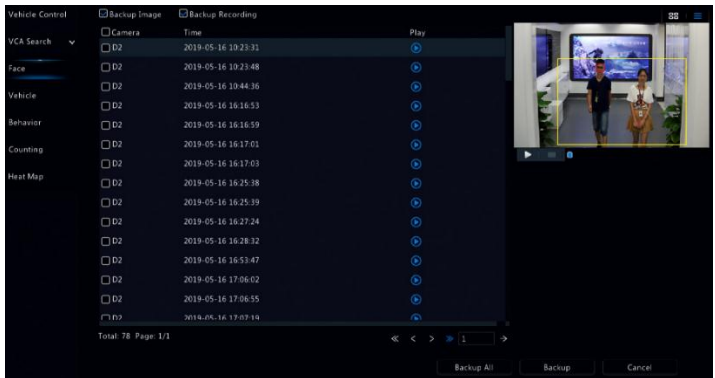

# Recherche de Véhicule

Permet de rechercher des instantanés de véhicules en fonction d'événements de contrôle de véhicules.

1. Cliquez sur **VCA > VCA Search > Vehicle.**

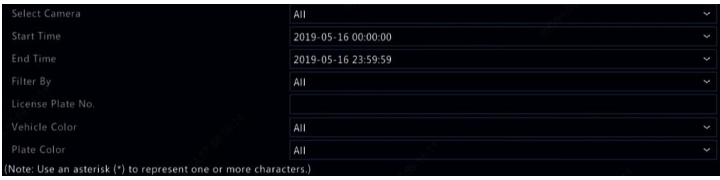

- 2. Sélectionnez la caméra, puis déterminez la période, le numéro de plaque d'immatriculation, la couleur du véhicule et la couleur de plaque.
- 3. Cliquez sur **Search**.

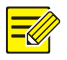

#### **Remarque :**

Double-cliquez pour effectuer un zoom dans l'instantané.

#### Recherche de Comportement

Utilisez la recherche de comportement pour rechercher les enregistrements déclenchés par les comportements détectés, y compris le franchissement de ligne et l'intrusion.

- 1. Cliquez sur **VCA > VCA Search > Behavior.**
- 2. Sélectionnez la (les) caméra(s), définissez la période de recherche, sélectionnez un type de recherche, puis cliquez sur **Search**. Les résultats de recherche s'affichent.
- 3. Affichez les résultats de recherche dans un graphique ou un tableau. Sauvegardez les résultats de recherche (y compris les images et les enregistrements) au besoin. Pour regarder les vidéos enregistrées lorsqu'un comportement a été détecté (environ 10 secondes avant et après), cliquez sur le bouton « Play ».

# Comptage de Personnes

Utilisez le comptage des personnes pour compter le nombre de personnes qui entrent et/ou quittent une zone pendant une période spécifique (jour, semaine ou année).

- 1. Cliquez sur **VCA > VCA Search > Counting.**
- 2. Sélectionnez la caméra, le type de comptage (personnes entrées ou sorties), le type de rapport (quotidien, hebdomadaire, mensuel ou annuel), déterminez la période, puis cliquez sur **Count**. Les résultats de recherche s'affichent. Vous pouvez choisir d'afficher les résultats de recherche dans un graphique ou un tableau. Lorsque vous cliquez sur une barre, les statistiques de la (des) caméra(s) sélectionnée(s) s'affichent.
- 3. (En option) Pour enregistrer les statistiques de comptage dans un périphérique de stockage USB, cliquez sur **Backup**.

### Carte Thermique

La carte thermique permet de surveiller le flux des passagers dans une zone spécifique et d'afficher les données sous forme d'une image à l'aide de spectres chromatiques allant du chaud au froid. Plus la couleur est chaude, plus la densité du flux des passagers est importante.

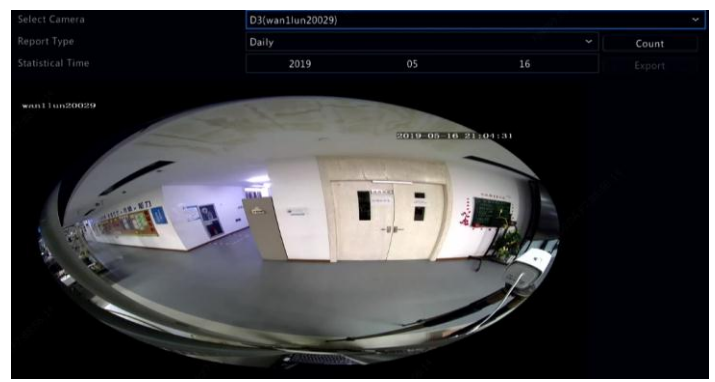

1. Cliquez sur **VCA > VCA Search > Heat Map.**

2. Sélectionnez la caméra et le type de rapport, puis cliquez sur **Count**.

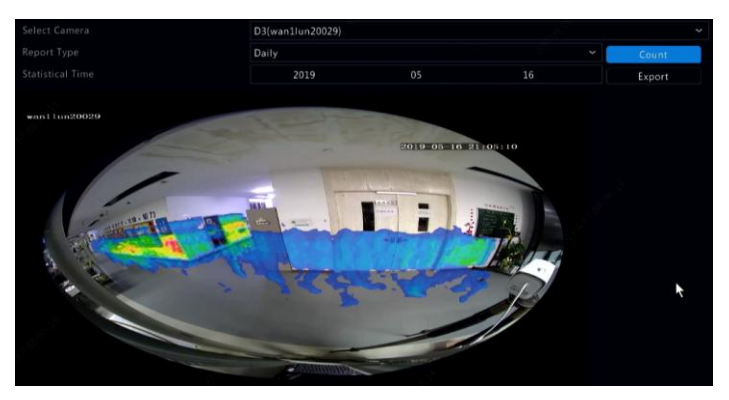

3. Cliquez sur **Backup** pour exporter les statistiques de comptage vers un dispositif de stockage.

# **11 Configuration Réseau**

La configuration réseau est nécessaire si votre NVR fonctionne sur un réseau.

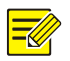

#### **REMARQUE :**

L'adresse IP par défaut est 192.168.1.30 pour NIC 1 et 192.168.2.30 pour NIC 2.

# Configuration de Base

# TCP/IP

- 1. Cliquez sur **Network > Basic**.
- 2. Réglez les paramètres réseau au besoin. DHCP a été activé par défaut.

Vous pouvez choisir un mode de fonctionnement si votre NVR possède deux NIC :

- Mode multi-adresse : Les deux NIC fonctionnent de façon indépendante et peuvent être configurés séparément. Soit un NIC peut être choisi comme itinéraire par défaut, et les données seront transmises via ce NIC lorsque le NVR se connecte à un extranet.
- Mode d'équilibrage de charge : Les deux NIC sont liés à la même adresse IP et fonctionnent pour partager le trafic réseau.
- Mode de tolérance de panne nette : Les deux NIC sont liés à la même adresse IP. Dans le cas où un NIC tombe en panne, l'autre prend le relais en continu depuis le NIC défectueux pour garantir la connectivité réseau.
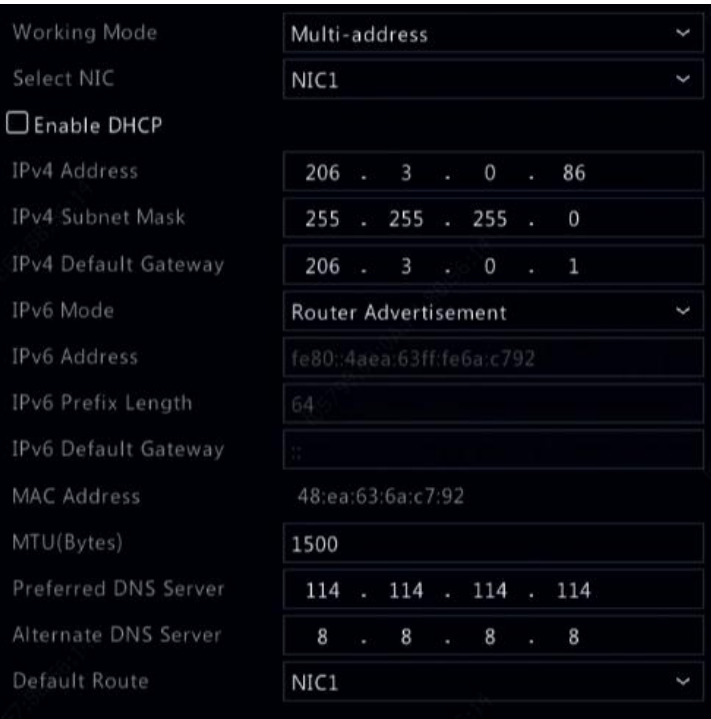

3. Cliquez sur **Apply** pour enregistrer les paramètres.

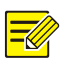

- Pour un NVR avec plusieurs NIC, vous pouvez configurer les NIC et sélectionner un itinéraire par défaut (actuellement NIC 1).
- Si votre NVR possède un port PoE ou un port de commutation, vous pouvez configurer une adresse IPv4 interne NIC.

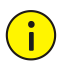

## **AVERTISSEMENT !**

- Si vous changez de mode de fonctionnement, la protection 802.1x et ARP activée sera désactivée automatiquement.
- Le MTU valide varie de 576 à 1500 (1280-1500 pour IPv6). Pour utiliser IPv6, assurez-vous que le NVR et le PC peuvent se connecter l'un avec l'autre grâce aux adresses IPv6. Pour regarder les vidéos en direct ou enregistrées, assurez-vous que les adresses IPv4 sont également connectables.

## **FZCloud**

Le NVR permet l'accès depuis le site Web cloud (en.ezcloud.uniview.com) ou depuis l'application de surveillance mobile (par exemple, EZView). Vous devez d'abord créer un compte cloud à l'adresse en.ezcloud.uniview.com. Assurez-vous que le NVR est connecté à Internet.

- 1. Cliquez sur **Network > Basic > EZCloud.**
- 2. EZCloud a été activé par défaut.
- 3. Pour ajouter le NVR sur le site Web du cloud : connectez-vous à votre compte à l'adresse en.ezcloud.uniview.com, puis ajoutez le NVR en saisissant le code d'enregistrement et le nom de l'appareil.
- 4. Pour ajouter le NVR sur le cloud à l'aide de l'application : scannez le code QR à l'aide de votre téléphone mobile pour télécharger l'application. Installez l'application, puis connectez-vous dans votre compte cloud. Scannez le code QR pour ajouter le NVR au cloud.

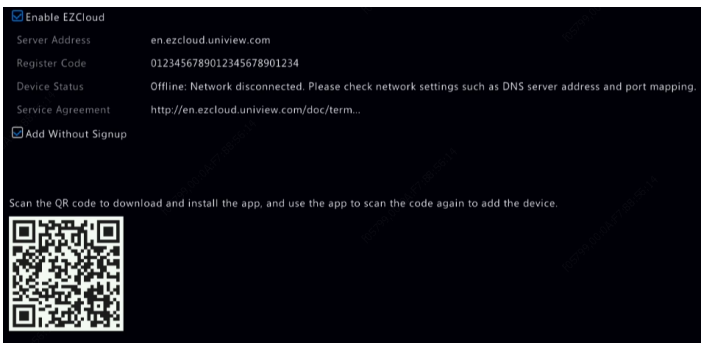

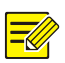

- Vous pouvez accéder au NVR via le cloud si l'état de l'appareil affiche **Online**. Le nom d'utilisateur est le nom de votre compte cloud, et le nom de l'appareil est le nom que vous avez saisi sur le site Web cloud.
- Si l'appareil est hors ligne, les éventuelles causes seront affichées pour votre référence.
- Pour supprimer le NVR du cloud, cliquez sur **Delete**.
- 5. Cliquez sur **Apply** pour enregistrer les paramètres.

## DDNS

Si votre NVR est connecté à Internet via le PPPoE, l'adresse IP du réseau change à chaque connexion au serveur ISP à votre insu. Ceci est peu pratique lorsque vous accédez à votre NVR à distance à l'aide d'une adresse IP. Pour éviter ce problème, vous devez vous connecter au serveur DDNS pour obtenir un nom de domaine pour votre NVR, puis accéder à votre NVR en allant sur le nom de domaine au lieu d'une adresse IP (http://adresse du serveur*DDNS/nom de domaine du NVR*) à l'aide d'un navigateur Web.

- 1. Cliquez sur **System > Network > DDNS.**
- 2. Activez le DDNS, sélectionnez un type de DDNS, puis terminez les autres réglages.

 Si le type de DDNS est **DynDNS** ou **No-IP**, entrez le nom de domaine, le nom d'utilisateur et le mot de passe. Le nom de domaine est celui que vous avez inscrit avec succès sur le site d'enregistrement du nom de domaine (par exemple, DynDNS). Le nom d'utilisateur et le mot de passe sont ceux du compte que vous avez inscrit sur le site d'enregistrement du nom de domaine (par exemple, DynDNS).

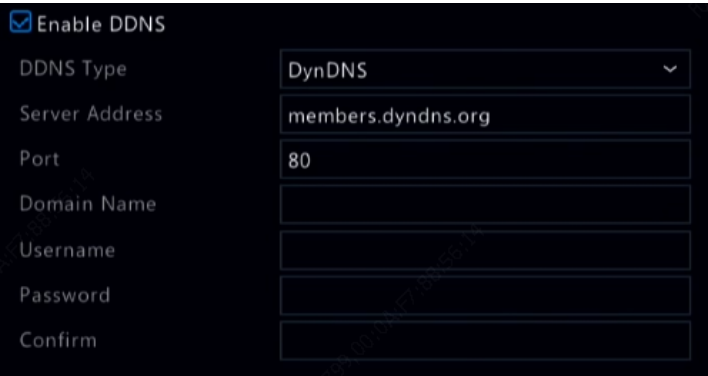

 Si le type de DDNS est **EZDDNS**, entrez un nom de domaine valide pour votre NVR, puis cliquez sur **Test** pour vérifier la disponibilité du nom de domaine.

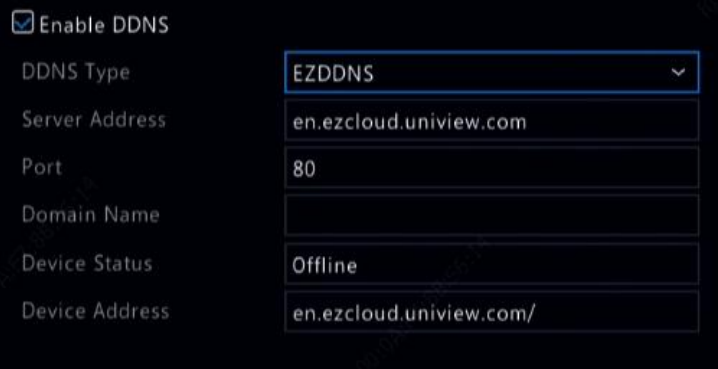

3. Cliquez sur **Apply** pour enregistrer les paramètres.

## <span id="page-112-0"></span>Mappage de Port

Deux méthodes de mappage de port sont disponibles :

- Plug-and-Play universel (UPnP)
- Mappage interne et externe

## **UPnP**

UPnP permet au NVR de détecter d'autres appareils sur le réseau et créé des services réseau tels que le partage des données et la communication.

Pour utiliser UPnP dans votre NVR, vous devez activer l'UPnP dans le routeur connecté. Avec l'UPnP activé pour la Traduction d'adresses réseau (NAT), les ports sur le NVR peuvent être mappés automatiquement sur le routeur, et les ordinateurs peuvent accéder à votre NVR à l'extérieur du réseau LAN.

- 1. Cliquez sur **Network > Basic.**
- 2. UPnP a été activé par défaut. Sélectionnez le type de mappage désiré à partir de la liste déroulante. Pour mapper les ports manuellement, sélectionnez **Manual**, puis configurez les ports externes du routeur.

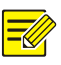

- Le mappage automatique (Auto) est recommandé. Les ports entrent en conflit s'ils ne sont pas configurés correctement.
- Pour un NVR avec plusieurs NIC, le mappage de port doit être configuré en fonction du NIC indiqué comme itinéraire par défaut.

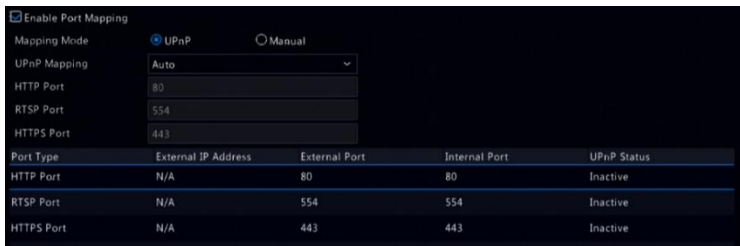

- 3. Cliquez sur **Refresh** et assurez-vous que **Active** s'affiche pour ces ports sous **UPnP Status**.
- 4. Cliquez sur **Apply** pour enregistrer les paramètres.

#### **Mappage de Port Manuel**

Si votre routeur ne prend pas en charge UPnP, alors vous devez configurer manuellement les ports internes et externes.

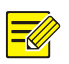

#### **REMARQUE :**

- Le principe du mappage de port est que les ports internes et externes du NVR sont conformes à ceux du routeur.
- Certains routeurs peuvent exiger les mêmes ports internes et externes pour le NVR et le routeur.
- 1. Cliquez sur **Network > Basic.**
- 2. Sélectionnez **Manual** pour le **Mapping Mode**, puis réglez les ports externes manuellement.

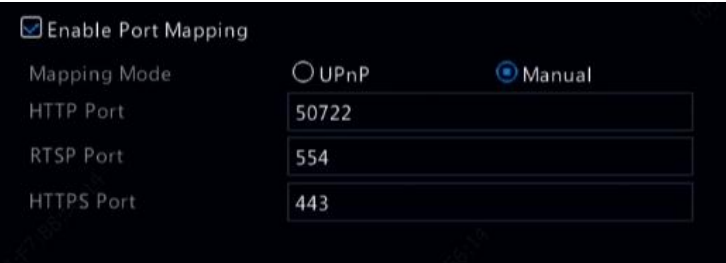

3. Cliquez sur **Apply** pour enregistrer les paramètres.

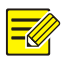

À la fin du mappage de port, vous pouvez accéder au client Web de votre NVR en entrant les informations suivantes dans la barre d'adresse de votre navigateur Web : adresse IP du port WAN du routeur : port HTTP externe. Par exemple, si 10.2.2.10 est l'adresse IP et 82 est le port HTTP, alors saisisse[z http://10.2.2.10:82.](http://10.2.2.10:82/)

# Configuration de la Plateforme

## SNMP

Utilisez SNMP pour se connecter à une plateforme et obtenir l'heure du système.

1. Cliquez sur **Network > Platform.** Sélectionnez **Enable SNMP**.

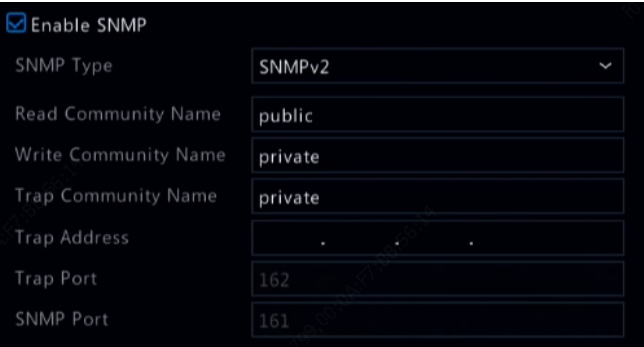

- 2. Sélectionnez un type de SNMP.
- Snmp V2

Définissez le **Read Community Name** et **Write Community Name**, qui sont utilisés par la plateforme pour lire les données sur le NVR.

Snmp V3

Définissez le mot de passe d'authentification (pour l'accès de la plateforme au NVR) et le mot de passe de chiffrement (pour l'envoi des données de chiffrement du NVR à la plateforme).

3. Cliquez sur **Apply**.

## Service d'Alarme

Utilisez cette fonction pour envoyer des signaux d'alarme vers un appareil d'alarme externe (par exemple, un panneau de commande d'alarme) lorsqu'une alarme ou une alerte se déclenche sur le NVR.

1. Cliquez sur **Network > Platform > Alarm Service.**

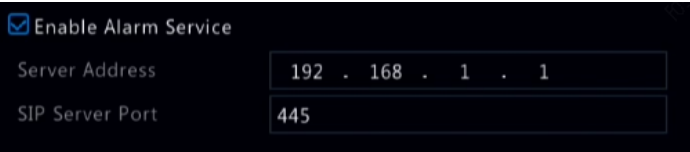

2. Sélectionnez **Enable Alarm Service**, puis renseignez l'adresse du serveur ainsi que le port du serveur SIP.

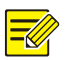

#### **REMARQUE :**

Le NVR envoie uniquement des signaux d'alarme lorsqu'une alarme ou une alerte se déclenche ; les utilisateurs doivent configurer la réception et le rapport d'alarme séparément pour l'appareil d'alarme externe.

## <span id="page-115-0"></span>Base de données de vidéos et d'images

1. Cliquez sur **Network > Platform > Video&Image Database.**

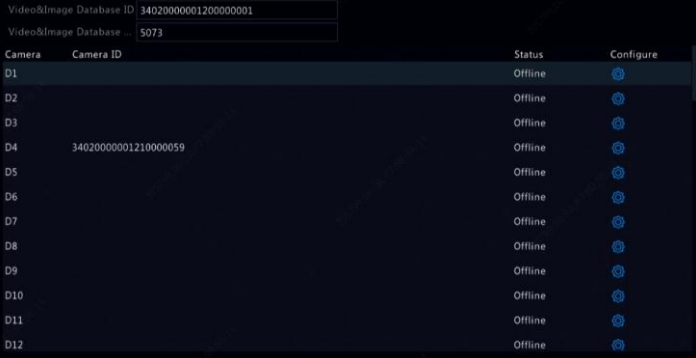

2. Utilisez le port et l'ID par défaut de la base de données. Cliquez sur

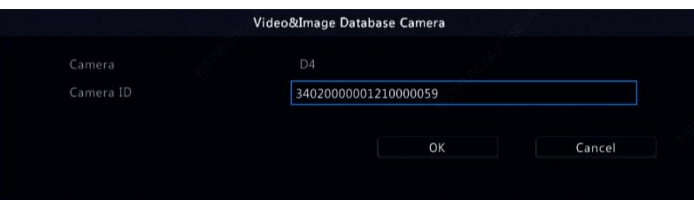

pour renseigner l'ID de la caméra.

- 3. Cliquez **OK**.
- 4. Connectez-vous à l'interface Web de la caméra et terminez les réglages sous **Setup > Config Management > Photo Server.** Les réglages peuvent varier en fonction du type de communication de la plateforme que vous avez choisi. Certains réglages sont décrits ci-dessous.
- Serveur TMS : adresse IP du NVR.
- Port du Serveur TMS : port de la base de données configuré sur le NVR.
- Type de Communication de la Plateforme : choisissez le type adéquat.
- ID du LPR : ID de la base de données configuré sur le NVR.
- ID de l'Appareil : ID de la caméra configuré sur le NVR.
- Code d'Accès à la Plateforme : utilisez le réglage par défaut.
- Nom d'Utilisateur : utilisez le réglage par défaut.
- 5. Cliquez sur **Save.** Vérifiez l'état du serveur de gestion dans le coin inférieur gauche de la page. Une icône verte signifie que la caméra est connectée à la base de données de vidéos et d'images. La configuration sur la caméra est maintenant terminée.

## Contrôle de Véhicule

Le contrôle de véhicule vous permet de consulter les résultats de la reconnaissance de plaques d'immatriculation. Pour utiliser cette fonction, vous devez la configurer dans la Base de Données de Vidéos et d'Images, ajouter une liste de plaques, puis déterminer une tâche de surveillance de véhicules.

#### **Base de données de vidéos et d'images**

Voi[r Base de données de vidéos et d'images](#page-115-0) pour les détails.

#### **Ajouter une Liste de Plaques**

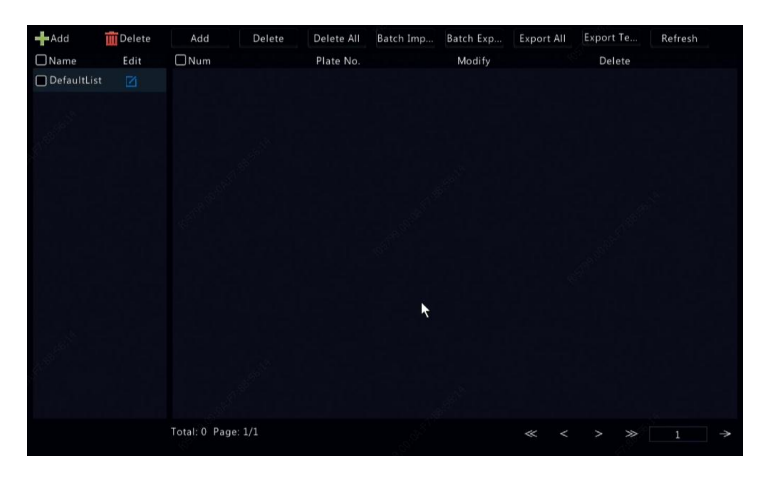

1. Cliquez sur **VCA > Vehicle Control > Plate List.**

2. Cliquez sur **prendit all pour ajouter une liste de plaques.** 

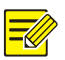

#### **Remarque :**

La liste DefaultList est créée par défaut. Cliquez sur **les** pour modifier le nom de la liste.

3. Ajoutez un ou plusieurs numéros de plaque dans la liste des plaques.

 Pour ajouter une seule plaque, cliquez sur **Add**, puis saisissez le numéro de la plaque dans la fenêtre ouverte.

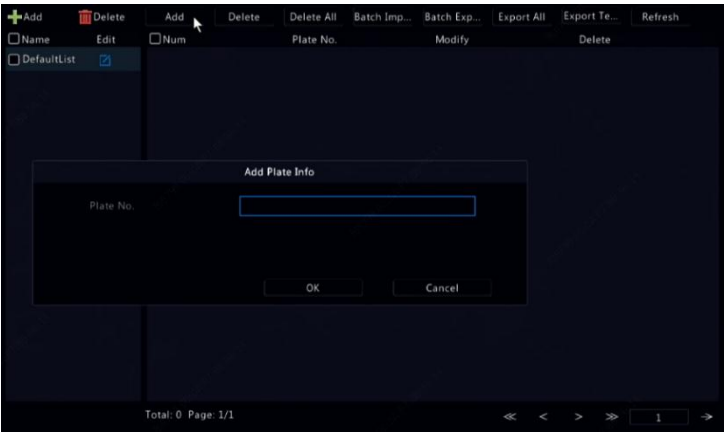

 Pour ajouter des plaques par lots, cliquez sur **Export Template** pour exporter en premier lieu le modèle vers un dispositif de stockage USB. Ensuite, modifiez la liste, puis cliquez sur **Batch Import** pour importer le fichier modifié.

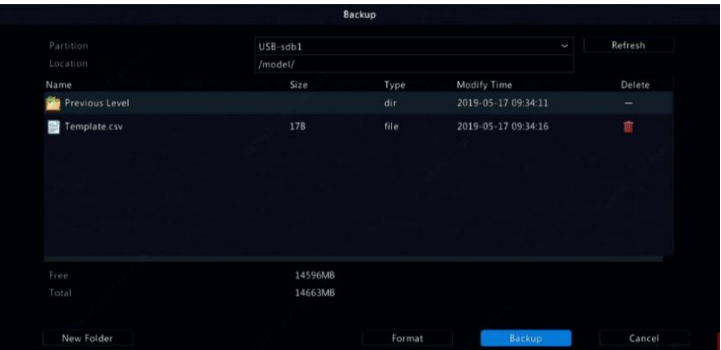

Une fois l'importation terminée, cliquez sur **Cancel** pour revenir sur **Plate List**.

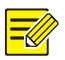

#### **Remarque :**

Les échecs d'importation et leurs causes sont affichés dans la fenêtre **Import Status**. Si aucun résultat ne s'affiche dans la fenêtre, cela signifie que tous les numéros de plaque ont été exportés avec succès.

## **Ajouter une Tâche de Surveillance de Véhicules**

- 1. Cliquez sur **VCA > Vehicle Control > Vehicle Alarm Control.**
- 2. Cliquez sur **Add** pour ajouter une tâche de surveillance.

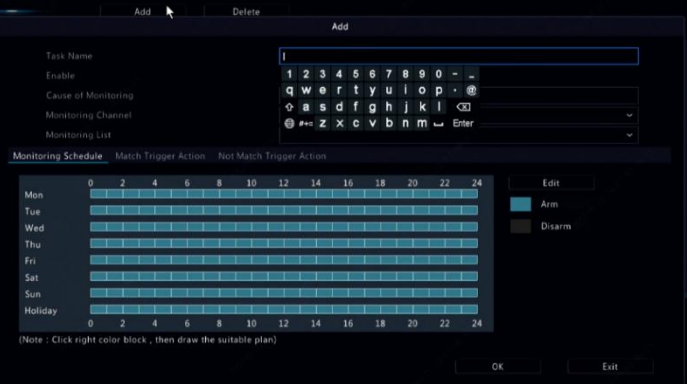

- 3. Consultez les résultats de la reconnaissance des plaques d'immatriculation.
- Dans la fenêtre d'apercu, cliquez sur  $\bigoplus$  dans la barre d'outils de l'écran.
- Cliquez avec le bouton droit et sélectionnez **Preview Mode > Smart.**

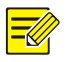

## **Remarque :**

- En mode intelligent, cliquez sur  $\ddot{\odot}$  dans le coin supérieur droit pour définir le contenu à afficher.
- Pour quitter le mode intelligent, cliquez avec le bouton droit et sélectionnez **Preview Mode > Normal.**

## Serveur de la Base de Données de Vidéos et d'Images

Le serveur de la base de données de vidéos et d'images permet de se connecter à une plateforme de niveau supérieur destinée à la gestion unifiée des données relatives aux visages et aux plaques.

1. Cliquez sur **Network > Platform > Video&Image Database Server.**

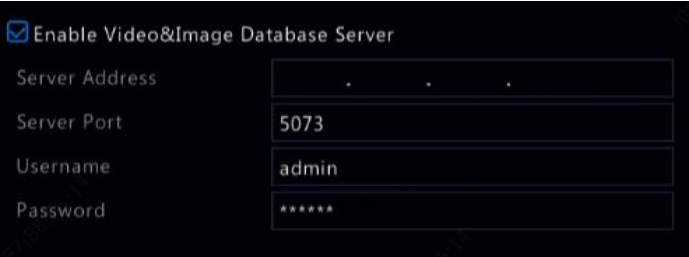

2. Sélectionnez **Enable Video&Image Database Server**, puis terminez les réglages.

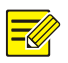

#### **Remarque :**

L'adresse du serveur, le numéro de port, le nom d'utilisateur et le mot de passe doivent correspondre à ceux configurés sur la plateforme.

# <span id="page-120-0"></span>Configuration Avancée

## PPPoE

Le NVR permet l'accès via le Protocole d'encapsulation de PPP sur Ethernet (PPPoE).

- 1. Cliquez sur **Network > Advanced > PPPoE.**
- 2. Activez le PPPoE en cochant la case.
- 3. Tapez le nom d'utilisateur et le mot de passe fournis par votre Fournisseur d'accès Internet (ISP). Les informations réseau, notamment l'adresse IP s'affichent lorsque l'accès commuté a réussi.

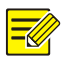

Si votre NVR possède plusieurs NIC, l'accès commuté PPPoE sera mis en œuvre via le NIC indiqué comme itinéraire par défaut.

4. Cliquez sur **Apply** pour enregistrer les paramètres.

## Port

En principe, les numéros de port par défaut ne nécessitent aucune modification. Cette fonction est principalement utilisée avec la fonction de mappage de port. Voi[r Mappage de Port](#page-112-0) pour plus de détails.

- 1. Cliquez sur **Network > Advanced > Port.**
- 2. Configurez les ports comme prévu. Chaque numéro de port doit être unique.

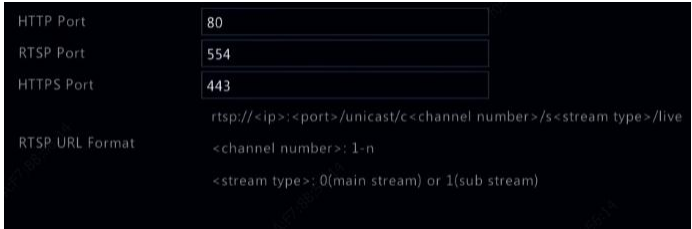

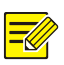

- Un numéro de port valide varie de 1 à 65535, parmi lesquels 21, 23, 2000, 3702 et 60000 sont réservés.
- Une URL RTSP peut être utilisée pour regarder la vidéo en direct du canal d'un NVR actuel à partir d'un autre NVR. Voir [Option](#page-34-0) 5 dans [Ajout d'un Appareil sur](#page-30-0) IP pour plus d'informations.
- 3. Cliquez sur **Apply** pour enregistrer les paramètres.

## E-mail

Après avoir activé l'e-mail comme une action déclenchée (dans les fenêtres « Déclencher les actions ») et le configuré correctement, le NVR envoie une notification par e-mail aux adresses e-mail spécifiées si une alarme se déclenche dans la(les) période(s) définie(s) dans la planification d'armement. L'e-mail contient les informations d'alarme de base telles que le type d'alarme, l'heure de l'alarme, l'ID de la caméra, le nom de la caméra, etc.

Avant d'utiliser cette fonction, assurez-vous que le NVR possède une connexion fonctionnelle à un serveur SMTP sur lequel vous avez un compte de messagerie valide. En fonction des destinataires prévus, une connexion à Internet peut être nécessaire.

Seuls certains modèles de NVR prennent en charge cette fonction.

- 1. Cliquez sur **Network > Advanced > Email.**
- 2. Configurez les paramètres connexes. Si l'authentification du serveur est exigée, vous devez entrer le nom d'utilisateur et le mot de passe corrects. Cliquez sur **Test** pour envoyer un message électronique de test.

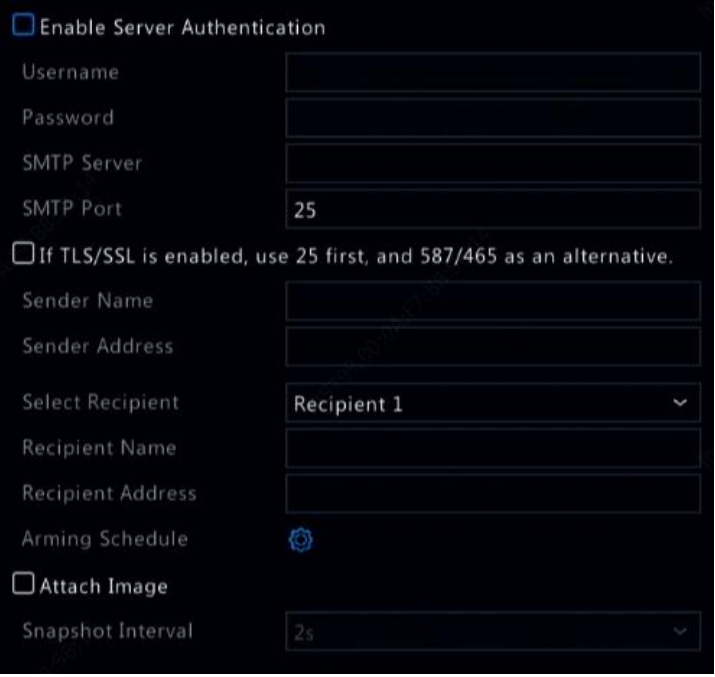

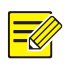

- Entrez une adresse de serveur SMTP et un numéro de port valides, puis sélectionnez **Enable TLS/SSL** au besoin.
- Sélectionnez **Attach Image** si vous souhaitez envoyer des instantanés par e-mail. Assurez-vous que l'e-mail et l'instantané ont été activés dans la fenêtre **Trigger Actions**.
- Seuls certains modèles de NVR prennent en charge l'image jointe. Vous pouvez cliquer sur **Test** pour vérifier si l'e-mail peut être envoyé avec succès.
- 3. Cliquez sur **Apply** pour enregistrer les paramètres.

## FTP

Utilisez cette fonction pour transférer automatiquement les images vers un serveur FTP préconfiguré. Seuls certains modèles de NVR prennent en charge cette fonction.

- 1. Cliquez sur **Network > Advanced > FTP.**
- 2. Cochez la case pour activer le FTP.
- 3. Tapez l'adresse IP du serveur FTP, le nom d'utilisateur et le mot de passe, le répertoire distant, et l'intervalle de transfert.

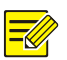

- Cliquez sur **Test** pour vérifier si une connexion FTP peut être établie.
- Si le répertoire distant n'est pas précisé, le système créera différents dossiers directement en fonction de l'IP, l'heure et la caméra. Vous pouvez également préciser un répertoire distant, par exemple, FTPtest/*xxx*/*xxx*, puis le système créera d'abord le répertoire ensuite les dossiers en fonction de l'IP, l'heure et la caméra.
- 4. Sélectionnez la caméra désirée, puis cliquez sur à côté de **Upload Schedule**. Dans la fenêtre **Upload Schedule**, sélectionnez le type d'image désiré et déterminez les périodes.

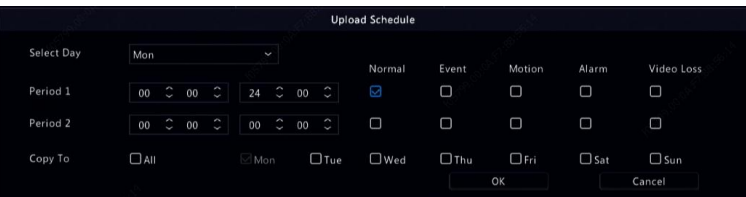

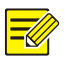

- Si vous sélectionnez « Event », « Motion », « Alarm » ou « Video Loss », vous devez également configurer l'instantané déclenché par une alarme correspondant. Par exemple, si vous sélectionnez « Motion », vous devez configurer l'instantané déclenché par une alarme (sélectionnez « Motion » dans la fenêtre « Edit Schedule »).
- Pour appliquer les mêmes paramètres aux autres jours de la semaine, sélectionnez les jours prévus à côté de **Copy To**.
- 5. (En option) Appliquez les mêmes paramètres aux autres caméras

en cliquant sur  $\overline{\text{3}}$  à côté de **Copy**, puis sélectionnez les caméras désirées.

6. Cliquez sur **Apply** pour enregistrer les paramètres.

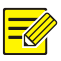

## **REMARQUE :**

Pour appliquer les mêmes paramètres aux autres caméras, cliquez sur à côté de **Copy**, sélectionnez les caméras, puis cliquez sur **OK**.

## Multidiffusion

La Multidiffusion peut être utilisée pour réaliser des vues en direct lorsque le nombre de clients Web en cours de connexion dépasse la limite supportée par le NVR.

- 1. Cliquez sur **Network > Advanced > Multicast.**
- 2. Cochez la case pour activer la multidiffusion, puis saisissez l'IP de multidiffusion et le numéro de port.

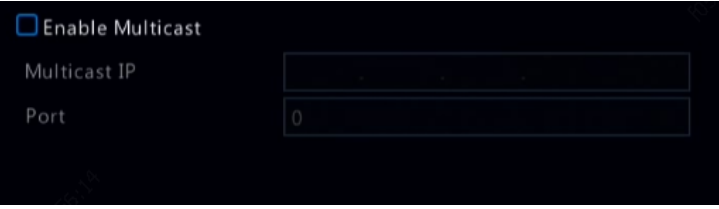

- 3. Cliquez sur **Apply** pour enregistrer les paramètres.
- 4. Connectez-vous au client Web et réglez le **Live View Protocol** sur **Multicast** sous **Setup > Client**.

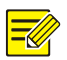

Renseignez l'adresse IP de multidiffusion appropriée. L'adresse de multidiffusion est une adresse de classe D comprise entre 224.0.0.0 et 239.255.255.255 ; certaines adresses sont réservées à un usage particulier :

- Les adresses 224.0.1.0--238.255.255.255 peuvent être utilisées sur Internet.
- Les adresses 224.0.0.0-244.0.0.255: peuvent uniquement être utilisées sur un réseau LAN.
- L'adresse 224.0.0.1: : il s'agit d'une adresse groupée pour tous les hôtes, se référant à tous les routeurs et hôtes dotés de la multidiffusion sur un réseau physique.
- L'adresse 224.0.0.2: : pour tous les routeurs sur ce sous-réseau.
- L'adresse 224.0.0.5: : pour tous les routeurs OSPF.
- L'adresse 224.0.0.13: : pour tous les routeurs PIMv2.
- Les adresses 239.0.0.0--239.255.255.255 sont destinées à un usage privé comme 192.168.x.x.

# **12 Configuration de Disque**

# Gestion de Disque

Affichez les informations de disque, y compris l'espace disque total et libre, l'état du disque, le type de disque, l'utilisation du disque, et les propriétés de disque. Les utilisateurs administrateurs peuvent formater les disques et modifier les propriétés de disque.

1. Cliquez sur **Storage > Hard Disk**.

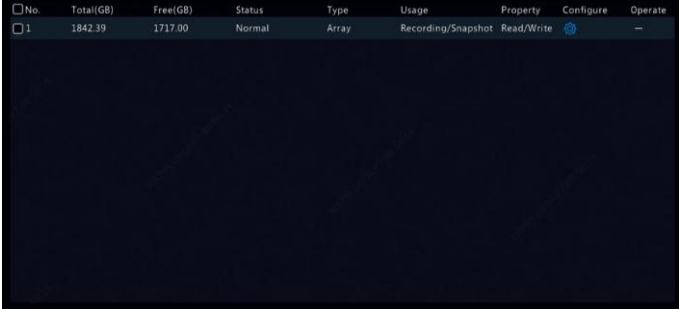

2. Pour ajouter un disque, cliquez sur **Add**. Dans la boîte de dialogue affichée, sélectionnez l'utilisation du disque (enregistrement/ instantané ou sauvegarde) et le type de disque (actuellement NAS seulement), tapez l'adresse du serveur et le répertoire, puis cliquez sur **Add**. Jusqu'à huit disques NAS sont autorisés.

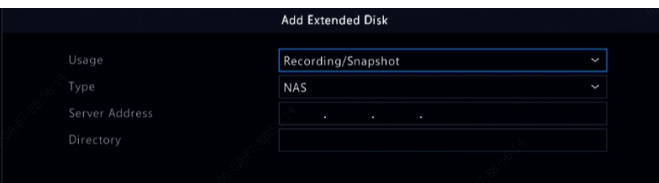

3. Pour modifier les propriétés de disque, cliquez sur  $\overline{Q}$ , puis modifier l'utilisation du disque (enregistrement/instantané ou sauvegarde) et les propriétés de disque (**Read/Write, Read Only** ou **Redundant**) au besoin.

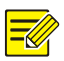

- Les propriétés de disque peuvent être modifiées si le disque est utilisé pour l'enregistrement/l'instantané.
- La propriété redondante est disponible sur certains modèles de NVR.
- Vous pouvez utiliser les disques eSATA externes aux fins d'enregistrement/d'instantané ou de sauvegarde et les démonter au besoin. Les disques eSATA et NAS ne peuvent pas être utilisés pour créer des baies.
- 4. Pour formater un disque, sélectionnez le disque, puis cliquez sur **Format**. Un message de confirmation apparaît. Cliquez sur **Yes**.

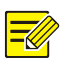

#### **REMARQUE :**

- Les disques locaux seront formatés automatiquement lors de leur installation. Les disques prolongés ne le seront pas.
- Formatez un disque avec précaution. Toutes les données seront supprimées.

# Configuration de Baie

Seuls certains modèles de NVR prennent en charge le RAID. Le tableau ci-dessous énumère les types de RAID pris en charge et les disques durs nécessaires.

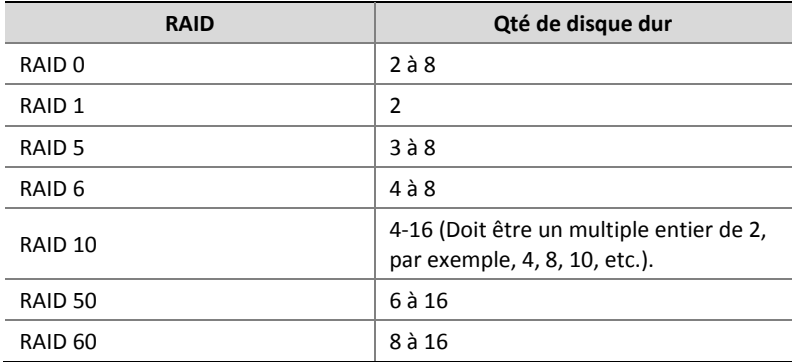

## Activation du RAID

Vous devez d'abord activer le RAID.

- 1. Cliquez sur **Storage > Array.**
- 2. Cochez la case pour activer le RAID. Un message de confirmation apparaît. Cliquez sur **Yes**.

## Création d'une Baie

Il est recommandé de configurer un disque de secours pour garantir le fonctionnement fiable du système et la reconstruction réussie en cas d'échec de baie.

- 1. Cliquez sur **Storage > Array.**
- 2. Pour créer automatiquement une baie, cliquez sur **One-click Create**.

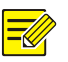

- Il n'est pas nécessaire de sélectionner des disques lors de la création d'une baie avec **One-click Create**. Le système identifie tous les disques utilisables. RAID 1 est créé lorsque deux disques sont disponibles. Lorsque trois ou plus de disques sont disponibles, le RAID 5 est créé. Si plus de quatre disques sont disponibles, un disque de secours global sera créé.
- Les baies créées de cette façon seront nommées BAIE *X*, par exemple, BAIE 1, BAIE 2.
- 3. Pour créer une baie manuellement, sélectionnez les disques désirés, puis cliquez sur **Create**. Dans la fenêtre affichée, tapez le nom de baie, sélectionnez le type de baie, et sélectionnez les disques locaux. Cliquez sur **OK** pour terminer la configuration. Notez qu'aucun disque de secours ne sera créé automatiquement. Assurez-vous que tous les disques sont sélectionnés pour créer une(des) baie(s) ; autrement, l'espace sur le disque sera perdu (parce que les disques qui ne sont pas sélectionnés ne seront pas utilisés pour le stockage).

## Reconstruction de la Baie

En vérifiant l'état de la baie, vous pouvez déterminer si la maintenance est nécessaire.

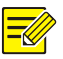

#### **REMARQUE :**

Pour être avisé en cas de dégradation ou de dysfonctionnement de baie, vous pouvez configurer une action déclenchée par une alarme dans **Alarm > Alert**.

Une baie se trouve dans l'un des quatre états suivants : normal, dégradé, endommagé, reconstruit. L'état est normal si aucun disque physique n'est perdu. Lorsque le nombre de disques physiques perdus atteint la valeur spécifiée, la baie est considérée endommagée. L'état entre normal et endommagé est dégradé. Une baie dégradée peut être récupérée à l'état normal par la reconstruction.

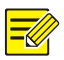

#### **REMARQUE :**

Prenez le RAID 5 composé de 4 disques comme exemple. La baie est dégradée lorsqu'un disque est perdu. Lorsque deux disques sont perdus, la baie est endommagée.

Une baie dégradée peut être automatiquement reconstruite en dix minutes si ces conditions sont réunies : un disque de secours est disponible ; la capacité du disque de secours n'est pas inférieure à celle d'un disque dans la baie. Une baie dégradée sans un disque de secours ne peut qu'être reconstruite manuellement sous **Storage > Array > Array**. Par défaut, le premier disque local qui répond aux exigences est sélectionné.

## Suppression d'une Baie

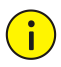

## **AVERTISSEMENT !**

La suppression d'une baie pourra y effacer toutes les données.

- 1. Cliquez sur **Storage > Array > Array.**
- 2. Cliquez sur  $\hat{=}$  pour supprimer la baie. Un message de confirmation apparaît. Cliquez sur **Yes**.

## Groupe de Disques

Affectez les disques durs à un groupe de disques et utilisez le groupe de disques pour sauvegarder les enregistrements et les instantanés des caméras spécifiques. Différentes baies peuvent être attribuées à divers groupes de disques.

Les disques redondants ne peuvent pas être attribués à n'importe quel groupe de disques. Les informations de groupe de disques seront initialisées en cas de formatage d'un disque dans le groupe.

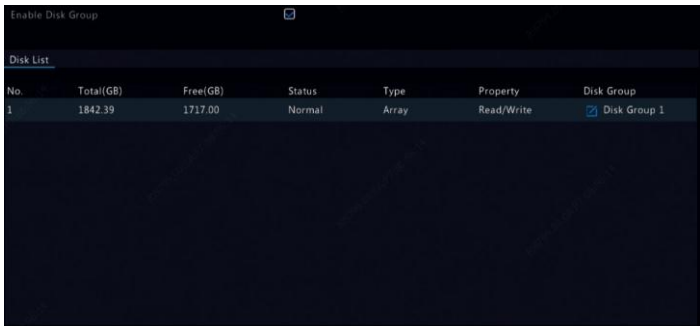

1. Cliquez sur **Storage > Disk Group.**

2. Sélectionnez **Enable Disk Group**. Par défaut, tous les disques appartiennent au Groupe de disques 1. Cliquez sur **pour** modifier le disque, puis sélectionnez un groupe auquel le disque sera affecté.

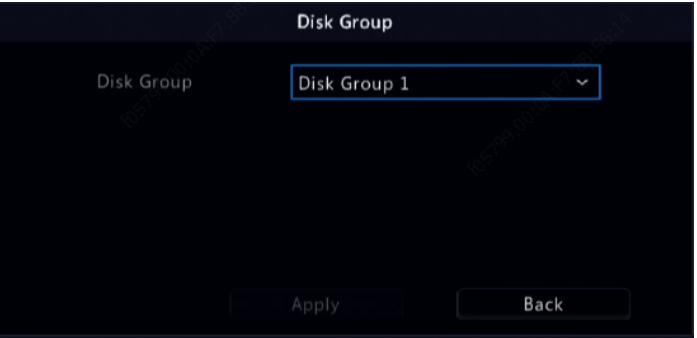

3. Cliquez sur **Apply** pour enregistrer les paramètres.

# Attribution d'Espace

Attribuez l'espace pour stocker les vidéos et les instantanés d'une caméra spécifiée.

1. Cliquez sur **Storage > Allocate Space.**

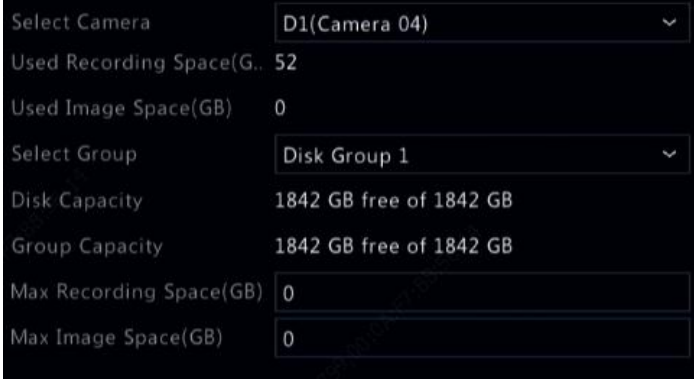

- 2. Sélectionnez la caméra désirée, puis définissez l'espace d'enregistrement maximum et l'espace d'image maximum. Vous pouvez sélectionner un groupe de disques uniquement lorsque le groupe de disque est activé **Storage > Disk Group**. Pour plus d'informations, voir [Configuration Avancée.](#page-120-0)
- 3. Cliquez sur **Apply** pour enregistrer les paramètres.
- 4. (En option) Cliquez sur **Copy** pour appliquer les mêmes réglages aux autres caméras.

# Configuration Avancée

Déterminez si les enregistrements ou les instantanés doivent être écrasés lorsque le stockage est plein.

1. Cliquez sur **Storage > Advanced.**

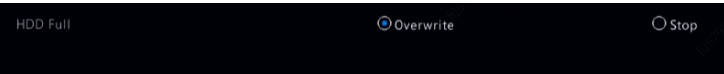

2. Choisissez une option.

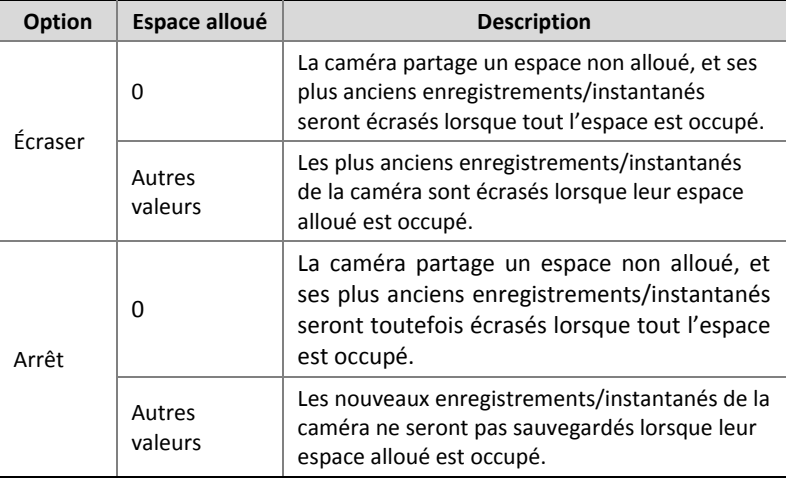

3. Cliquez sur **Apply** pour enregistrer les paramètres.

# Détection de Disque Dur

## Test S.M.A.R.T.

Cliquez sur **Maintain > HDD > S.M.A.R.T. Test** pour effectuer un test S.M.A.R.T.

S.M.A.R.T. (activé par défaut) vérifie la tête, le plateau, le moteur, et le circuit des disques durs pour évaluer leur état de santé. Les résultats de l'évaluation globale comprennent **Healthy, Failure**, et **Bad Sectors**. Il est recommandé de remplacer immédiatement le disque si l'état est défini sur **Failure**.

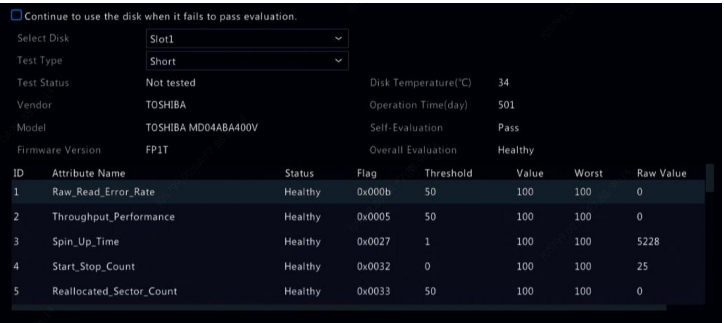

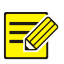

- Certains disques durs ne prennent en charge que quelques éléments du test.
- Le système fournit trois types de test : Court, Prolongé et Transport. Les tests prolongés étudient plus en profondeur, et ainsi durent plus longtemps que les tests courts. Les tests de transport détectent principalement les problèmes de transmission de données.

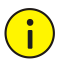

## **AVERTISSEMENT !**

L'utilisation d'un disque défectueux est risquée. Les disques défectueux doivent être remplacés immédiatement. Contactez votre revendeur local pour obtenir les informations sur les disques durs.

## Détection de Secteur Défectueux

La détection de secteur défectueux vérifie les secteurs défectueux sur les disques durs.

- 1. Cliquez sur **Maintain > HDD > Bad Sector Detect**.
- 2. Sélectionnez le disque désiré et le type de détection, puis cliquez sur **Detect** pour démarrer la détection. Cliquez sur **Stop** si vous souhaitez arrêter.

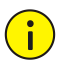

#### **AVERTISSEMENT !**

La détection s'arrête automatiquement lorsque le nombre d'erreurs atteint 100.

## Test d'Intégrité

Le test d'intégrité est pris en charge par certains modèles de NVR.

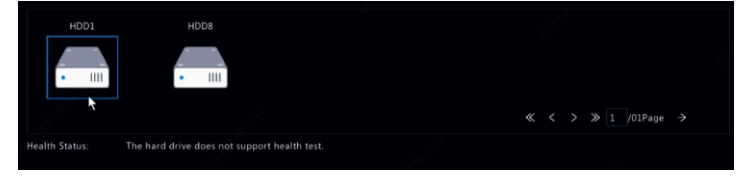

# **13 Configuration du Système**

# Configuration de Base

- 1. Cliquez sur **System > Basic.**
- 2. Configurez les paramètres.

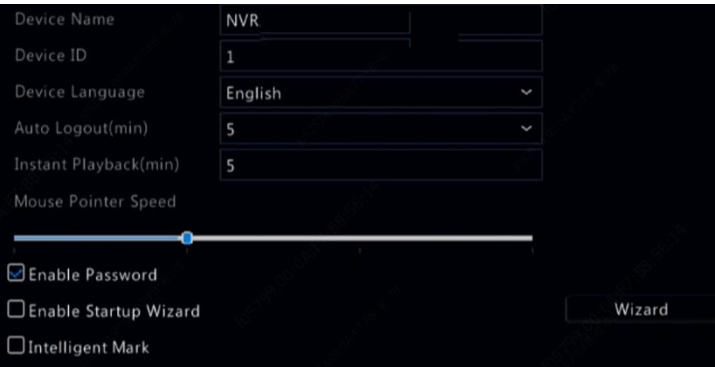

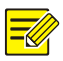

- Seul l'administrateur peut régler **Enable Password**.
- Si **Enable Password** n'est pas sélectionné, aucun mot de passe n'est exigé pour la connexion locale lors du démarrage du système. Toutefois, le nom d'utilisateur et le mot de passe, demeurent nécessaires lorsque vous vous connectez après une déconnexion.
- Certains modèles de NVR prennent en charge la marque intelligente. Lorsque le NVR et la caméra IP sont activés, les dernières zones/lignes ou les données VCA configurées pour la détection des visages, la détection d'intrusion, et la détection de franchissement de ligne s'affichent dans les fenêtres **Preview, Behavior** et **Alarm** en temps réel.
- La marque intelligente s'affiche à l'écran comme des zones/lignes de couleurs différentes. Le jaune renvoie à des zones/lignes configurées pour la détection des visages, la détection d'intrusion, et la détection de franchissement de ligne ; le vert signifie que les données VCA possèdent des règles modifiées mais pas déclenchées ; le rouge signifie que les règles sont déclenchées dans la zone configurée (les règles sont configurées pour les alarmes VCA), et l'alarme VCA s'est déclenchée.
- Vous pouvez également régler l'assistant de démarrage ici en cliquant sur **Wizard**.
- 3. Cliquez sur **Apply** pour enregistrer les paramètres.

# Configuration de l'Heure

## **Heure**

- 1. Cliquez sur **System > Time > Time.**
- 2. Sélectionnez le fuseau horaire correct, puis définissez le format de la date et de l'heure et l'heure du système. L'exemple suivant en est une illustration.

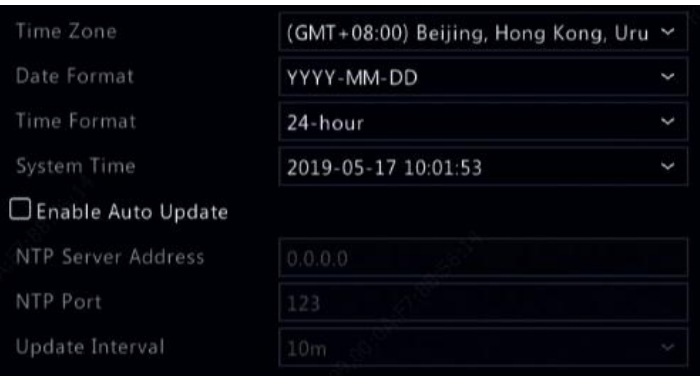

- 3. Pour utiliser le Protocole d'Heure Réseau (NTP), activez la mise à jour automatique, configurez l'adresse et le numéro de port du serveur NTP, et l'intervalle de mise à jour.
- 4. Cliquez sur **Apply** pour enregistrer les paramètres.

## **DST**

- 1. Cliquez sur **System > Time > DST.**
- 2. Activez le DST en cochant la case, puis réglez correctement l'heure de début, l'heure de fin et le décalage DST.
- 3. Cliquez sur **Apply** pour enregistrer les paramètres.

## Synchronisation de l'Heure

Utilisez cette fonction pour synchroniser l'heure de la caméra avec le NVR. La synchronisation de l'heure est activée par défaut, et les caméras synchroniseront l'heure avec le NVR après s'être connectées, puis se synchroniseront toutes les 30 minutes.

- 1. Cliquez sur **System > Time > Time Sync.**
- 2. Sélectionnez **Sync Camera Time**, puis cliquez sur **Apply**.

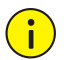

#### AVERTISSEMENT !

Utilisez cette fonction avec précaution si vous avez plus d'un NVR sur le réseau. Une caméra IP qui synchronise l'heure avec plusieurs NVR au même moment provoquera des enregistrements chaotiques.

# Configuration PDV

Cette fonction est destinée au contexte comme un café ou un supermarché dans lequel le NVR est connecté à une machine PDV. Lorsqu'il est configuré correctement, le NVR obtient les données à partir de la machine PDV et affiche les informations sous forme de texte avec des images vidéo sur le moniteur.

Seuls certains modèles de NVR prennent en charge cette fonction.

- 1. Cliquez sur **System > POS.**
- 2. Cliquez sur **Add**, puis terminez les réglages dans la fenêtre affichée.

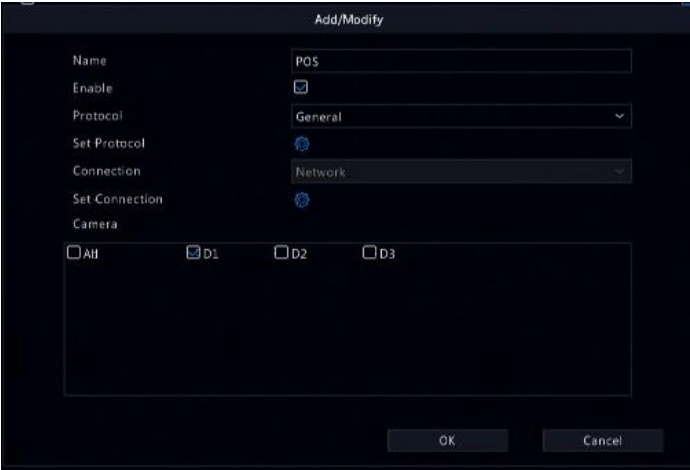

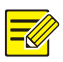

- Le nom entré doit être unique.
- L'identifiant de début, l'identifiant de fin, et le délimiteur de ligne doivent être des caractères hexadécimaux. Les caractères ignorés sont des chaînes de caractères qui ne peuvent être affichés.
- L'adresse source est l'adresse IP de la machine PDV, et l'adresse de destination est celle du centre de règlement qui reçoit les données PDV. Une adresse de destination vide signifie qu'il est nécessaire que le NVR transmette les données PDV.
- 3. Configurez l'OSD PDV sous **System > POS > POS OSD,** y compris la position, la police de caractères et la couleur des informations PDV affichées sur l'écran.

# Configuration du Port Série

Seuls certains modèles de NVR prennent en charge cette fonction.

Les paramètres du port série dans le NVR doivent être conformes à ceux du périphérique série connecté. La configuration du port série est exigée pour le contrôle PTZ.

- 1. Cliquez sur **System > Serial.**
- 2. Configurez les paramètres du port série.

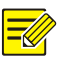

## **REMARQUE :**

Vous pouvez régler **Port Usage** sur **Keyboard** pour contrôler une caméra PTZ avec un clavier de surveillance spécialisé.

3. Cliquez sur **Apply** pour enregistrer les paramètres.

# Configuration Utilisateur

Ajoutez, supprimer des utilisateurs, ou modifiez les autorisations des utilisateurs. Seul l'administrateur peut effectuer ces opérations. Le mot de passe de l'appareil est exigé pour la configuration utilisateur.

Un type d'utilisateur est un ensemble d'autorisations dans le système. Lorsqu'un type d'utilisateur est attribué à un utilisateur, cet utilisateur dispose de toutes les autorisations indiquées pour ce type d'utilisateur.

Il existe quatre types d'utilisateurs dans le système :

- Administrateur : Le super administrateur par défaut dans le système dispose d'un accès complet au système. Son mot de passe initial est **123456**.
- Par défaut : L'utilisateur par défaut réservé dans le système, ne peut être créé ou supprimé, et n'a accès qu'à la vue en direct et l'audio bidirectionnel. Si l'accès est refusé à l'utilisateur par défaut, le canal correspondant est verrouillé lorsqu'aucun utilisateur n'est connecté, et **a** apparaît dans la fenêtre.
- Opérateur : Dispose des autorisations de base et un accès aux caméras.
- Invité : N'a accès qu'aux caméras par défaut.
- 1. Cliquez sur **System > User.**
- 2. Pour ajouter un utilisateur, cliquez sur **Add**, puis définissez le nom d'utilisateur et le mot de passe. Sélectionnez également le type d'utilisateur, les autorisations, et activez le motif de déverrouillage si nécessaire. Appuyez sur **OK** pour enregistrer les paramètres.

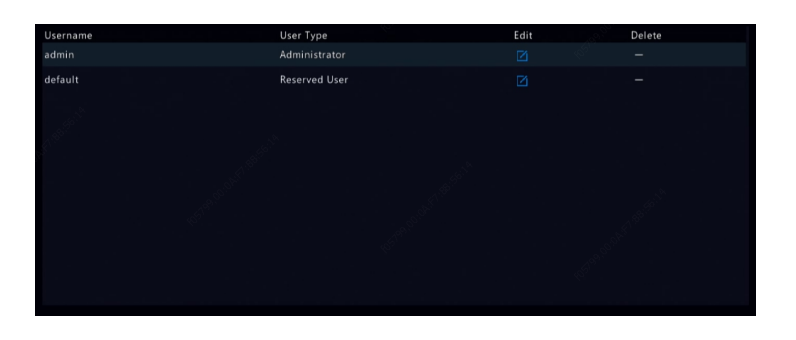

3. Pour modifier ou supprimer un utilisateur, cliquez sur  $\Box$  ou  $\Box$  au besoin. Si vous modifiez le mot de passe d'un utilisateur, le nouveau mot de passe sera activé lors de la prochaine connexion de l'utilisateur.

# Configuration de la Sécurité

## Filtrage d'adresses IP

Utilisez cette fonction pour renforcer la sécurité en autorisant ou en interdisant l'accès au NVR à partir des adresses IP spécifiées.

- 1. Cliquez sur **System > Security > IP Address Filtering.**
- 2. Sélectionnez **Enable IP Address Filtering**, sélectionnez **Blacklist** ou **Whitelist** dans la liste déroulante, configurez les adresses IP de début et de fin, puis cliquez sur **Add**.

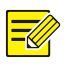

- Si **Blacklist** est sélectionné, le NVR refuse l'accès à distance à partir des adresses IP sur la liste.
- Si **Whitelist** est sélectionné, le NVR permet seulement l'accès à distance à partir des adresses IP sur la liste. Toutefois, si **Whitelist** est sélectionné sans une adresse IP spécifiée, l'accès à distance au NVR sera refusé.

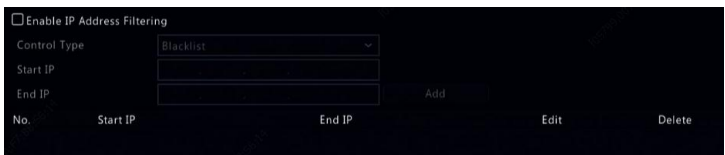

3. Cliquez sur **Apply** pour enregistrer les paramètres.

## Authentification ONVIF

Activez l'authentification ONVIF sous **System > Security > ONVIF Auth** ainsi le nom d'utilisateur et le mot de passe seront nécessaires pour l'accès aux appareils basés sur ONVIF.

Cochez la case, puis cliquez sur **Apply**.

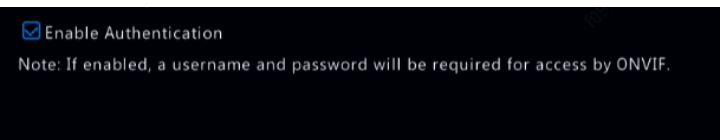

## Protection ARP

Le protocole ARP permet d'associer une adresse IP à l'adresse matérielle MAC. Les attaques ARP se produisent essentiellement sur le réseau LAN, dans lequel les pirates utilisent des adresses IP et MAC falsifiées. La protection APR empêche ce type d'attaques en vérifiant l'adresse MAC de la passerelle dans toutes les demandes d'accès.

Notez que le changement du mode de fonctionnement NIC désactivera automatiquement la protection ARP.

1. Cliquez sur **System > Security > ARP Protection**.

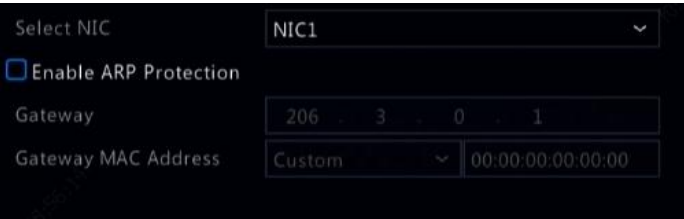
- 2. Sélectionnez le NIC désiré, puis sélectionnez **Enable ARP Protection**.
- 3. Obtenez automatiquement l'adresse MAC de la passerelle, ou sélectionnez **Custom** et saisissez l'adresse MAC.
- 4. Cliquez sur **Apply** pour enregistrer les paramètres.

#### 802.1x

802.1x est un protocole de contrôle d'accès au réseau basé sur un port principalement utilisé pour résoudre les problèmes d'authentification et de sécurité sur le réseau LAN.

Seuls certains modèles de NVR prennent en charge cette fonction. Notez que le changement du mode de fonctionnement NIC désactivera automatiquement la norme 802.1x.

- 1. Cliquez sur **System > Security > 802.1x**.
- 2. Sélectionnez le NIC désiré et cochez la case pour activer 802.1x.
- 3. Sélectionnez la version EAPOL, puis entrez le nom d'utilisateur et le mot de passe du serveur d'authentification.
- 4. Cliquez sur **Apply** pour enregistrer les paramètres.

#### Filigrane Vidéo

Cryptez les informations personnalisées dans les vidéos pour empêcher une modification non autorisée.

1. Cliquez sur **System > Security.**

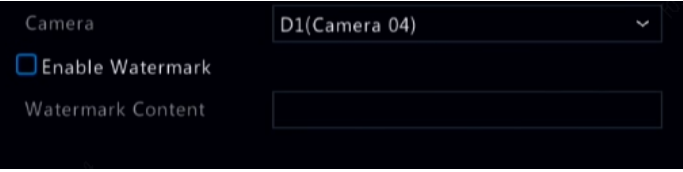

- 2. Sélectionnez la caméra désirée, puis sélectionnez **Enable Watermark**.
- 3. Entrez le contenu de filigrane.
- 4. Cliquez sur **Apply** pour enregistrer les paramètres.

### Mode Mot de Passe

Le mode mot de passe indique l'autorisation d'utilisation d'un mot de passe fort ou faible dans différents modes : mot de passe convivial et mot de passe complexe.

1. Cliquez sur **System > Security > Password Mode.**

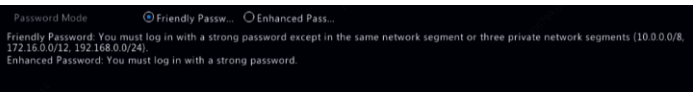

- 2. Le mot de passe convivial est activé par défaut. Vous pouvez activer **Enhanced Password** si nécessaire.
- Mot de passe Convivial

Lorsque cette option est sélectionnée, un mot de passe fort doit toujours être utilisé, sauf lors de la connexion à partir du même segment de réseau ou depuis l'un des trois segments de réseau privé (10.0.0.0/8, 172.16.0.0/12, 192.168.0.0/24).

Mot de passe Complexe

Si cette option est sélectionnée, une invite de mot de passe fort s'affiche lorsqu'un mot de passe vulnérable est détecté. En outre, seuls les mots de passe forts sont autorisés pour les nouveaux utilisateurs.

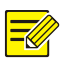

#### **REMARQUE :**

Seul l'administrateur peut configurer un mot de passe sécurisé.

3. Cliquez sur **Apply** pour enregistrer les paramètres.

## Configuration du Disque de Secours

Seuls certains modèles de NVR prennent en charge cette fonction.

Avec le disque de secours configuré, si l'appareil en fonctionnement tombe en panne, le disque de secours prend la relève pour le travail des données. Lorsque l'appareil en fonctionnement revient à l'état normal, il prend la relève depuis le disque de secours, et les données enregistrées dans le disque de secours pendant la période de dysfonctionnement sont transférées dans l'appareil en fonctionnement pour garantir un stockage fiable et cohérent des données.

- 1. Cliquez sur **System > Hot Spare**.
- 2. Sélectionnez un mode de fonctionnement, **Normal** (mode par défaut) pour l'appareil en fonctionnement, ou **Hot Spare** pour un appareil de secours.

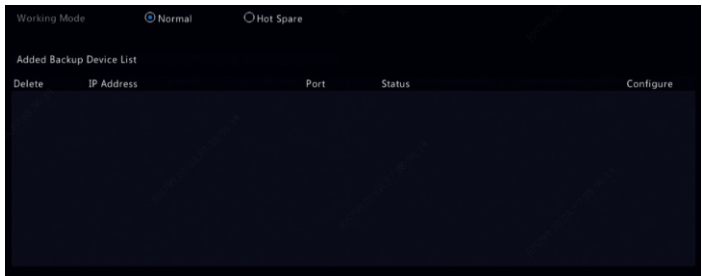

#### **Normal**

Vous devez ajouter un appareil de secours après avoir sélectionné ce mode ; autrement, le disque de secours ne s'active pas. Cliquez sur **Custom Add**, puis entrez les informations de l'appareil, y compris l'adresse IP, le numéro de port et le mot de passe. Le nom d'utilisateur est défini sur administrateur. Cliquez sur **Add**.

#### **Disque de Secours**

Sélectionnez **Hot Spare**, et l'appareil actuel sera un disque de secours pour les appareils en fonctionnement. Tous les appareils en fonctionnement desservis par le disque de secours actuel sont énumérés.

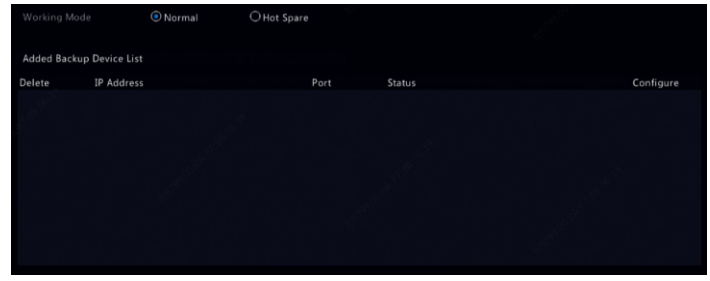

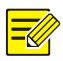

#### **REMARQUE :**

- Après avoir modifié le mode de fonctionnement, le NVR redémarrera avec certains paramètres et réglages modifiés.
- Pour un appareil en fonctionnement qui bascule vers un disque de secours, quelques unes de ses fonctions seront indisponibles, et certains réglages seront réinitialisés aux valeurs par défaut.
- Si plusieurs appareils en fonctionnement tombent en panne au même moment avec un seul disque de secours disponible, un appareil de fonctionnement obtient une copie de sauvegarde à la fois.

## **14 Maintenance du Système**

## Informations Système

Cliquez sur **Maintain > System Info** pour consulter les informations de base du NVR à des fins de maintenance.

#### **Infos Système**

Visualisez les informations de base telles que le modèle de l'appareil, le numéro de série, la version du micrologiciel, la date de version et la durée de fonctionnement.

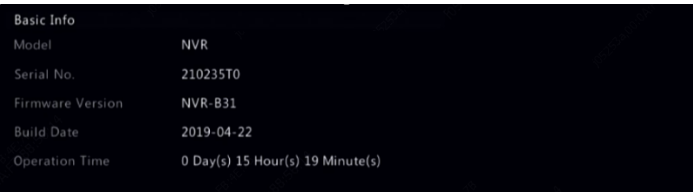

#### **État de la Caméra**

Cliquez sur l'onglet **Camera** pour afficher l'état de la caméra (en ligne ou hors ligne avec la cause éventuelle de déconnexion) et l'état des fonctions de l'alarme telles que la détection de mouvement, le sabotage, la perte vidéo et la détection audio. **Off** signifie désactivé, et **On** signifie activé.

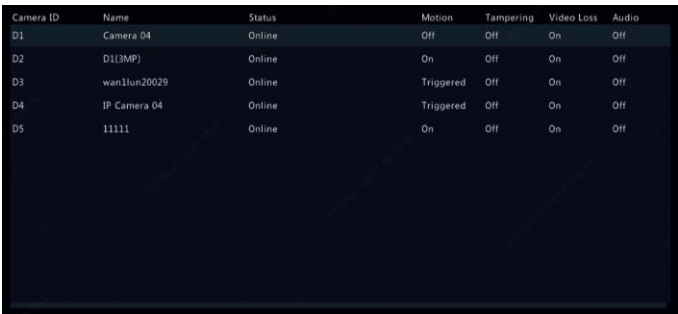

#### **État de l'Enregistrement**

Cliquez sur l'onglet **Recording** pour afficher l'état de l'enregistrement et les réglages du flux.

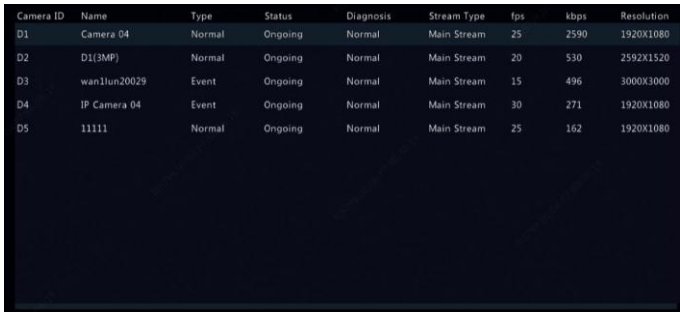

#### **Utilisateur En Ligne**

Cliquez sur l'onglet **Online User** pour obtenir les informations sur les utilisateurs actuellement connectés.

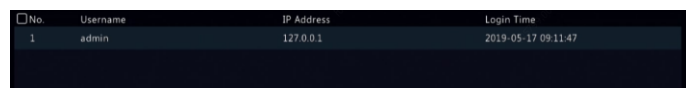

#### **État du Disque**

Cliquez sur l'onglet **Disk** pour afficher l'état du disque dur et les propriétés du disque.

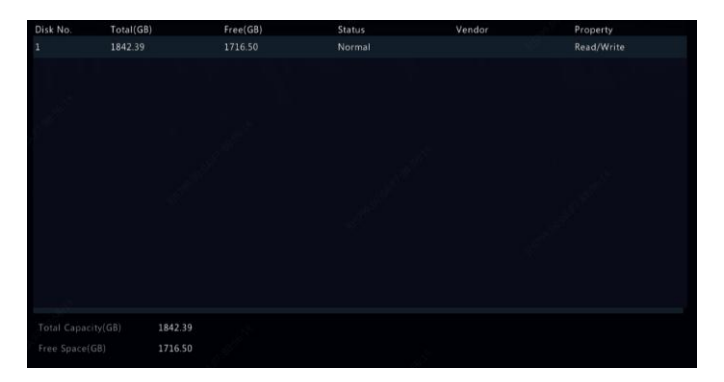

#### **État de la Carte de Décodage**

Cliquez sur l'onglet **Slot Status** pour afficher l'état de la carte de décodage. Cette fonction est disponible sur certains modèles de NVR uniquement.

## Informations Réseau

#### **Trafic**

Cliquez sur **Maintain > Network Info > Traffic** pour afficher les informations relatives au trafic du réseau.

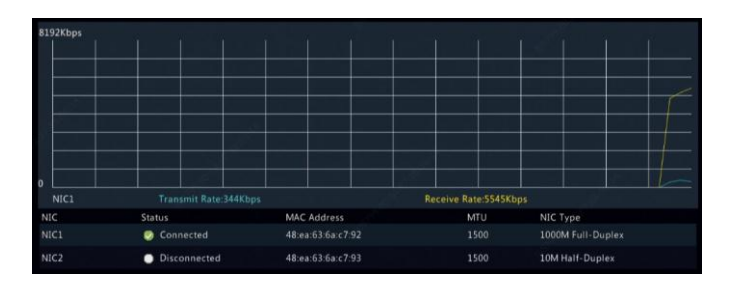

#### Détection de Réseau

Cliquez sur **Maintain > Network Info > Net Detect.**

Pour tester le retard de réseau et le taux de perte de paquets, entrez l'adresse de test, puis cliquez sur **Test**.

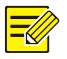

#### **REMARQUE :**

La taille du paquet de test est de 3000 octets par défaut et peut être modifiée si nécessaire.

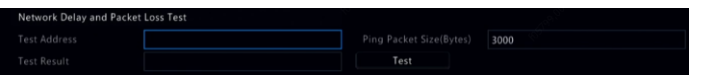

Pour capturer et enregistrer les paquets, sélectionnez le périphérique de stockage USB, précisez le numéro de port et l'adresse IP, puis cliquez sur à côté du NIC désiré. Les paquets capturés sont enregistrés sous forme de fichier de sauvegarde dans le répertoire racine du périphérique de stockage USB. Vous pouvez cliquer sur **Open** pour afficher le fichier.

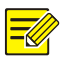

#### **REMARQUE :**

- La taille du paquet est de 1520 octets par défaut et peut être modifiée si nécessaire.
- Le fichier de sauvegarde des paquets capturés est nommé au format *NIC name*\_*time*.pcap.
- Les paquets ne peuvent être capturés s'ils sont déjà exécutés sur l'interface Web.
- Si vous utilisez le PPPoE, un NIC virtuel apparaît dans la liste lorsque l'accès commuté a réussi, et vous pouvez capturer les paquets envoyés vers et depuis ce NIC.

#### Paramètres Réseau

Cliquez sur **Maintain > Network Info > Network** pour afficher les paramètres réseau.

### État de port PoE/réseau

Seuls certains modèles de NVR prennent en charge cette fonction.

Cliquez sur **System > Network Info** pour afficher l'état de port. Un port bleu indique que ce port est en cours d'utilisation. Pour les modèles PoE, les informations de puissance s'afficheront.

#### Statistiques Réseau

Cliquez sur **Maintain > Network Info > Network Statistics**. Les statistiques d'utilisation de la bande passante s'affichent.

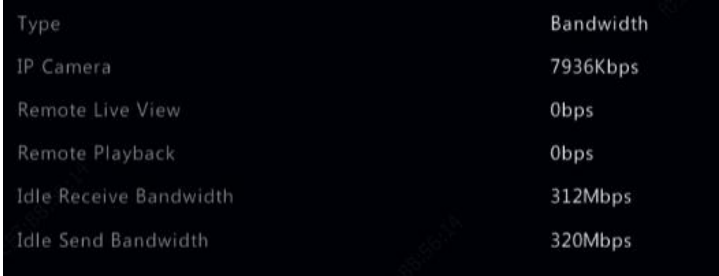

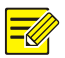

#### **REMARQUE :**

- Une bande passante en réception insuffisante (**Idle Receive Bandwidth**) peut provoquer la déconnexion des caméras connectées.
- Lorsque la bande passante en envoi (**Idle Send Bandwidth**) est insuffisante, la vue en direct à distance, la lecture ou le téléchargement peuvent ne pas s'exécuter sur le NVR.

## Requête du Journal

Les journaux contiennent des informations sur les opérations effectuées par l'utilisateur et l'état de l'appareil. En analysant les journaux, vous pouvez suivre l'état de fonctionnement de l'appareil et consulter les informations d'alarme détaillées.

- 1. Cliquez sur **Maintain > Log.**
- 2. Définissez les conditions de la requête, y compris les heures de début et de fin, le principal type et le sous-type.
- 3. Cliquez sur **Query**.

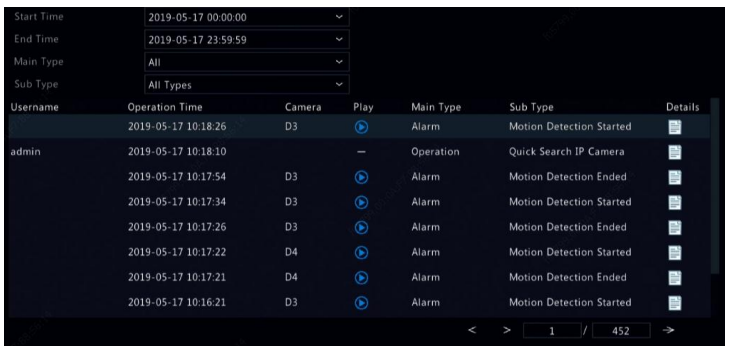

- 4. Si  $\bigodot$  s'affiche sous **Play**, yous pouvez cliquer sur  $\bigodot$  pour regarder l'enregistrement qui a commencé une minute avant l'heure de l'alarme et s'est terminé dix minutes après l'alarme. signifie que cette fonction est indisponible.
- 5. Pour exporter les journaux vers un périphérique de stockage externe, cliquez sur **Export**, définissez la destination d'exportation et le format, puis cliquez sur **Backup**.

### Importation/Exportation

#### **Importation/Exportation du Système**

Les configurations et les informations de diagnostic peuvent être exportées vers un périphérique de stockage et enregistrées dans des fichiers de sauvegarde. Le fichier de configuration peut également être importé vers le NVR pour restaurer les configurations. Le fichier de configuration du NVR peut être importé vers plusieurs NVR du même modèle si vous souhaitez qu'ils possèdent les mêmes réglages. Si le fichier de configuration importé contient des informations sur la caméra, la caméra connexe sera ajoutée à tous les NVR.

Seul l'administrateur peut effectuer ces opérations.

- 1. Cliquez sur **Maintain > Import/Export**.
- 2. Pour exporter les configurations de l'appareil, précisez le répertoire de destination, puis cliquez sur **Export**. Un fichier .xml sera créé dans le répertoire spécifié à la fin de l'exportation.
- 3. Pour importer les configurations de l'appareil, double-cliquez sur le dossier cible contenant le fichier .xml, sélectionnez le fichier, puis cliquez sur **Import**.

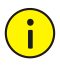

#### **AVERTISSEMENT !**

Supprimez les fichiers avec précaution. Les fichiers supprimés ne peuvent pas être récupérés.

#### **Infos de Diagnostic**

L'appareil peut enregistrer les informations de diagnostic pendant 14 jours et écrasera les anciennes lorsque l'espace est plein.

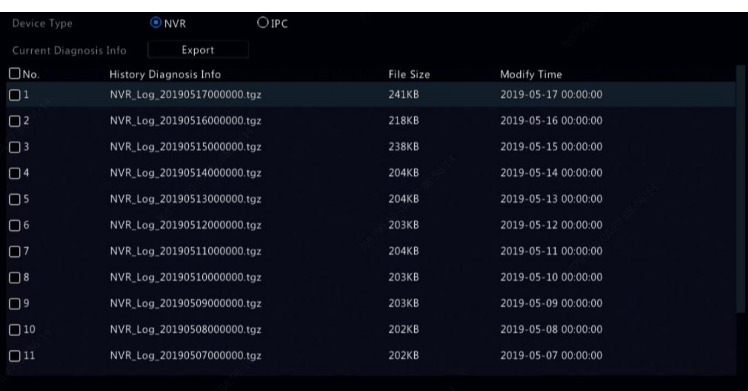

1. Cliquez sur **Maintain > History Diagnosis Info**.

- 2. Sélectionnez un type d'appareil :
- NVR : Pour le NVR, l'historique des informations de diagnostic est généré à 00:00 chaque jour. Pour exporter l'historique des informations de diagnostic, cliquez sur **Export** au bas de la page.

Pour exporter les informations de diagnostic actuelles, cliquez sur **Export** à côté de **Current Diagnosis Info**.

 Caméra IP : Pour le IPC, l'historique des informations de diagnostic est généré à 00:05 chaque jour. Sélectionnez les canaux, puis cliquez sur **Export** au bas de la page. Pour exporter les informations de diagnostic actuelles, cliquez sur **Export** à côté de **Current Diagnosis Info**.

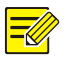

#### **REMARQUE :**

Pour l'IPC, les informations de diagnostic sont enregistrées en fonction du canal, ce qui signifie que, si un IPC est ajouté à plusieurs canaux, tous les canaux enregistreront les informations de diagnostic de l'IPC.

## Restauration du Système

Utilisez cette fonction pour restaurer quelques ou tous les paramètres par défaut. Le NVR redémarrera automatiquement pour effectuer cette opération. Les enregistrements et les journaux d'opération ne seront pas supprimés.

- 1. Cliquez sur **Maintain > Restore.**
- 2. Cliquez sur **Default** pour réinitialiser les paramètres par défaut, à l'exception des paramètres réseau et utilisateur, ou cliquez sur **Factory Default** pour réinitialiser tous les paramètres par défaut.

### Maintenance Automatique

Configurez le NVR pour qu'il redémarre comme prévu et supprimez les fichiers (y compris les enregistrements et les instantanés) si nécessaire. Seul l'administrateur peut effectuer cette opération.

- 1. Cliquez sur **Maintain > Auto-Function.**
- 2. Réglez une heure de redémarrage automatique, et choisissez un moyen de supprimer les fichiers automatiquement.

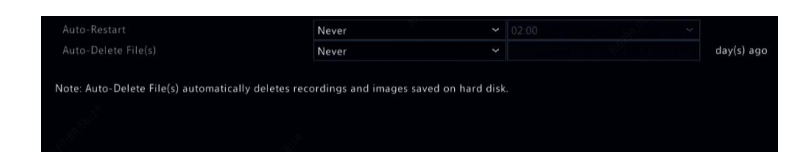

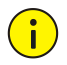

### **AVERTISSEMENT !**

Les fichiers supprimés automatiquement ne peuvent pas être récupérés.

## Mise à niveau Système

Mettez le NVR à niveau sous **Maintain > Upgrade** localement (à l'aide d'un fichier de mise à niveau enregistré dans un périphérique de stockage USB) ou par le cloud (via un serveur cloud).

Pour une mise à niveau par le cloud, assurez-vous que le NVR est connecté à un serveur DNS entièrement fonctionnel (configuré sous **System > Network > Basic**), et cliquez sur **Check** pour vérifier si une version plus récente est disponible. La durée d'une mise à niveau cloud est affectée par l'état de la connexion réseau.

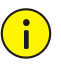

#### **AVERTISSEMENT !**

- Assurez-vous que l'alimentation ne soit pas interrompue pendant la mise à niveau. Une panne de courant pendant la mise à niveau du système peut causer un échec de démarrage. Utilisez un onduleur (UPS) si nécessaire.
- Assurez une connectivité réseau pour la mise à niveau cloud.

# **15 Arrêt**

Cliquez sur **Shutdown** pour effectuer la déconnexion, le redémarrage ou l'arrêt si nécessaire. Pour arrêter le NVR, appuyez longuement sur le bouton Marche/Arrêt situé sur le panneau avant (si disponible) pendant environ trois secondes jusqu'à ce qu'un message s'affiche à l'écran, puis cliquez sur **Yes**.

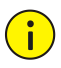

#### **AVERTISSEMENT !**

Les paramètres non sauvegardés seront perdus si le NVR s'éteint subitement, par exemple, en raison d'une panne de courant. Un arrêt incorrect pendant la mise à niveau du système peut causer un échec de démarrage.

## **Partie II Opérations Basées sur le Web**

## **1 Avant De Commencer**

Vous pouvez accéder et gérer votre NVR à distance à l'aide d'un navigateur Web sur un PC (via l'interface Web). Vérifiez les éléments suivants avant de commencer :

- L'accès sera authentifié pendant la connexion, et les autorisations d'opération seront exigées.
- Le PC fonctionne correctement et dispose d'une connexion réseau au NVR.
- Le PC fonctionne sous le système d'exploitation Windows 7 ou Windows 8.
- Un navigateur Web a été installé sur le PC. Nous vous recommandons d'utiliser Microsoft Internet Explorer 8.0 ou la version ultérieure. Les navigateurs Firefox, Chrome et Opera sont également pris en charge.
- Un navigateur Web de 32 bits est toujours nécessaire même si vous utilisez un système d'exploitation de 64 bits.

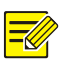

#### **REMARQUE :**

- Les paramètres qui sont grisés sur l'interface graphique Web ne peuvent pas être modifiés. Les paramètres et les valeurs affichés peuvent varier en fonction du modèle de NVR.
- Les figures sont fournies à des fins d'illustration uniquement et peuvent varier en fonction du modèle de NVR.

# **2 Connexion**

1. Ouvrez le navigateur Web sur votre PC et naviguez jusqu'à la page de connexion en entrant l'adresse IP (**192.168.1.30** par défaut) de votre NVR.

Vous devez installer le module d'extension si l'invite s'affiche lors de votre première connexion. Fermez le navigateur Web au début de l'installation.

2. Dans la boîte de dialogue de connexion, tapez le nom d'utilisateur et le mot de passe exacts (**123456** pour l'administrateur), puis cliquez sur **Login**.

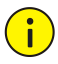

#### **AVERTISSEMENT !**

Le mot de passe par défaut n'est destiné qu'à votre première connexion. Nous vous recommandons de définir un mot de passe fort pour garantir la sécurité du compte.

- Fort : au moins 8 caractères qui contiennent au moins trois des quatre types de caractères : majuscules, minuscules, caractères spéciaux, chiffres.
- Moyen : au moins 8 caractères qui contiennent deux des quatre types de caractères : majuscules, minuscules, caractères spéciaux, chiffres.
- Faible : moins de 8 caractères qui contiennent seulement l'un des quatre types de caractères : majuscules, minuscules, caractères spéciaux, chiffres.

# **3 Vue en direct**

La page **Live View** s'affiche lorsque vous êtes connecté. La figure cidessous montre un exemple.

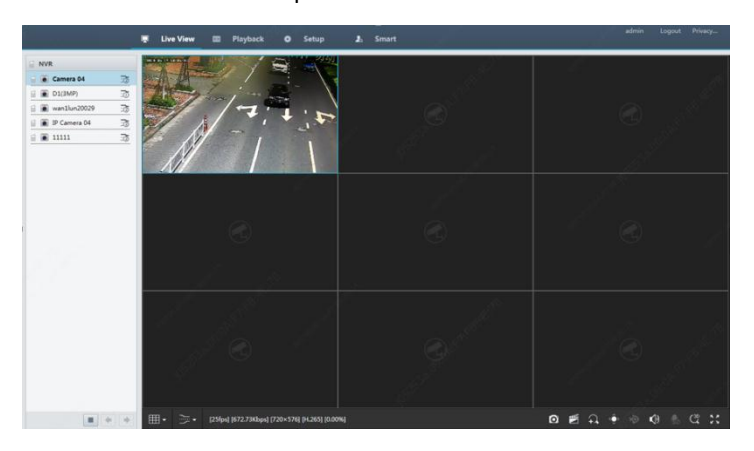

**Tableau 3–1** Boutons de commande de la fenêtre de la vue en direct

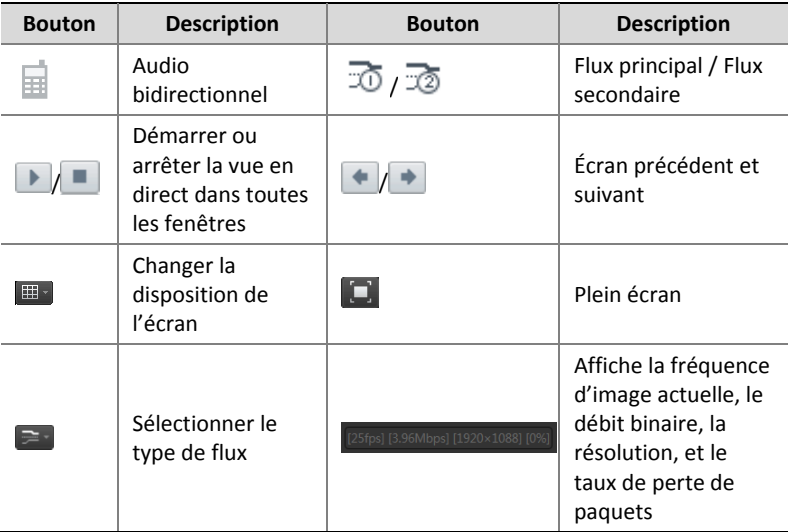

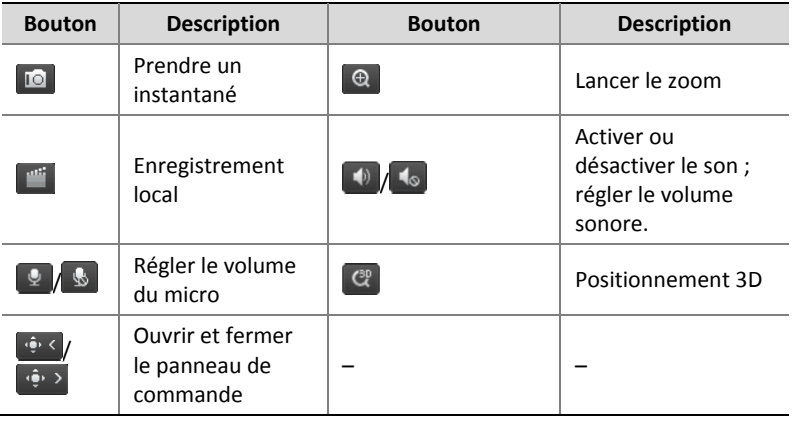

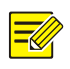

#### **REMARQUE :**

- L'icône  $\overline{\mathbb{H}}$  signifie que l'audio bidirectionnel est disponible. Cliquez pour démarrer l'audio bidirectionnel avec le NVR ou une caméra (en fonction de l'emplacement où l'icône s'affiche).
- Seul le flux principal  $\bar{x}$  s'affiche lorsque la caméra est hors ligne ou elle prend en charge un seul flux.
- Le fichier d'instantané est nommé dans ce format : *IP\_camera ID\_snapshot time.* L'heure de l'instantané est au format *AAAAMMJJHHMMSSMS*.
- Par défaut, les instantanés sont enregistrés dans ce répertoire : C:\Users\*username*\Surveillance\Snap\*system date*. La date du système est dans le format *aaaa-mm-jj*.
- L'enregistrement local est nommé dans ce format : *IP\_camera ID\_S recording start time* E *recording end time.* Les heures de début et de fin de l'enregistrement sont sous le format *hh-mm-ss*.
- Par défaut, les enregistrements locaux sont enregistrés dans ce répertoire : C:\Users\*username*\Surveillance\Record\*system date*. La date du système est dans le format *aaaa-mm-jj*.

# **4 Lecture**

Cliquez sur **Playback** en haut pour afficher la page **Playback**. La figure suivante en est une illustration.

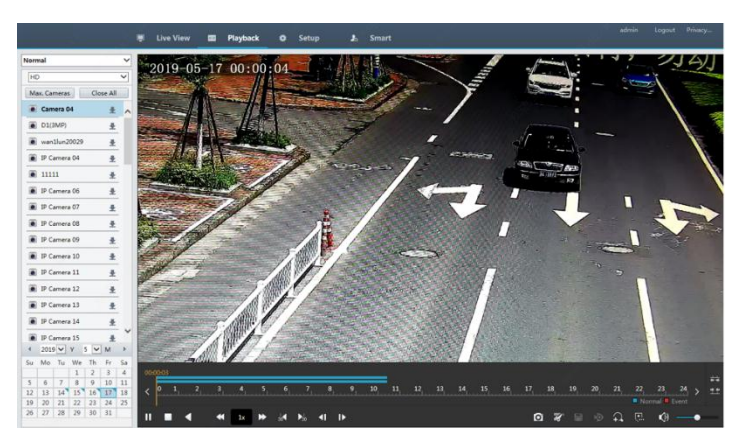

#### **Tableau 4–1** Boutons de Commande de la Lecture

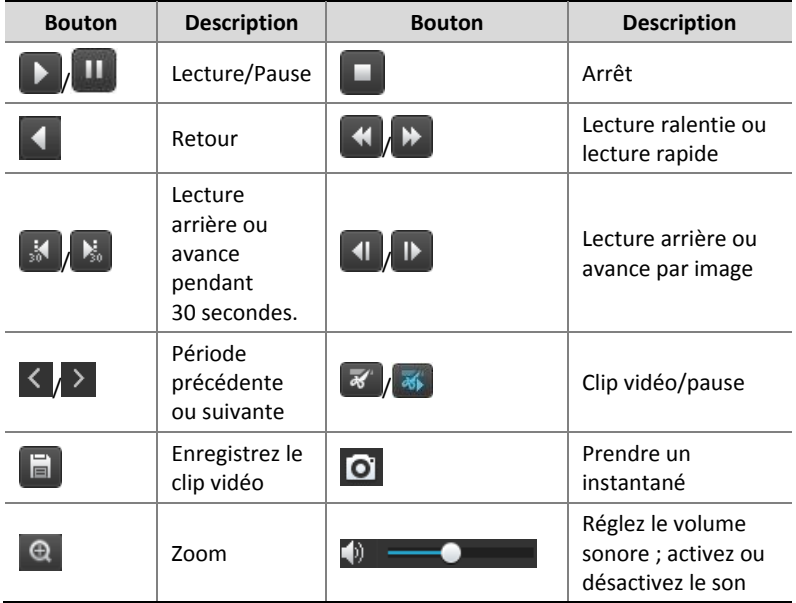

# **5 Configuration**

Cliquez sur **Setup** en haut, puis cliquez sur les menus situés à gauche pour configurer les paramètres.

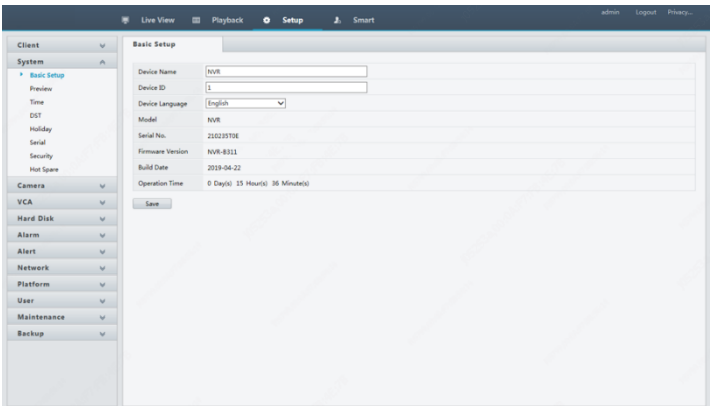

## **Annexe A Applications Types**

## Application Type 1

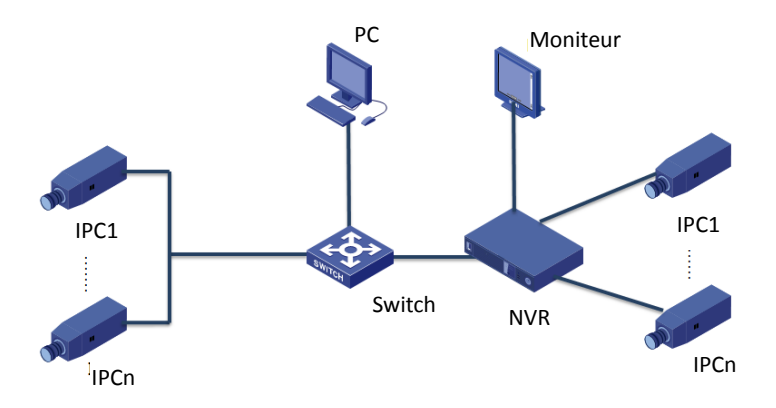

Le NVR, les caméras IP, et le PC sont connectés à un réseau privé (ou le réseau LAN). Les caméras IP peuvent être connectées au NVR directement ou via un commutateur. Et vous gérez le NVR et les caméras IP connectées via le moniteur ou à l'aide d'un navigateur Web sur le PC.

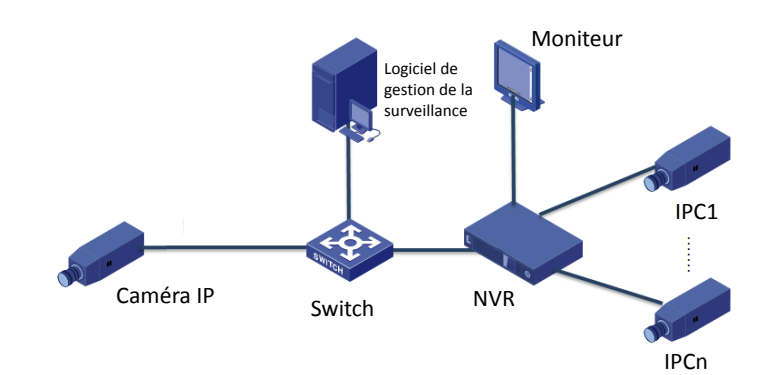

## Application Type 2

Le NVR, les caméras IP, et le PC sont connectés à un réseau privé (ou le réseau LAN). Les caméras IP peuvent être connectées au NVR directement ou via un commutateur. Le PC est installé avec le logiciel de gestion de la surveillance. Vous pouvez gérer le NVR et les caméras IP connectées grâce au logiciel de surveillance ou via le moniteur.

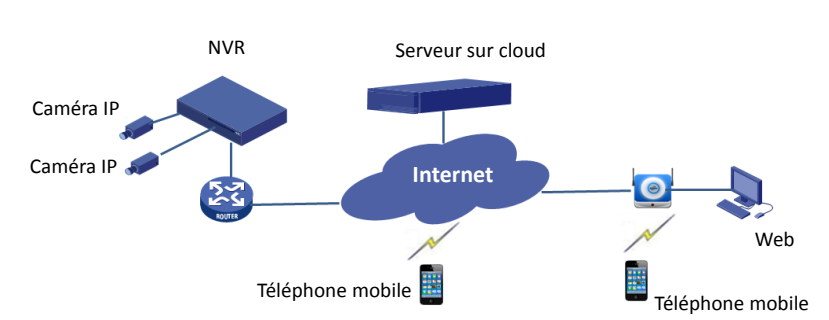

## Application Type 3

Le NVR et les caméras IP connectées se trouvent sur un réseau privé (ou le réseau LAN), et vous gérez ces appareils via le serveur cloud, une solution cloud pour la gestion des appareils sur Internet. Après avoir créé un compte cloud et configuré correctement vos périphériques réseau (y compris le routeur), vous pouvez gérer votre NVR et les caméras IP connectées à partir d'un PC ou d'un téléphone mobile.

## **Annexe B Acronymes**

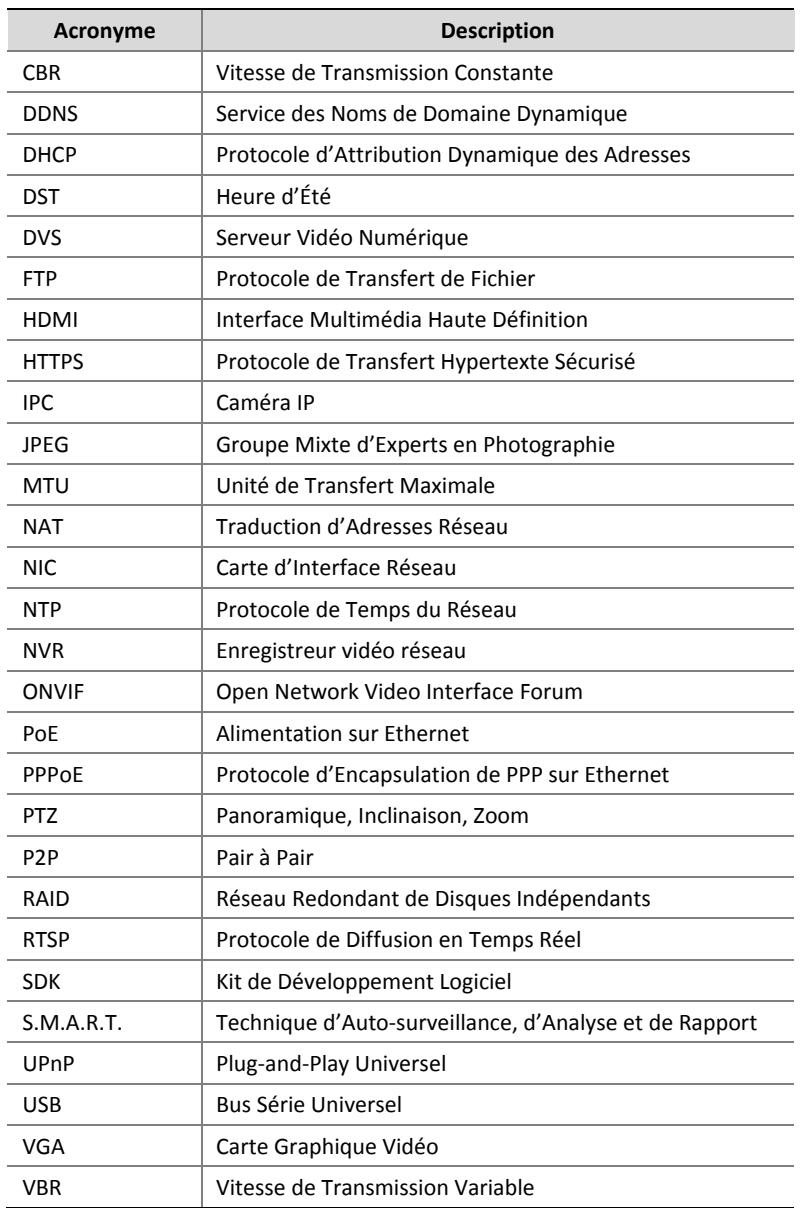

## **Annexe C FAQ**

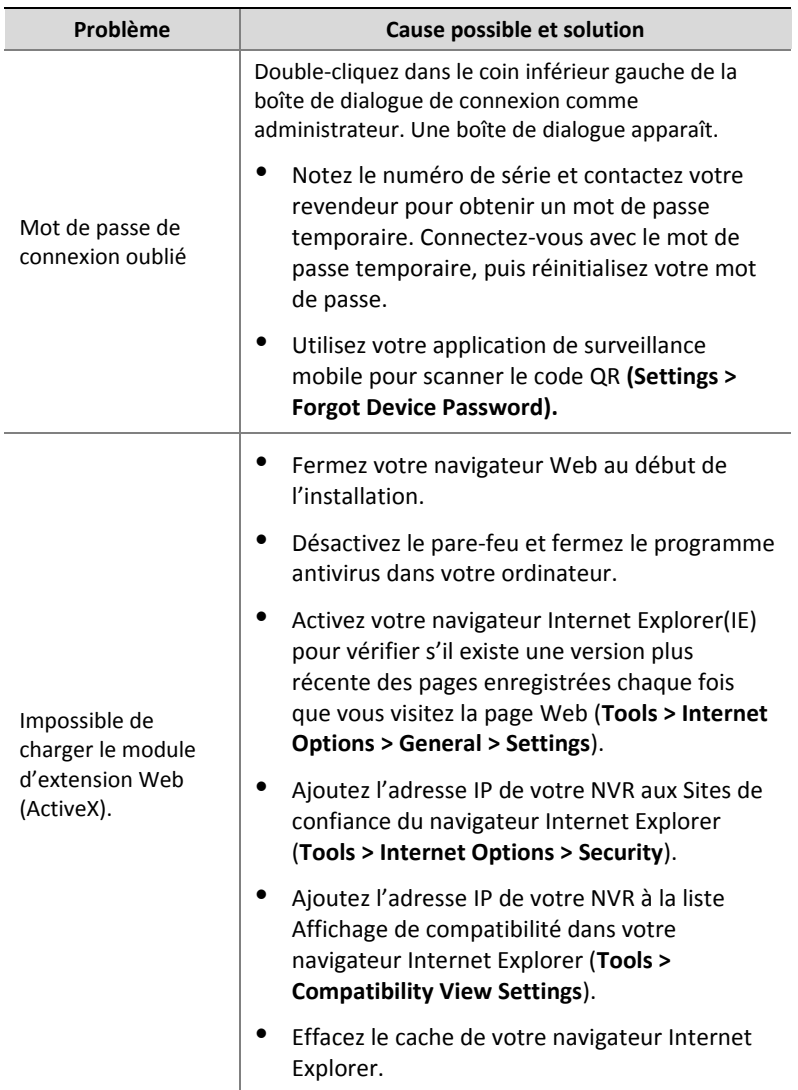

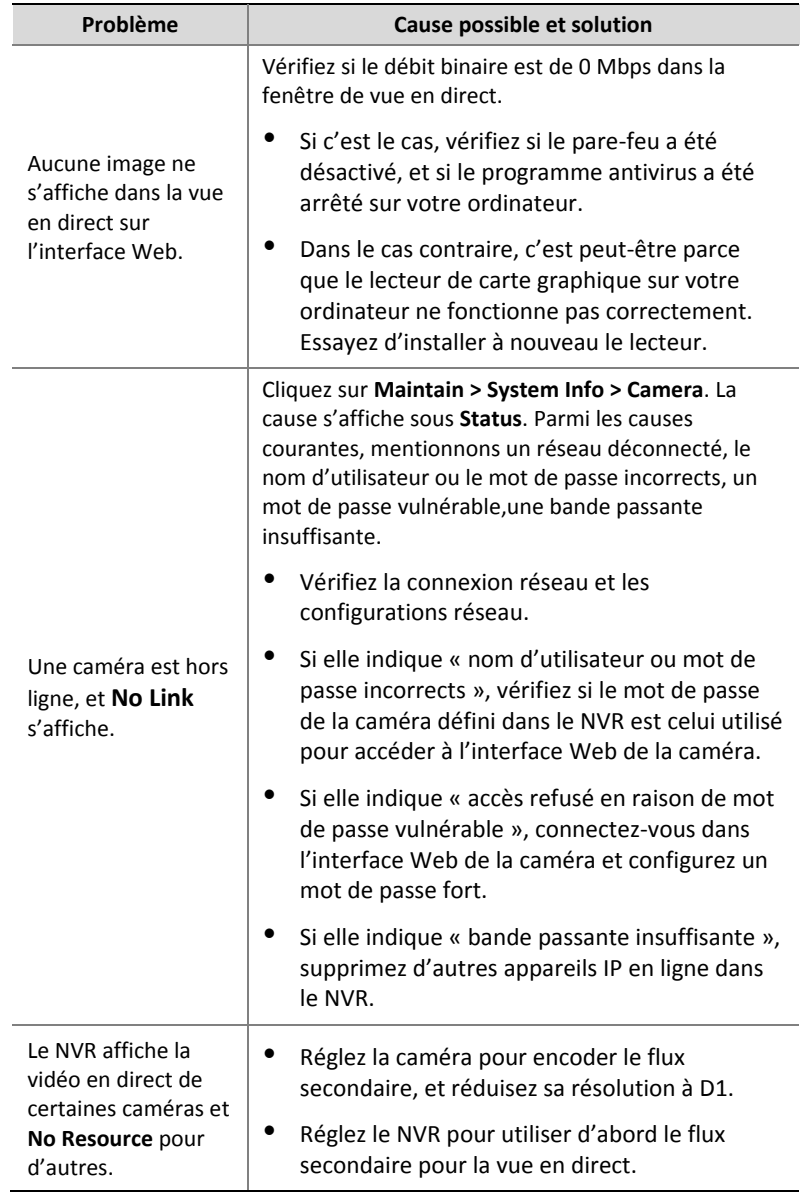

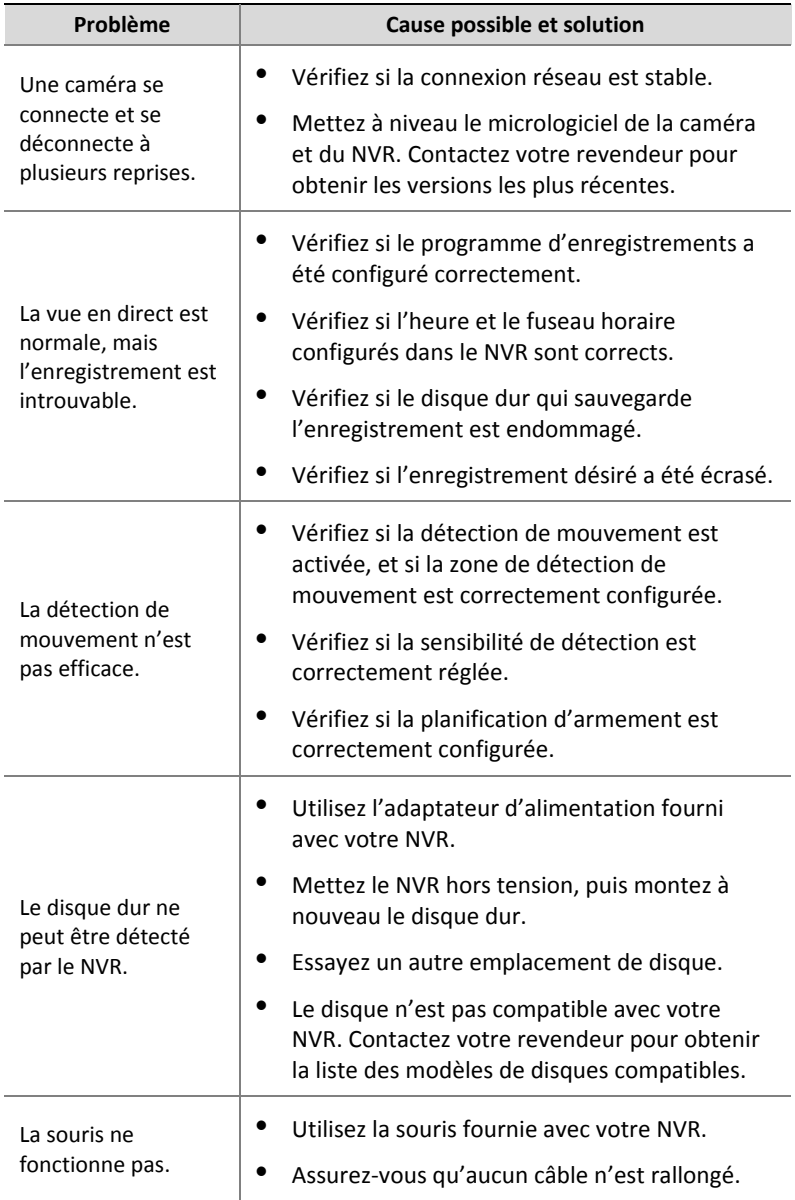